Manual de instrucciones iTEMP TMT86

Transmisor de temperatura de entrada dual Protocolo PROFINET<sup>®</sup>

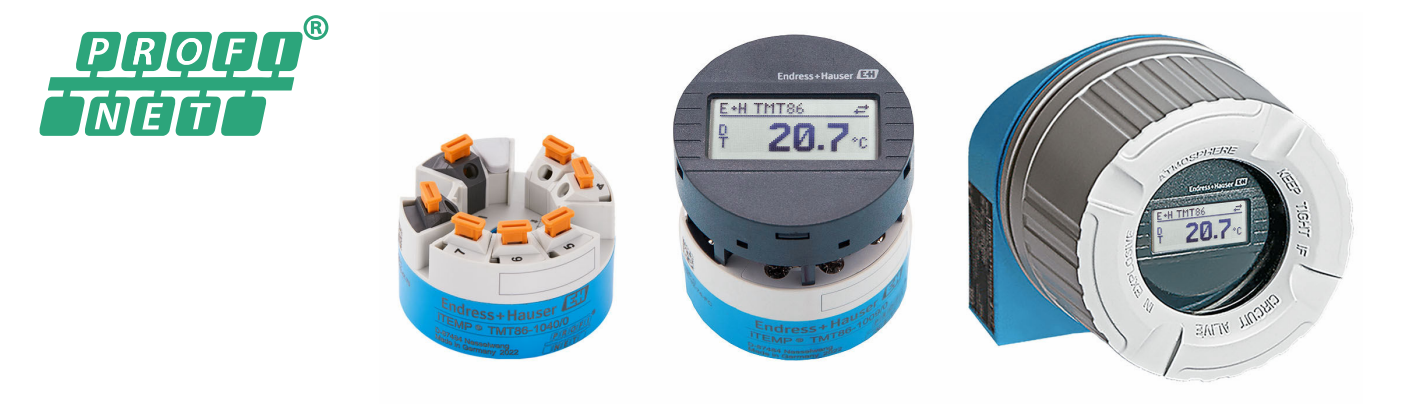

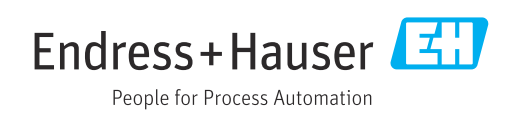

# Índice de contenidos

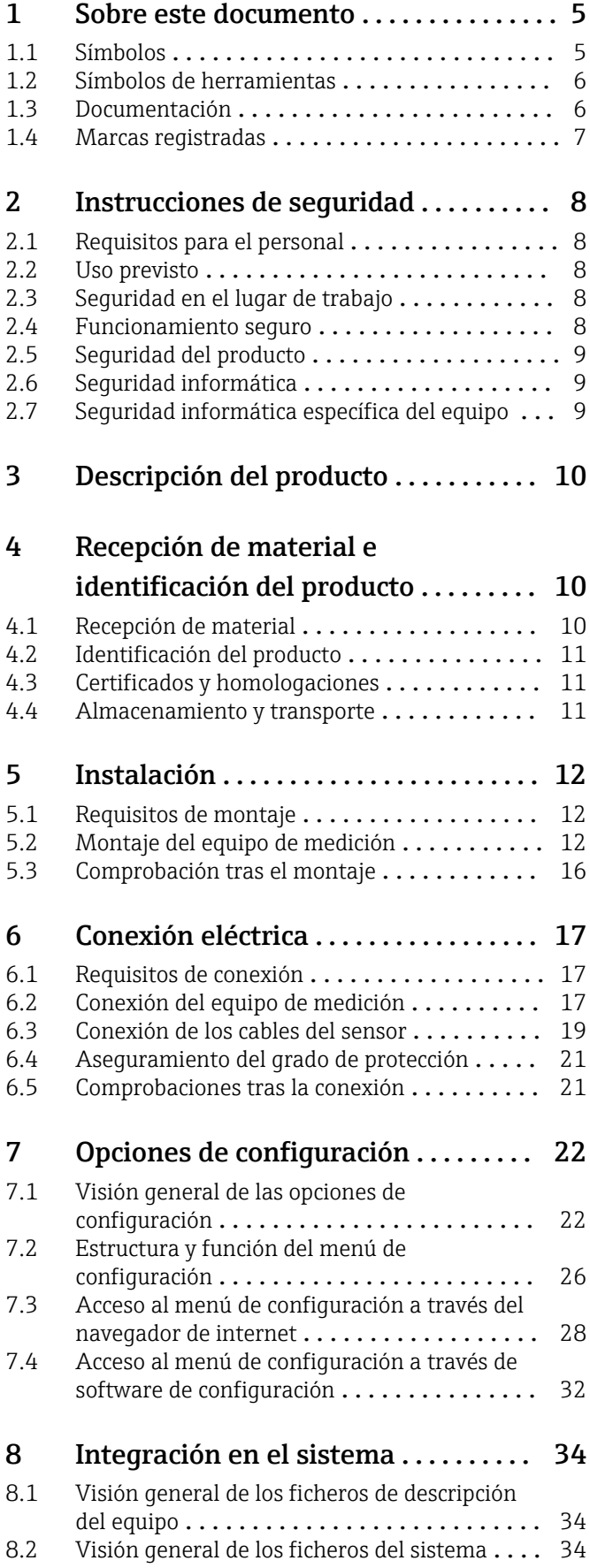

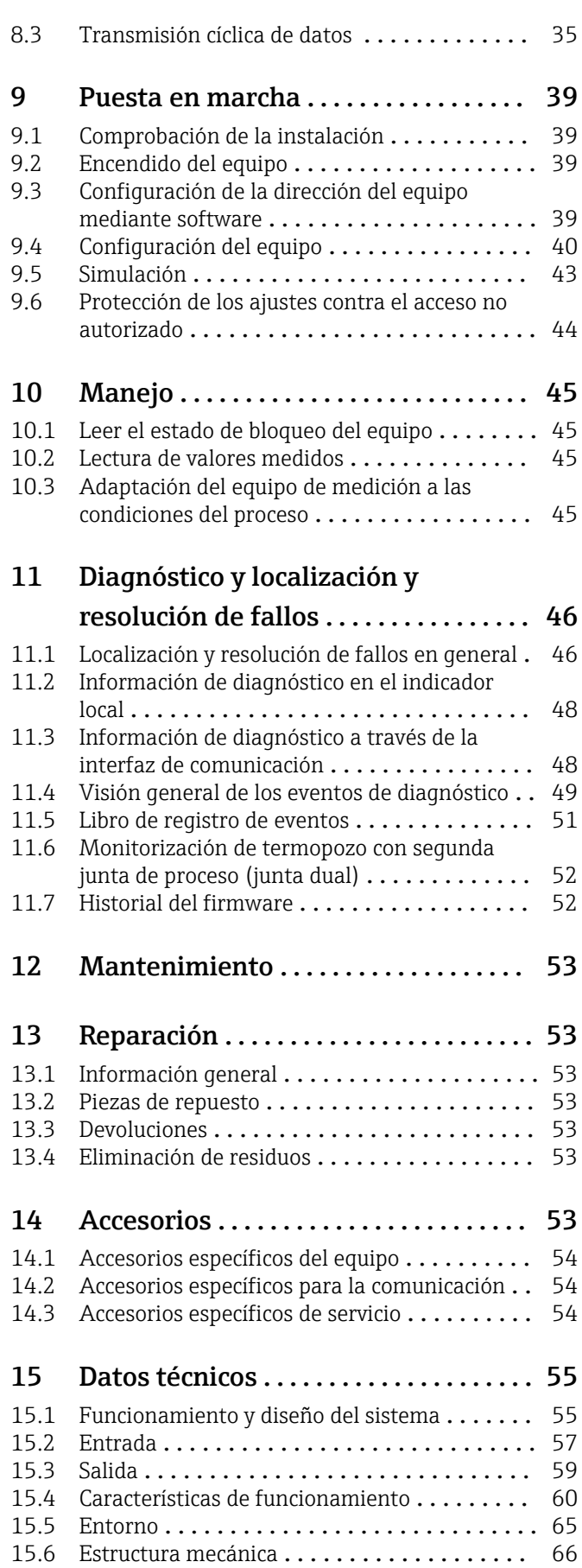

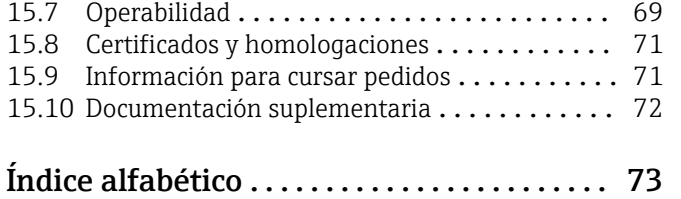

## <span id="page-4-0"></span>1 Sobre este documento

## 1.1 Símbolos

#### 1.1.1 Símbolos de seguridad

#### **A** PELIGRO

Este símbolo le advierte de una situación peligrosa. Si no se evita dicha situación, se producirán lesiones graves o mortales.

#### **ADVERTENCIA**

Este símbolo le advierte de una situación peligrosa. Si no se evita dicha situación, se pueden producir lesiones graves y hasta mortales.

#### **A** ATENCIÓN

Este símbolo le advierte de una situación peligrosa. Si no se evita dicha situación, se pueden producir lesiones de gravedad leve o media.

#### **AVISO**

Este símbolo señala información sobre procedimientos y otros hechos importantes que no están asociados con riesgos de lesiones.

#### 1.1.2 Símbolos eléctricos

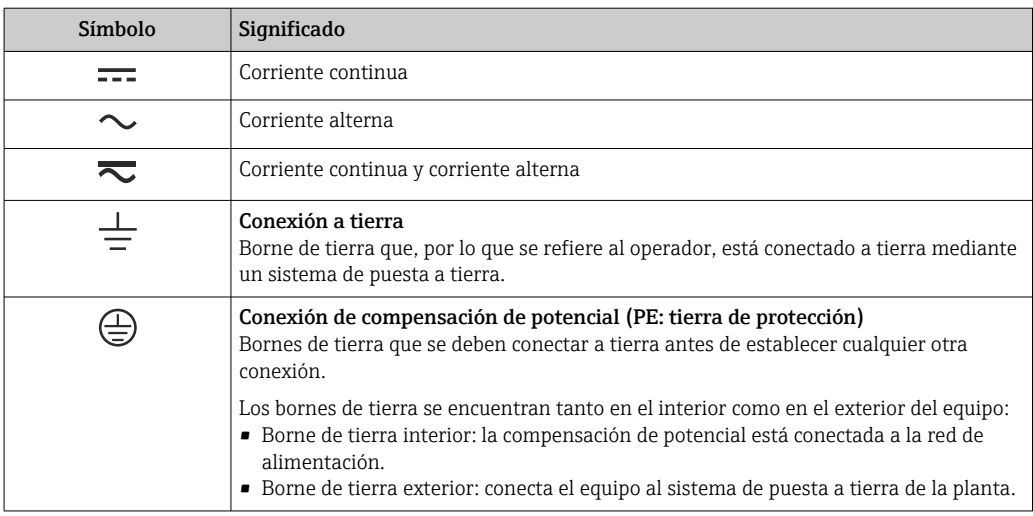

#### 1.1.3 Símbolos para determinados tipos de información

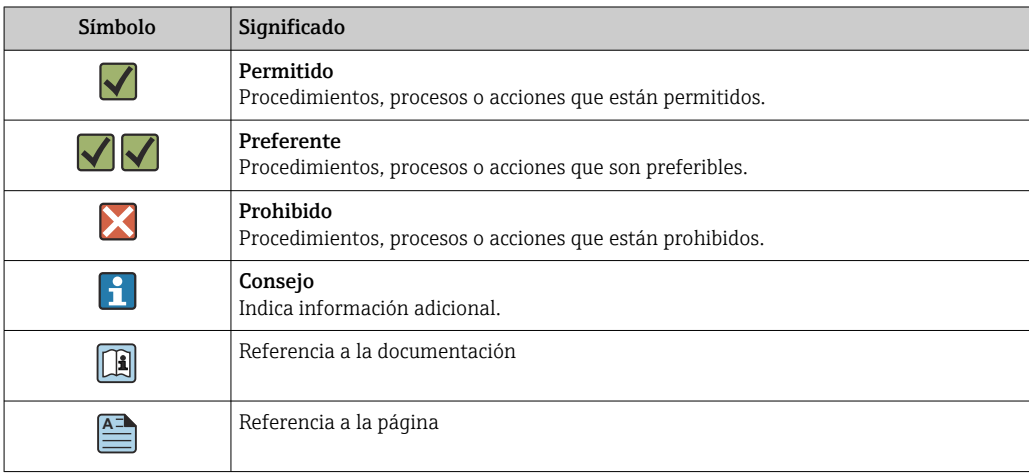

<span id="page-5-0"></span>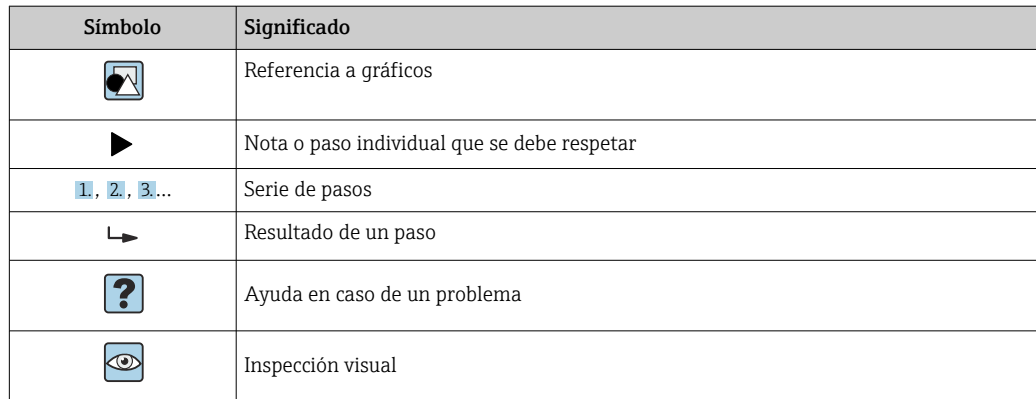

## 1.1.4 Símbolos en gráficos

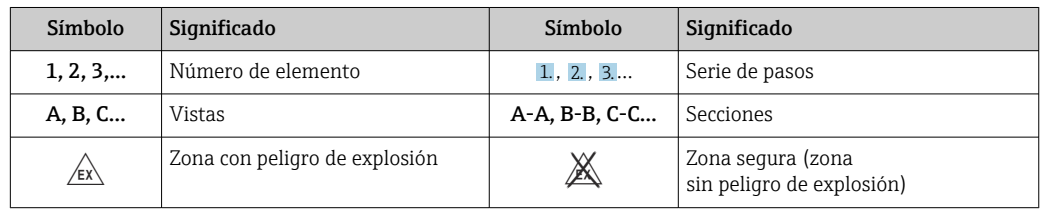

## 1.2 Símbolos de herramientas

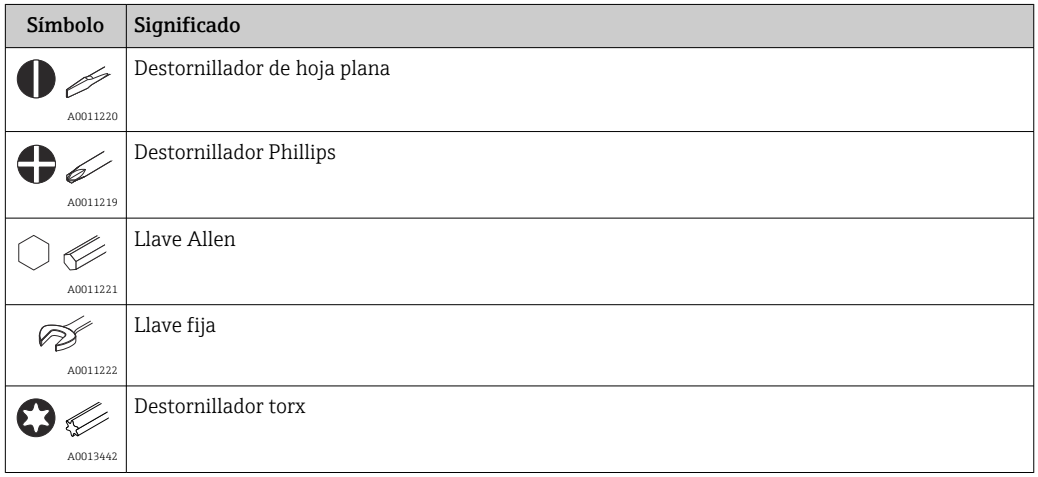

## 1.3 Documentación

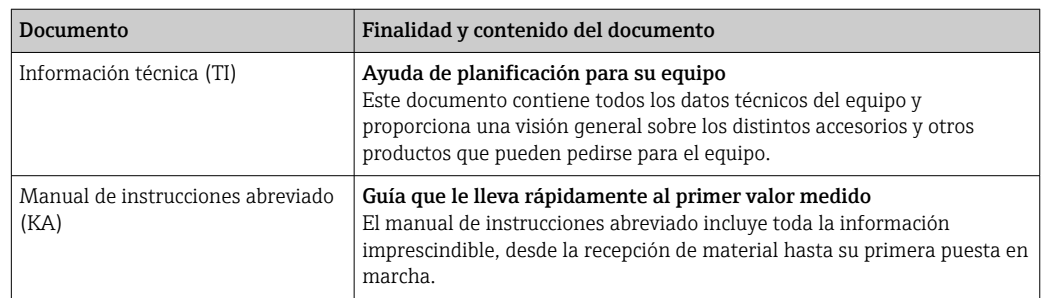

<span id="page-6-0"></span>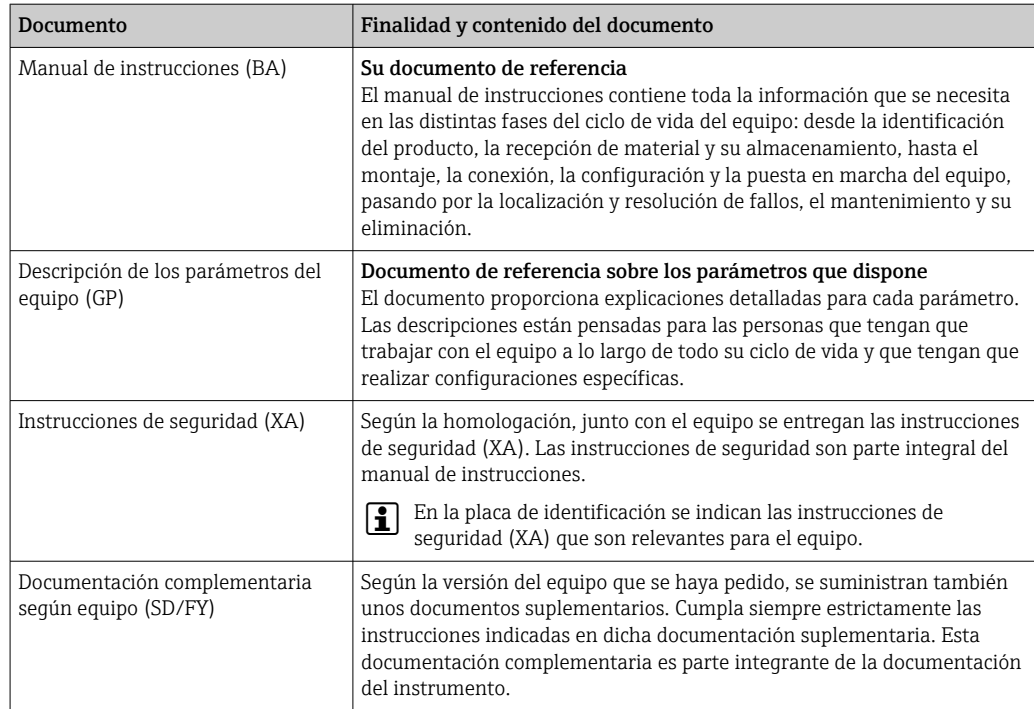

Se encuentran disponibles los siguientes tipos de documentos:

- En la zona de descargas del sitio de Endress+Hauser en internet: www.es.endress.com → Descargas
- Introduzca el número de serie de la placa de identificación en W@M Device Viewer (www.es.endress.com/deviceviewer): se muestran todos los datos relacionados con los equipos y una visión general de la documentación técnica proporcionada con el equipo.
- Introduzca el número de serie en la placa de identificación en la Operations app de Endress+Hauser o escanee el código de matriz 2-D (código QR) en la placa de identificación con la Operations app de Endress+Hauser: se muestran todos los datos relacionados con el equipo y su documentación técnica.

## 1.4 Marcas registradas

#### PROFINET®

Marca registrada de PROFIBUS Nutzerorganisation e.V. (PROFIBUS User Organization), Karlsruhe, Alemania

## <span id="page-7-0"></span>2 Instrucciones de seguridad

## 2.1 Requisitos para el personal

El personal para las tareas de instalación, puesta en marcha, diagnósticos y mantenimiento debe cumplir los siguientes requisitos:

- ‣ El personal especializado cualificado y formado debe disponer de la cualificación correspondiente para esta función y tarea específicas.
- ‣ El personal debe contar con la autorización del propietario/operador de la planta.
- ‣ Deben conocer bien las normas nacionales.
- ‣ Antes de comenzar con el trabajo: el personal debe leer y entender las instrucciones contenidas en el manual y la documentación complementaria, así como en los certificados (según cada aplicación).
- ‣ El personal debe seguir las instrucciones y cumplir con las políticas generales.

Los operarios deben satisfacer los siguientes requisitos:

- ► El propietario/operador de la instalación ha dado al personal las instrucciones y autorizaciones correspondientes, de acuerdo con los requisitos de la tarea.
- ‣ El personal sigue las instrucciones de este manual.

## 2.2 Uso previsto

El equipo es un transmisor de temperatura universal y configurable por el usuario que cuenta con una o dos entradas de sensor para termómetros de resistencia (RTD), termopares (TC) y transmisores de resistencia y de tensión. La versión del equipo con transmisor para cabezal está destinada al montaje en un cabezal terminal (cara plana) de conformidad con la norma DIN EN 50446. También existe la posibilidad de montar el equipo en un raíl DIN usando la pestaña opcional para raíl DIN.

La protección que proporciona el equipo puede ser deficiente si se hace un uso de él no acorde con el especificado por el fabricante.

El fabricante no se responsabiliza de ningún daño causado por un uso inapropiado o distinto del previsto.

El transmisor para cabezal no se debe hacer funcionar como sustitución del raíl DIN en un armario usando la pestaña del raíl DIN con sensores remotos.

## 2.3 Seguridad en el lugar de trabajo

Cuando trabaje con el equipo o en el equipo:

‣ Use el equipo de protección individual requerido conforme a las normas nacionales.

## 2.4 Funcionamiento seguro

- ‣ Haga funcionar el equipo únicamente si se encuentra en un estado técnico impecable, sin errores ni fallos.
- ‣ El operario es responsable del funcionamiento sin interferencias del equipo.

#### Área de peligro

A fin de eliminar peligros para las personas e instalaciones cuando el equipo se use en un área de peligro (p. ej., protección contra explosiones o equipamiento de seguridad):

- ‣ Basándose en los datos técnicos que figuran en la placa de identificación, compruebe si el equipo pedido resulta admisible para el uso previsto en el área de peligro. La placa de identificación se encuentra en el costado de la caja del transmisor.
- ‣ Cumpla las especificaciones indicadas en la documentación suplementaria aparte, que forma parte integral del presente manual de instrucciones.

#### <span id="page-8-0"></span>Seguridad del equipo y compatibilidad electromagnética

El sistema de medición cumple los requisitos generales de seguridad conforme y los requisitos de compatibilidad electromagnética (EMC) que figuran en la serie IEC/EN 61326 y en la especificación de ensayo de compatibilidad electromagnética (EMC) de la APL.

## 2.5 Seguridad del producto

Este producto ha sido diseñado en conformidad con las buenas prácticas de ingeniería y cumple los requisitos de seguridad más exigentes, ha sido sometido a pruebas de funcionamiento y ha salido de fábrica en condiciones óptimas para funcionar de forma segura.

## 2.6 Seguridad informática

Nuestra garantía solo es válida si el producto se instala y se usa tal como se describe en el manual de instrucciones. El producto está dotado de mecanismos de seguridad que lo protegen contra modificaciones involuntarias en los ajustes.

El explotador, de conformidad con sus normas de seguridad, debe implementar medidas de seguridad informática que proporcionen protección adicional tanto al producto como a la transmisión de datos asociada.

## 2.7 Seguridad informática específica del equipo

El equipo proporciona funciones específicas de asistencia para que el operario pueda tomar medidas de protección. Estas funciones pueden ser configuradas por el usuario y garantizan una mayor seguridad durante el funcionamiento si se utilizan correctamente. El equipo proporciona una contraseña para modificar el rol de usuario (aplicable al manejo a través del servidor web, FieldCare, DeviceCare, PDM).

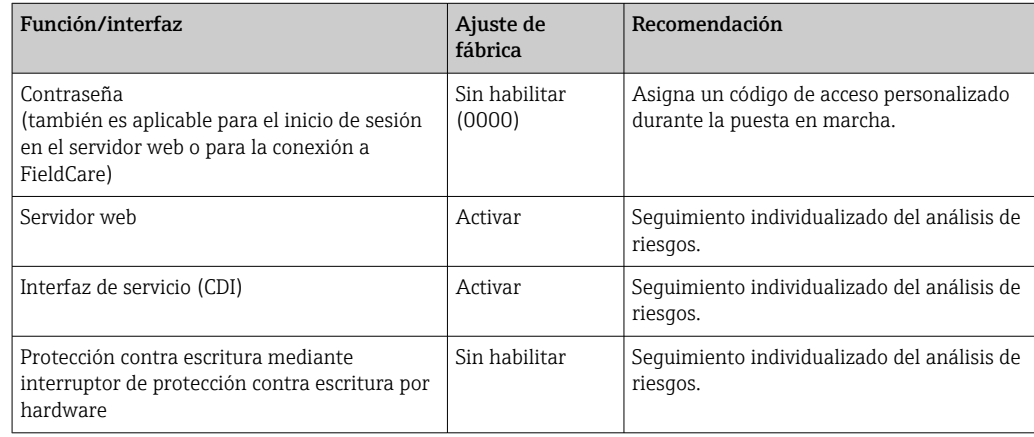

### 2.7.1 Protección del acceso mediante una contraseña

Se dispone de distintas contraseñas para proteger el acceso de escritura a los parámetros del equipo.

#### Contraseña específica de usuario

El acceso de escritura a los parámetros del equipo a través del navegador de internet o del software de configuración (p. ej., FieldCare, DeviceCare) se puede proteger con una contraseña modificable específica del usuario.

<span id="page-9-0"></span>Cuando se entrega el equipo, este no dispone de código de acceso y equivale a *0000* (abierto).

#### Observaciones generales sobre el uso de contraseñas

- Durante la puesta en marcha se deberían cambiar todas las contraseñas empleadas en la entrega.
- A la hora de definir y gestionar la contraseña, siga las normas generales para crear una contraseña segura.
- El usuario es el responsable de gestionar y manejar con cuidado las contraseñas.
- Para obtener información sobre cómo configurar el código de acceso o sobre la acción a realizar si se pierde la contraseña, por ejemplo, consulte la sección "Protección contra escritura mediante código de acceso"

#### 2.7.2 Acceso mediante servidor web

El servidor web está desactivado cuando se entrega el equipo. El servidor web se puede deshabilitar a través del Parámetro Web server functionality, si es necesario (p. ej., después de la puesta en marcha).

La información sobre el equipo y el estado puede ocultarse en la página de inicio de sesión. Se impide así el acceso sin autorización a la información.

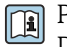

Para más información detallada sobre los parámetros del equipo, véase: Documento "Descripción de los parámetros del equipo"

## 3 Descripción del producto

El transmisor de temperatura es un equipo a 2 hilos con dos entradas de medición. El equipo no solo transmite señales convertidas procedentes de termómetros de resistencia o termopares, sino también señales de resistencia y de tensión a través de la comunicación PROFINET®. El equipo se alimenta a través del Ethernet a 2 hilos (Ethernet de par único) y el transmisor se puede instalar como un aparato de seguridad intrínseca en áreas de peligro de la Zona 1. Este equipo se usa para fines de instrumentación en el cabezal terminal, forma B (cara plana), según DIN EN 50446. La transferencia de datos tiene lugar a través de 5 bloques de funciones de la entrada analógica (AI).

## 4 Recepción de material e identificación del producto

## 4.1 Recepción de material

1. Desembale con cuidado el transmisor de temperatura. ¿El embalaje y su contenido están indemnes?

- No instale componentes que estén dañados, ya que, de lo contrario, el fabricante no puede garantizar la resistencia de los materiales ni el cumplimiento de los requisitos de seguridad originales, por lo que no se puede considerar responsable de los daños que se deriven en consecuencia.
- 2. ¿El suministro está completo o faltan elementos? Compare el alcance del suministro con su pedido.
- 3. ¿Los datos de la placa de identificación corresponden a la información del pedido indicada en el albarán de entrega?

<span id="page-10-0"></span>4. ¿Se proporciona la documentación técnica y todos los demás documentos necesarios? Si resulta aplicable: ¿Se proporcionan las instrucciones de seguridad (p. ej., XA) para áreas de peligro?

Si no se cumple alguna de estas condiciones, póngase en contacto con la oficina de ventas del fabricante.

## 4.2 Identificación del producto

Se dispone de las opciones siguientes para identificar el equipo:

- Especificaciones de la placa de identificación
- Código de pedido ampliado con desglose de las características del equipo en el albarán de entrega
- Introduzca el número de serie de la placa de identificación en el *W@M Device Viewer* [\(www.endress.com/deviceviewer](https://www.endress.com/deviceviewer)): Se muestran todos los datos relativos al equipo y una visión general de la documentación técnica suministrada con el equipo.
- Introduzca en la aplicación *Endress+Hauser Operations App* el número de serie que consta en la placa de identificación o bien escanee el código matricial 2D (código QR) de la placa de identificación con la aplicación *Endress+Hauser Operations App*: Se muestra toda la información sobre el equipo y la documentación técnica relativa al equipo.

#### 4.2.1 Placa de identificación

#### ¿Tiene el equipo correcto?

Compare y compruebe la información de la placa de identificación del equipo con respecto a los requisitos del punto de medición.

Información en la placa de identificación:

- Perfil de puerto APL (especifica el tipo de equipo, así como la alimentación de tensión y el consumo de energía)
- Número de serie, revisión del equipo, versión del firmware y versión del hardware
- Código de matriz de datos 2D
- 2 líneas para el nombre de etiqueta (TAG) y código de producto ampliado
- Autorización para zonas con peligro de explosión con el número de documentación pertinente para zonas clasificadas Ex (XA...)
- Homologaciones con símbolos

#### 4.2.2 Nombre y dirección del fabricante

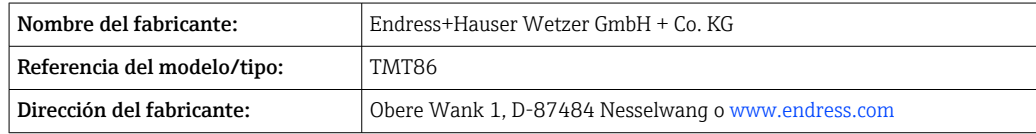

## 4.3 Certificados y homologaciones

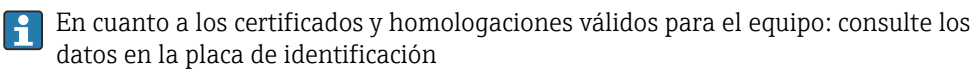

Datos y documentos relativos a homologaciones: www.endress.com/deviceviewer → (introduzca el número de serie)

## 4.4 Almacenamiento y transporte

Temperatura de almacenamiento: –52 … +100 °C (–61,6 … +212 °F)

#### <span id="page-11-0"></span>Humedad

- Condensación admisible con el transmisor para cabezal
- Humedad rel. máx.: 95 % según IEC 60068-2-30

Para almacenar y transportar el equipo, embálelo de forma que quede bien protegido contra impactos e influencias externas. El embalaje original proporciona una protección óptima.

Durante el almacenamiento y el transporte, evite las influencias ambientales siguientes:

- Luz solar directa
- Vibraciones
- Productos corrosivos

## 5 Instalación

## 5.1 Requisitos de montaje

#### 5.1.1 Medidas

Las medidas del equipo se pueden consultar en la sección "Datos técnicos" .

### 5.1.2 Lugar de montaje

- En el cabezal terminal, cara plana según DIN EN 50446, montaje directo sobre elemento de inserción con entrada de cable (orificio central de 7 mm)
- En la caja para montaje en campo, separado del proceso (véase la sección "Accesorios" )

También existe la posibilidad de montar el transmisor para cabezal en un raíl DIN H según IEC 60715 usando la pestaña accesoria para raíl DIN (véase la sección "Accesorios" ).

En la sección "Datos técnicos" se proporciona información sobre las condiciones (temperatura ambiente, grado de protección, clase climática, etc.) que se deben dar en el punto de instalación para que el equipo se pueda montar correctamente .

En caso de uso en áreas de peligro, se deben cumplir los valores límite especificados en los certificados y homologaciones (véanse las instrucciones de seguridad Ex).

## 5.2 Montaje del equipo de medición

Para montar el equipo se necesita un destornillador Phillips:

- Par máximo para fijar los tornillos = 1 Nm (¾ pie-libra), destornillador: Pozidriv Z2
- Par máximo para enroscar los tornillos = 0,35 Nm  $(½$  pie-libra), destornillador: Pozidriv Z1

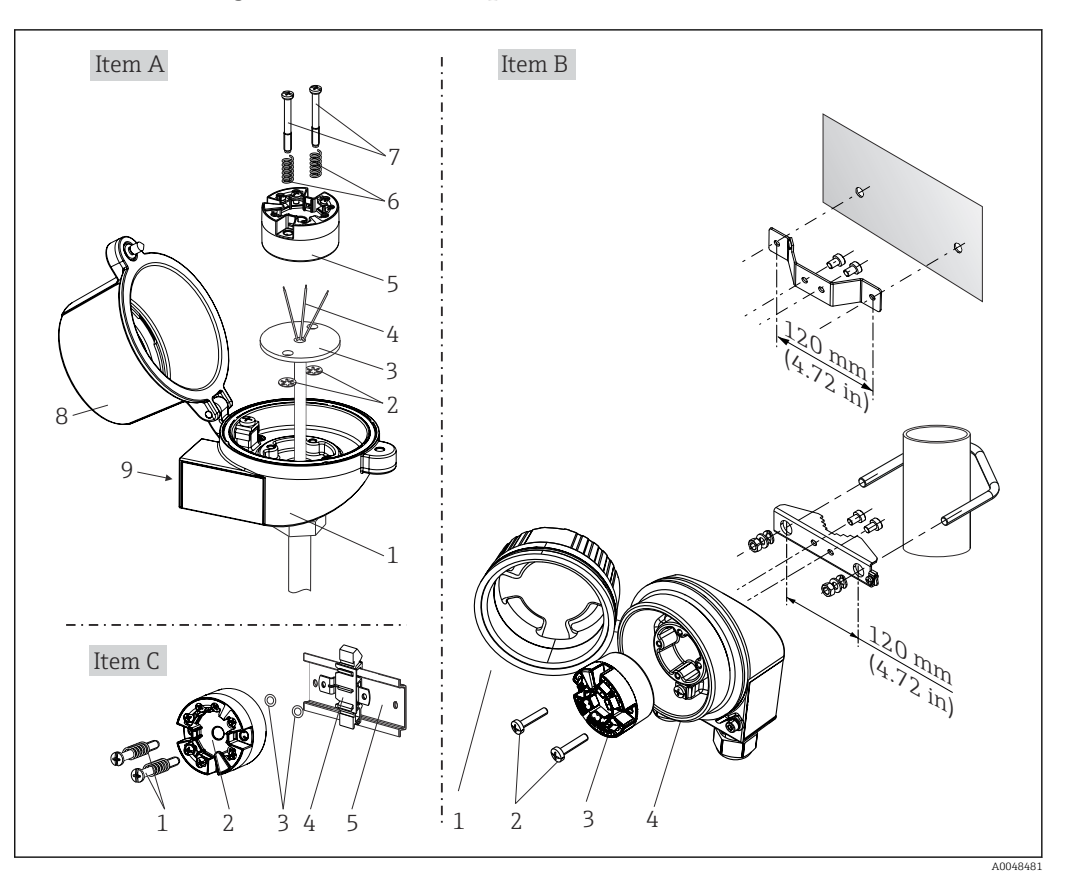

#### 5.2.1 Montaje del transmisor para cabezal

 *1 Montaje del transmisor para cabezal (tres versiones)*

| Elemento A | Montaje en un cabezal de conexión (cabezal de conexión de cara plana según DIN<br>43729) |
|------------|------------------------------------------------------------------------------------------|
|            | Cabezal terminal                                                                         |
| 2          | Arandelas de retención                                                                   |
| 3          | Elemento de inserción                                                                    |
| 4          | Cables de conexión                                                                       |
| 5          | Transmisor para cabezal                                                                  |
| 6          | Resortes de montaje                                                                      |
| 7          | Tornillos de montaje                                                                     |
| 8          | Tapa frontal del cabezal de conexión                                                     |
| 9          | Entrada de cable                                                                         |

Procedimiento para el montaje en un cabezal terminal, elemento A:

- 1. Abrir la tapa frontal del cabezal de conexión (8).
- 2. Dirigir los cables de conexión (4) del elemento de inserción (3) a través del orificio central del transmisor para cabezal (5).

3. Ajustar los resortes de montaje (6) en los tornillos de montaje (7).

- 4. Dirigir los tornillos de montaje (7) a través de los orificios laterales del transmisor para cabezal y del elemento de inserción (3). A continuación, fijar los dos tornillos de montaje con los anillos de retención (2).
- 5. Después, apretar el transmisor para cabezal (5) junto con el elemento de inserción (3) en el transmisor para cabezal.

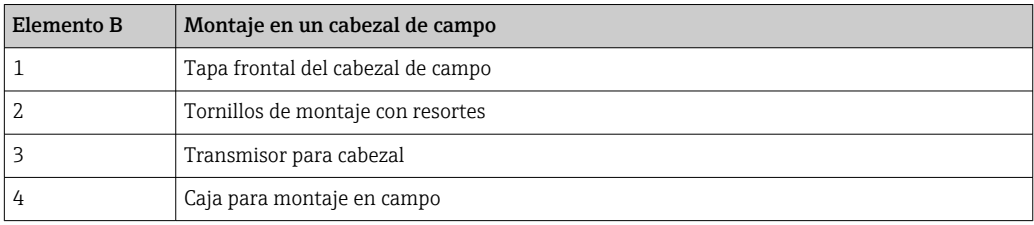

6. Tras completar el cableado, cierre bien de nuevo la cubierta del cabezal terminal (8).

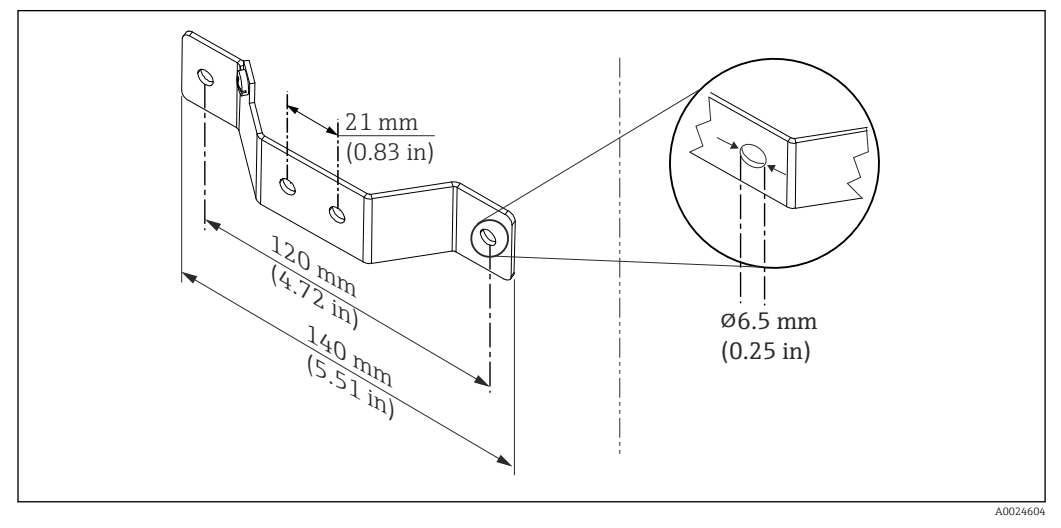

 *2 Tamaños de la placa de montaje para el montaje en pared (juego de montaje en pared completo disponible como accesorio)*

Procedimiento para montaje en una caja para montaje en campo, elemento B:

- 1. Abrir la tapa frontal (1) del cabezal de campo (4).
- 2. Haga pasar los tornillos de montaje (2) por los orificios laterales del transmisor para cabezal (3).
- 3. Enroscar el transmisor para cabezal al cabezal de campo.
- 4. Tras completar el cableado, cierre de nuevo la cubierta (1) de la caja para montaje en campo.

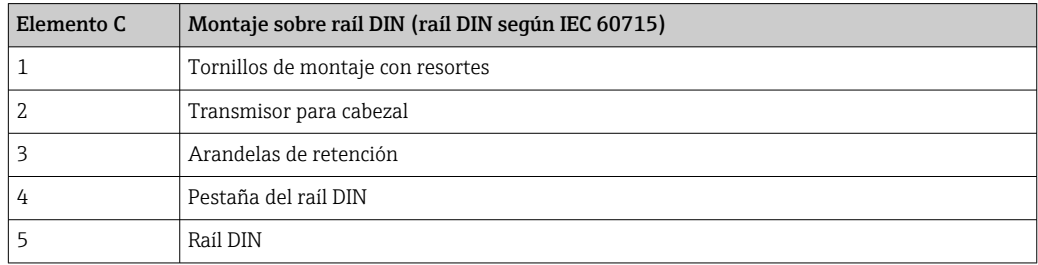

Procedimiento de montaje en un raíl DIN, elemento C:

- 1. Presionar la pestaña del raíl DIN (4) en el raíl DIN (5) hasta que encaje con un clic.
- 2. Ajustar el montaje en los tornillos de montaje (1) y dirigir los tornillos a través de los orificios laterales del transmisor para cabezal (2). A continuación, fijar los dos tornillos de montaje con los anillos de retención (3).
- 3. Enroscar el transmisor para cabezal (2) en la pestaña del raíl DIN (4).

#### Montaje habitual en América del Norte

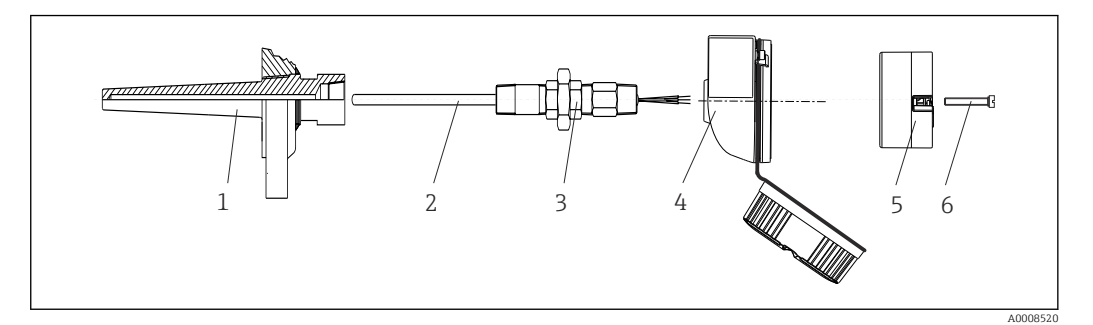

- *3 Montaje del transmisor para cabezal*
- *1 Termopozo*
- *2 Elemento de inserción*
- *3 Adaptador, acoplamiento*
- *4 Cabezal terminal*
- *5 Transmisor para cabezal*
- *6 Tornillos de montaje*

Diseño de termómetro con termopares o sensores RTD y transmisor para cabezal:

- 1. Monte el termopozo (1) en la tubería de proceso o en la pared del container. Fije el termopozo según las instrucciones antes de aplicar la presión de proceso.
- 2. Monte los conectores y el adaptador necesarios en la tubería de cuello (3) en el termopozo.
- 3. Compruebe que estén instalados los anillos obturadores si se necesitan dichos anillos en aplicaciones exigentes o por normativas especiales.
- 4. Dirija los tornillos de conexión (6) a través de los orificios laterales del transmisor para cabezal (5).
- 5. Disponga el transmisor para cabezal (5) en el cabezal de conexión (4) de tal modo que el cable de bus (terminales 1 y 2) se dirija hacia la entrada del cable.
- 6. Utilizando un destornillador, enrosque el transmisor para cabezal (5) en el cabezal de conexión (4).
- 7. Dirija los cables de conexión del elemento de inserción (3) a través de la entrada del cable inferior del cabezal de conexión (4) y a través del orificio central del transmisor para cabezal (5). Conecte los cables de conexión al transmisor.
- 8. Enrosque el cabezal de conexión (4), con el transmisor para cabezal integrado y cableado, en la boquilla y el adaptador (3) completamente montados.

#### AVISO

#### La tapa frontal del terminal debe sujetarse apropiadamente para satisfacer los requisitos de protección contra explosiones.

‣ Tras realizar el cableado, enrosque de nuevo la tapa frontal del cabezal de conexión.

<span id="page-15-0"></span>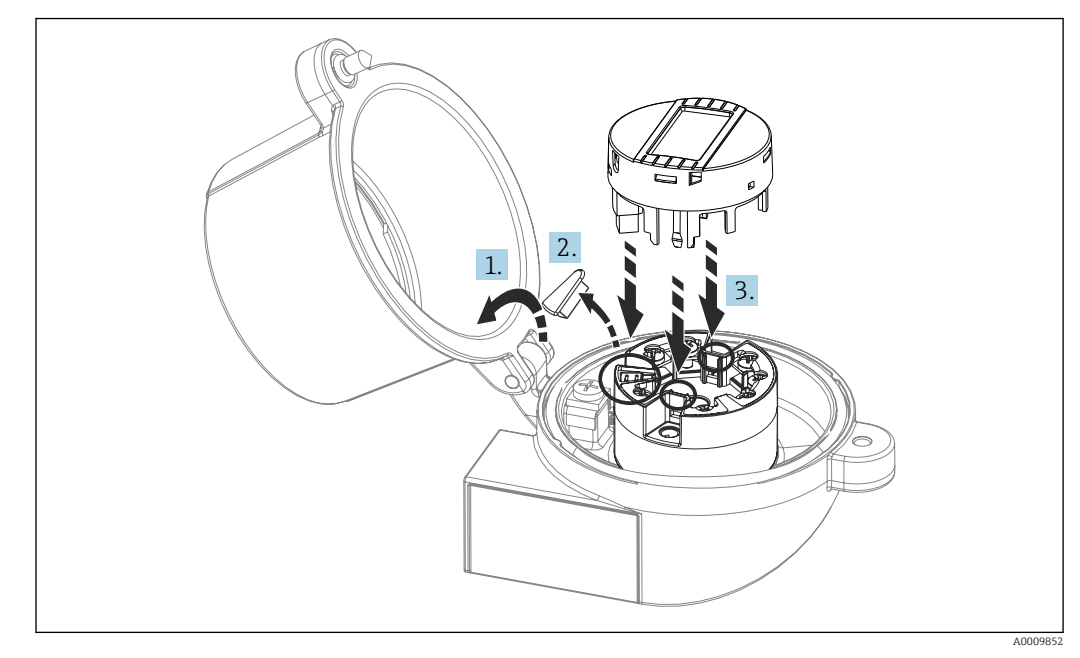

#### Montaje del indicador para el transmisor para cabezal

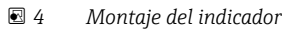

- 1. Afloje el tornillo de la tapa frontal del cabezal de conexión. Gire hacia atrás la tapa frontal del cabezal de conexión.
- 2. Saque la tapa frontal de la zona de conexiones del indicador.
- 3. Monte el módulo del indicador en el transmisor para cabezal montado y cableado. Las clavijas de fijación deben hacer clic para fijarse en su lugar en el transmisor para cabezal. Tras realizar el montaje, apriete fuertemente la tapa frontal del cabezal de conexión.
- El indicador solo se puede utilizar con los terminales de conexión apropiados tapa frontal con mirilla (por ejemplo, TA30 de Endress+Hauser).

## 5.3 Comprobación tras el montaje

Una vez instalado el equipo, lleve a cabo las siguientes comprobaciones finales:

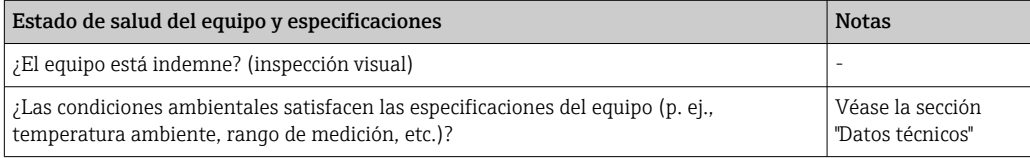

## <span id="page-16-0"></span>6 Conexión eléctrica

## 6.1 Requisitos de conexión

Para cablear el transmisor para cabezal con terminales de tornillo se necesita un destornillador Phillips. Para la versión con terminales push-in no se necesitan herramientas.

#### **A ATENCIÓN**

- ‣ Desconecte la fuente de alimentación antes de instalar o conectar el equipo. Como resultado del incumplimiento de esto se pueden dañar piezas de la electrónica.
- ‣ En caso de conexión de equipos con certificado Ex, preste especial atención a las instrucciones y los esquemas de conexiones que se recogen en el suplemento específico Ex del presente manual de instrucciones.
- ‣ No ocupe la conexión del indicador. Una conexión incorrecta puede dañar la electrónica.
- ‣ Antes de conectar la alimentación, conecte la línea de compensación de potencial al borne de tierra externo.
- $\blacktriangleright$  El equipo se debe alimentar exclusivamente con una unidad de alimentación que cuente con un circuito de energía limitada conforme a UL/EN/IEC 61010-1, sección 9.4 y los requisitos de la tabla 18.

## 6.2 Conexión del equipo de medición

#### Transmisor para cabezal:

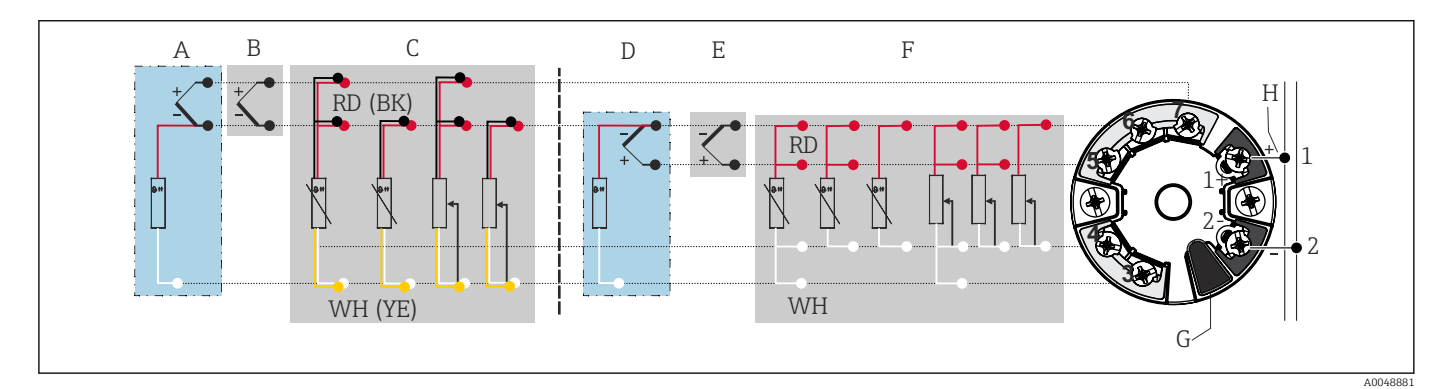

 *5 Asignación de terminales de conexión para el transmisor para cabezal*

- *A Entrada de sensor 2, TC y mV, unión fría (CJ) externa Pt1000*
- *B Entrada de sensor 2, TC y mV, unión fría (CJ) interna*
- *C Entrada de sensor 2, RTD y Ω, a 2 y 3 hilos*
- *D Entrada de sensor 1, TC y mV, unión fría (CJ) externa Pt1000*
- *E Entrada de sensor 1, TC y mV, unión fría (CJ) interna*
- *F Entrada de sensor 1, RTD y Ω, a 2, 3 y 4 hilos*
- *G Conexión del indicador, interfaz de servicio*
- *H Conexión de bus y alimentación*

### AVISO

‣ ESD: Descarga electrostática. Proteja los terminales contra las descargas electrostáticas. Hacer caso omiso de esta indicación puede provocar fallos de funcionamiento en los componentes del sistema electrónico o la destrucción de estos.

### 6.2.1 Conexión de bus de campo

Los equipos se pueden conectar al bus de campo de dos maneras:

- mediante un prensaestopas convencional  $\rightarrow \blacksquare$  18
- mediante un conector de bus de campo

#### Riesgo de daños  $\ddot{\mathbf{r}}$

- Apague la alimentación antes de instalar o conectar el transmisor para cabezal. Como resultado del incumplimiento de esto se pueden dañar piezas de la electrónica.
- Se recomienda poner a tierra a través de uno de los tornillos de puesta a tierra (cabezal terminal, caja para montaje en campo).
- Si el apantallamiento del cable del bus de campo se conecta a tierra en más de un punto en sistemas que carecen de compensación de potencial adicional, existe la posibilidad de que se generen corrientes residuales a la frecuencia de la red de suministro eléctrico que dañen el cable o el apantallamiento. En tales casos, el apantallamiento del cable del bus de campo solo se debe conectar a tierra en un extremo, es decir, no es preciso conectarlo al borne de tierra de la caja (cabezal terminal, caja para montaje en campo). El apantallamiento que no esté conectado se debe aislar.
- Recomendamos no conectar el bus de campo en lazo usando prensaestopas convencionales. Si más adelante reemplaza algún equipo de medición, aunque solo sea uno, la comunicación por bus se tendrá que interrumpir.

#### Prensaestopas o entrada

Tenga también en cuenta el procedimiento general recogido en  $\rightarrow \Box$  17.

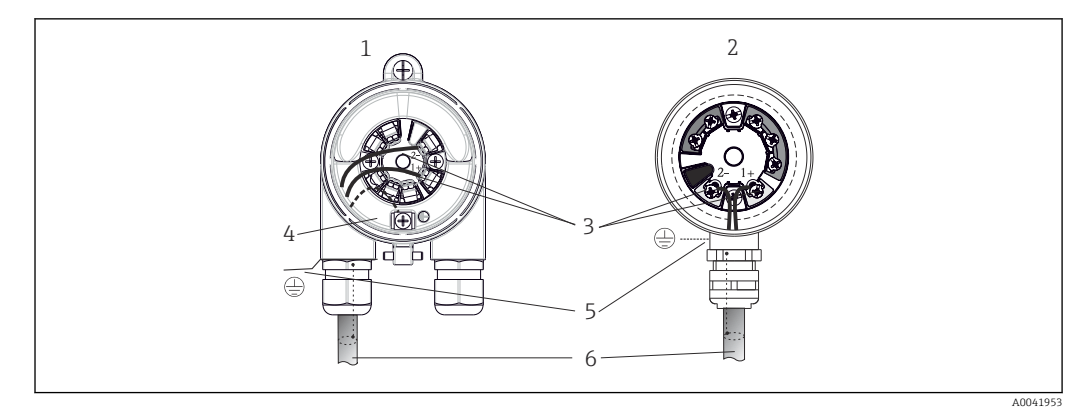

 *6 Conexión de los cables de señal y la alimentación*

- *1 Transmisor para cabezal instalado en caja para montaje en campo*
- *2 Transmisor para cabezal instalado en cabezal terminal*
- *3 Terminales para comunicación de bus de campo y alimentación*
- *4 Conexión interna a tierra*
- *5 Conexión externa a tierra*
- *6 Cable de bus de campo apantallado*

#### <span id="page-18-0"></span>Terminales

Posibilidad de terminales de tornillo o tipo push-in para los cables del sensor y los cables de alimentación. Los terminales para la conexión del bus de campo  $(1 + y 2)$  no dependen de la polaridad. Debe utilizar un cable blindado para la conexión.

| Diseño de terminales                                              | Diseño del cable                                                                                             | Sección transversal del cable          |
|-------------------------------------------------------------------|----------------------------------------------------------------------------------------------------|----------------------------------------|
| Terminales de tornillo                                            | Rígido o flexible                                                                                            | $\leq$ 2.5 mm <sup>2</sup> (14 AWG)    |
| Terminales de tipo push-in                                        | Rígido o flexible <sup>1)</sup>                                                                              | $0.2$ 1.5 mm <sup>2</sup> (24  16 AWG) |
| (diseño del cable, longitud de<br>$pelado = min. 10 mm (0.39 in)$ | Flexible con terminales de empalme $(0.251.5)$ mm <sup>2</sup> (24  16 AWG)<br>con/sin casquillo de plástico |                                        |

<sup>1)</sup> En el caso de los terminales de tipo push-in y cables flexibles con una sección transversal ≤ 0,3 mm² (22 AWG), se deben usar terminales de empalme en los extremos de los cables.

#### 6.2.2 Tensión de alimentación

#### Conexión a un interruptor de campo APL

El equipo se debe usar de conformidad con la clasificación del puerto APL:

Áreas de peligro: SLAA o SLAC (detalles en las instrucciones de seguridad Ex)

Áreas exentas de peligro: conexión SLAX a un interruptor de campo APL con una tensión máxima de 15 VCC y una potencia mínima de salida de 0,54 W. Esto corresponde a un interruptor de campo APL con clasificación de puerto APL SPCC o SPAA, por ejemplo.

Ethernet APL clase de potencia A (9,6 ... 15  $V_{DC}$ , 540 mW)

Consumo máximo de potencia: 0,7 W

#### Conexión a un interruptor SPE

En áreas exentas de peligro, el equipo se puede usar con un interruptor de campo SPE adecuado: El equipo se puede conectar a un interruptor SPE con una tensión máxima de 30 VCC y una potencia mínima de salida de 1,85 W. El interruptor SPE debe ser compatible con la norma 10BASE-T1L y las clases de potencia PoDL 10, 11 o 12 y reconocer los equipos de campo SPE sin un módulo PoDL integrado.

El interruptor de campo se debe probar para asegurarse de que cumpla los requisitos de seguridad (p. ej., PELV, SELV, Clase 2).

## 6.3 Conexión de los cables del sensor

Asignación de terminales de las conexiones de los sensores

#### AVISO

Si conecta 2 sensores, asegúrese de que no exista conexión galvánica entre los sensores (causada, p. ej., por elementos de los sensores que no estén aislados del termopozo). Las corrientes residuales resultantes distorsionan las mediciones considerablemente.

Los sensores deben permanecer aislados galvánicamente entre sí; esto se logra conectando cada sensor por separado a un transmisor. El transmisor proporciona un aislamiento galvánico suficiente (> 2 kV CA) entre la entrada y la salida.

Para obtener más información sobre el apantallamiento, la asignación de pines del conector, etc., véase la "Guía de ingeniería Ethernet-APL" en https://www.ethernet-apl.org

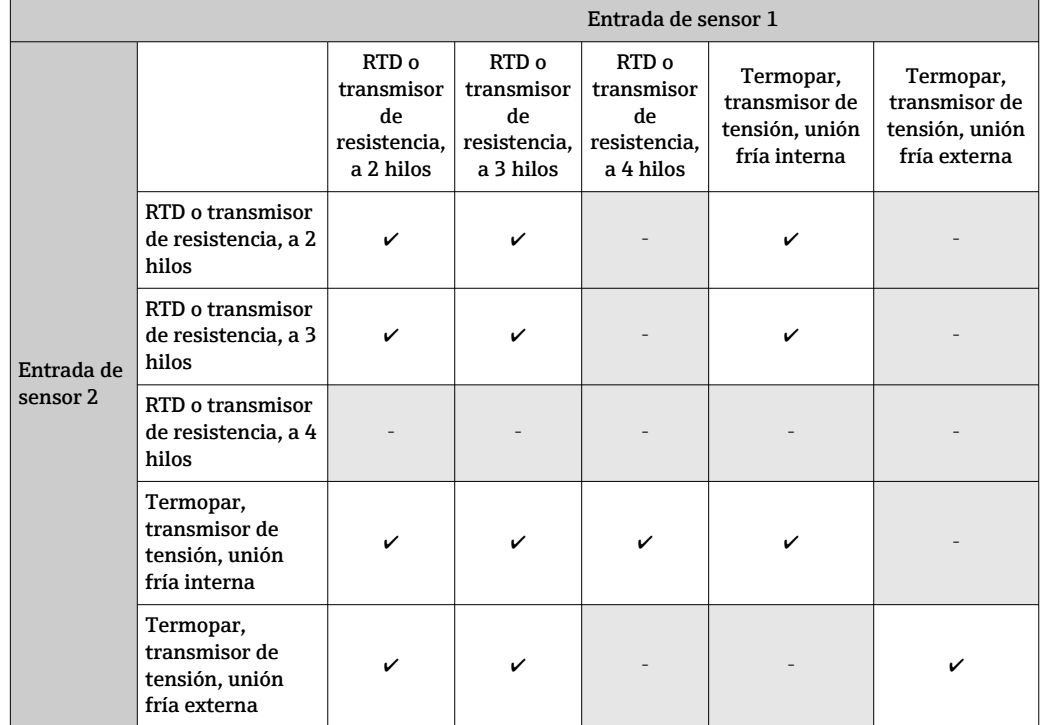

<span id="page-19-0"></span>*Si se asignan ambas entradas de sensor, las combinaciones de conexión posibles son las siguientes:* → ■ 17

Las uniones frías (CJ) internas y externas son mediciones de unión fría seleccionables para la conexión de sensores de termopar (TC).

- Unión fría interna: Se utiliza la temperatura de la unión fría interna.
- Unión fría externa: Se debe conectar también un sensor de resistencia RTD Pt1000.

#### 6.3.1 Conexión de terminales push-in

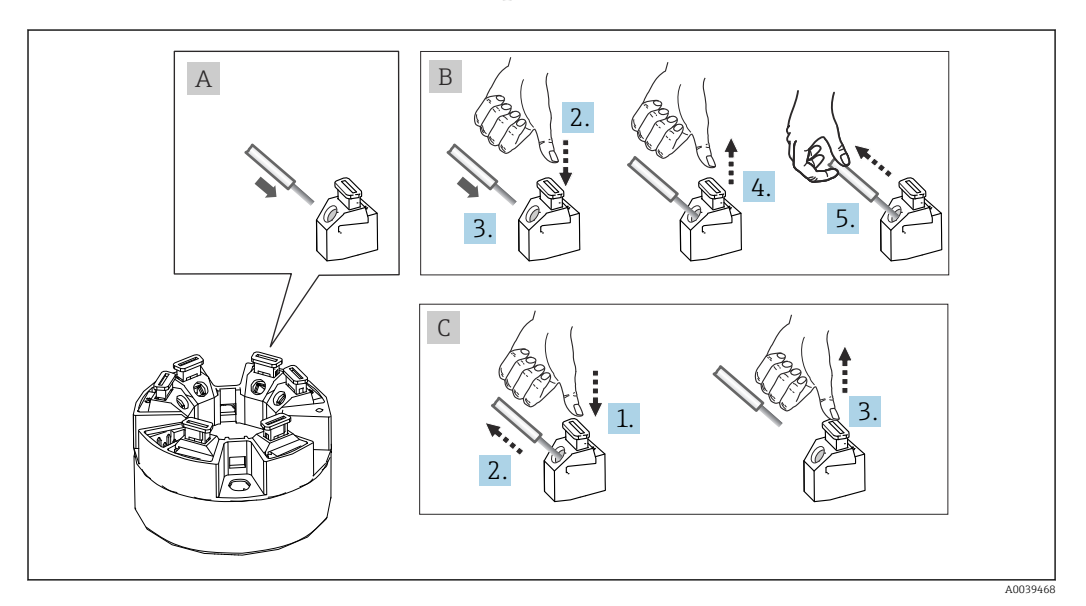

 *7 Conexión de terminales push-in*

#### Fig. A, cable sólido:

- 1. Pele el extremo del cable. Longitud mínima de pelado 10 mm (0,39 in).
- 2. Introduzca el extremo del cable en el terminal.

<span id="page-20-0"></span>3. Tire cuidadosamente del cable para asegurarse de que esté bien conectado. Repita a partir del paso 1 si es necesario.

#### Fig. B, cable de paso de cableado corto sin terminales de empalme:

- 1. Pele el extremo del cable. Longitud mínima de pelado 10 mm (0,39 in).
- 2. Presione hacia abajo la palanca de apertura.
- 3. Introduzca el extremo del cable en el terminal.
- 4. Suelte la palanca de apertura.
- 5. Tire cuidadosamente del cable para asegurarse de que esté bien conectado. Repita a partir del paso 1 si es necesario.

#### Fig. C, retire la conexión:

- 1. Presione hacia abajo la palanca de apertura.
- 2. Retire el cable del terminal.
- 3. Suelte la palanca de apertura.

## 6.4 Aseguramiento del grado de protección

Para asegurar que el grado de protección IP67 del equipo se mantiene tras su instalación en campo o servicio, es imprescindible que se cumplan los requisitos siguientes:

- El transmisor se debe montar en un cabezal terminal que presente el grado de protección apropiado.
- Las juntas de la caja deben encontrarse limpias y en buen estado al insertarlas en las ranuras correspondientes. Las juntas se secarán, limpiarán o sustituirán por otros nuevas siempre que sea necesario.
- Los cables de conexión usados deben tener el diámetro externo especificado (p. ej., M20x1.5, diámetro del cable 8 … 12 mm).
- Apriete firmemente el prensaestopas.  $\rightarrow \blacksquare$  8,  $\blacksquare$  21
- Los cables deben formar una comba hacia abajo antes de entrar en los prensaestopas ("trampa antiagua"). Se impide de esta forma la entrada de humedad por el prensaestopas. Instale el equipo de forma que los prensaestopas no apunten hacia arriba.  $\rightarrow \blacksquare$  8,  $\blacksquare$  2.1
- Sustituya los prensaestopas no utilizados con tapones ciegos.
- No retire la arandela aislante del prensaestopas.

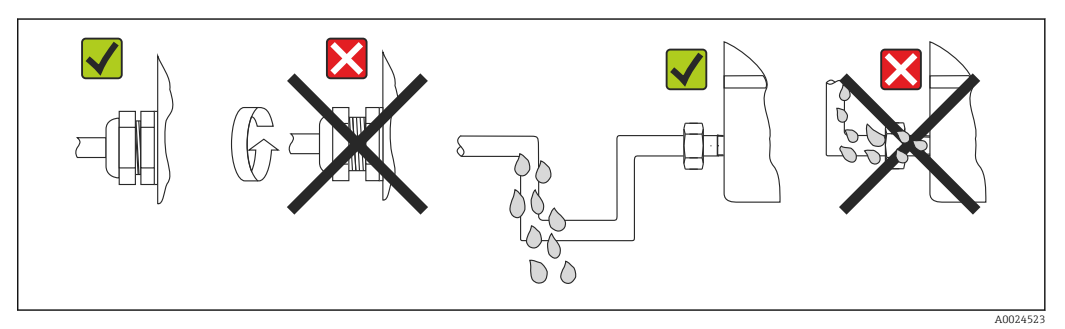

 *8 Consejos de conexión para conservar la protección IP67*

## 6.5 Comprobaciones tras la conexión

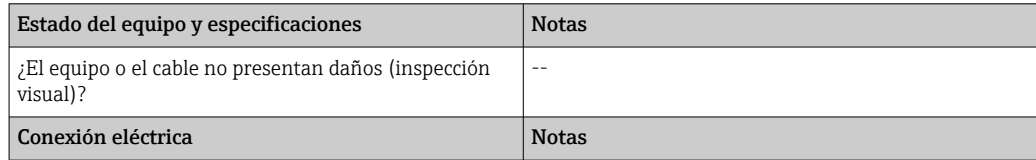

<span id="page-21-0"></span>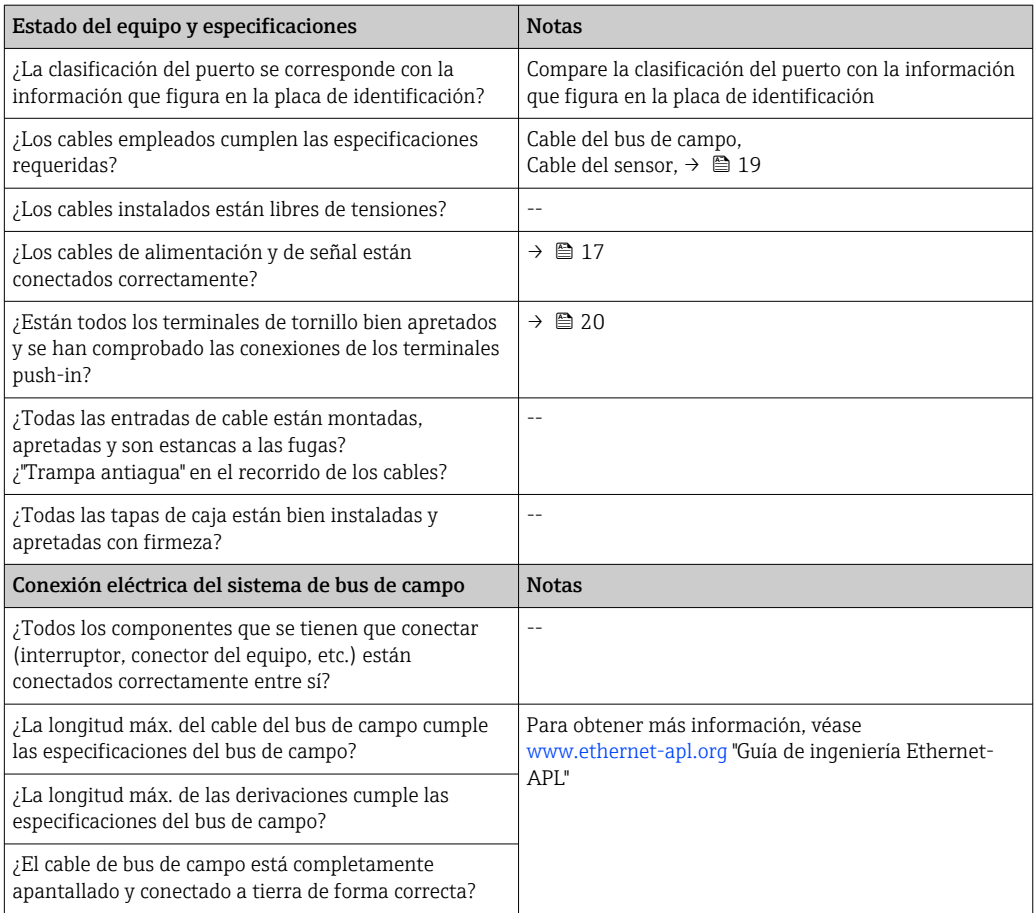

## 7 Opciones de configuración

## 7.1 Visión general de las opciones de configuración

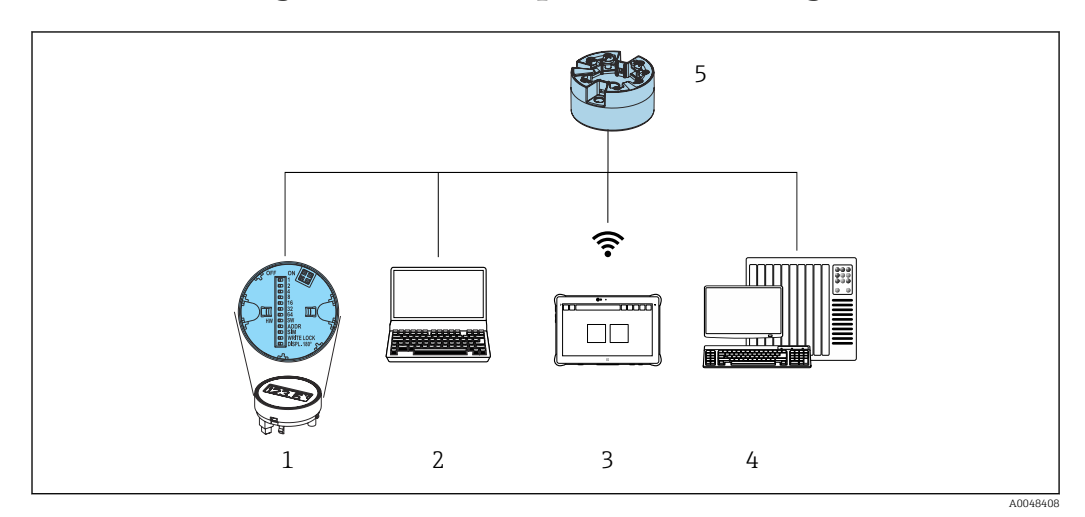

- 
- *1 Configuración local mediante microinterruptor en el módulo indicador 2 Ordenador con navegador de internet o con software de configuración (p. ej., FieldCare, DeviceCare, SIMATIC PDM)*
- *3 Field Xpert SMT70*
- *4 Sistema de control (p. ej., PLC)*
- *5 Transmisor de temperatura*

El operador puede configurar el equipo y llevar a cabo su puesta en marcha de maneras diferentes:

#### 1. Interruptores en miniatura (microinterruptores) para ajustes varios en el hardware, opcionales  $\rightarrow \Box$  24

Los ajustes de hardware que figuran a continuación se pueden efectuar mediante los microinterruptores situados en la parte trasera del indicador opcional:

- activar/desactivar la protección contra escritura por hardware
- Rotar el indicador 180°
- activar la dirección IP de servicio 192.168.1.212

#### 2. Programas de configuración

Los parámetros del perfil y los parámetros específicos del equipo se configuran exclusivamente a través de la interfaz del bus de campo. Se dispone para este fin de programas especiales de configuración y operativos de diversos fabricantes.

#### 7.1.1 Elementos indicadores y de configuración del valor medido

En el caso del transmisor para cabezal, los elementos de indicación y configuración solo están disponibles localmente si el transmisor para cabezal se pidió con una unidad indicadora. También existe la posibilidad de pedir el indicador posteriormente; véase la sección "Accesorios"

#### Elementos del indicador

*Transmisor para cabezal*

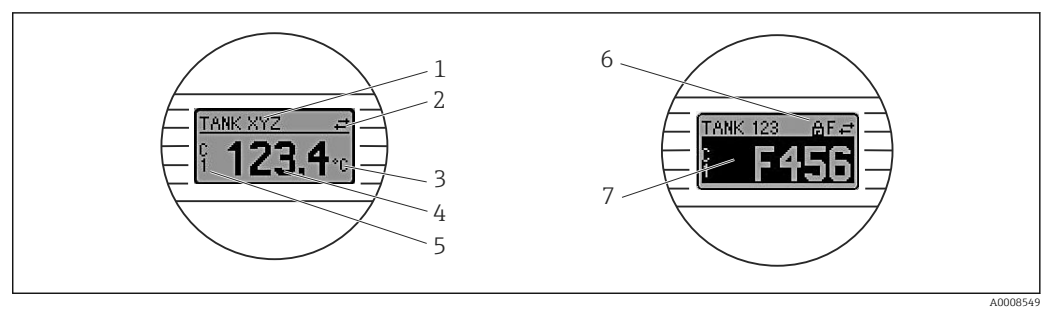

 *9 Indicador LC opcional para el transmisor para cabezal*

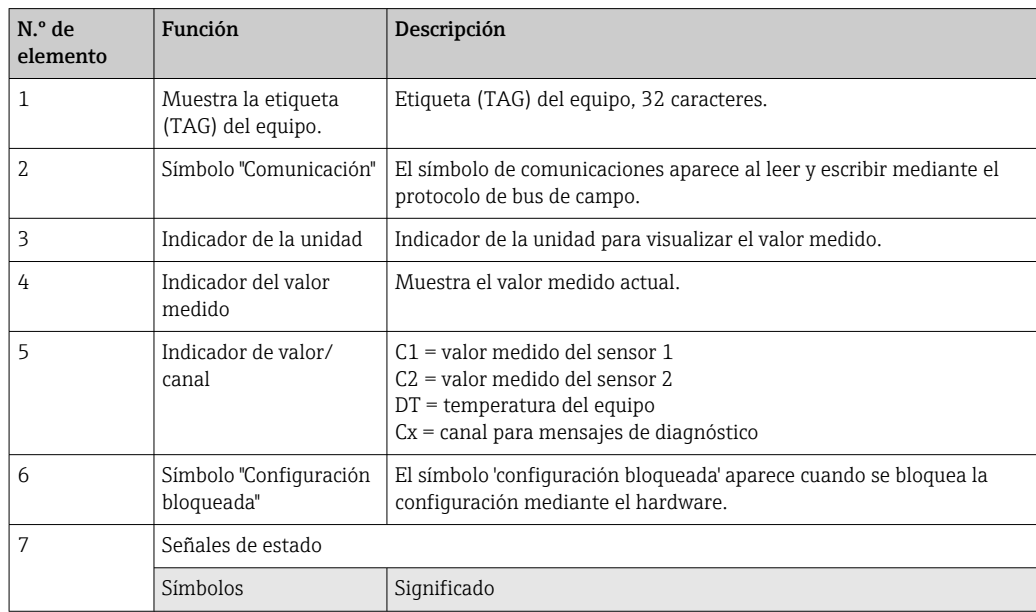

<span id="page-23-0"></span>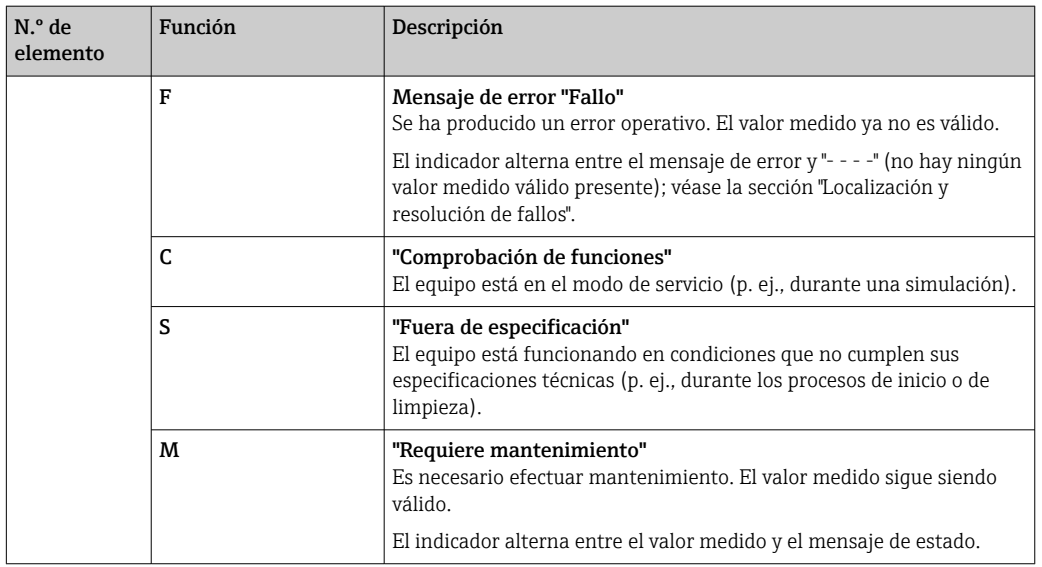

#### Configuración local

#### AVISO

‣ ESD: Descarga electrostática. Proteja los terminales contra las descargas electrostáticas. Hacer caso omiso de esta indicación puede provocar fallos de funcionamiento en los componentes del sistema electrónico o la destrucción de estos.

![](_page_23_Picture_237.jpeg)

Procedimiento para ajustar el microinterruptor:

- 1. Abrir la tapa frontal del cabezal terminal o del cabezal de campo.
- 2. Retire el indicador conectado del transmisor para cabezal.
- 3. Configure el microinterruptor de la parte posterior del indicador de acuerdo con ello. En general: conmutar a  $\overline{ON}$  = función activada, conmutar a OFF = función desactivada.
- 4. Disponga el indicador en el transmisor para cabezal en la posición correcta.
- 5. Fije de nuevo la tapa frontal del cabezal terminal o del cabezal de campo.

#### *Protección contra escritura activada/desactivada*

La protección contra escritura se activa y desactiva mediante un microinterruptor de la parte posterior del indicador acoplable opcional.

Cuando se activa la protección contra escritura, no es posible modificar los parámetros. El símbolo de un candado en el indicador advierte de que la protección contra escritura está activada. La protección contra escritura permanece activa incluso cuando se retira el indicador. Para desactivar la protección contra escritura, el indicador se debe acoplar al transmisor con el microinterruptor desactivado (WRITE LOCK = OFF). El transmisor aplica el ajuste durante el funcionamiento, por lo que no es necesario reiniciarlo.

#### *Cambio de orientación del indicador*

El indicador se puede rotar 180° mediante un microinterruptor.

#### *Ajuste de la dirección IP de servicio*

La dirección IP de servicio se puede ajustar mediante un microinterruptor.

#### Procedimiento para activar la dirección IP de servicio:

- 1. Ponga el microinterruptor ADDR ACTIVE en la posición ON.
- 2. Conecte el indicador.
- 3. Espere hasta que el indicador se haya iniciado por completo.
- 4. Desconecte el equipo de la alimentación y luego vuelva a conectarlo (ciclo de alimentación).
- 5. Después de reiniciarlo, el equipo solo se comunica con la dirección IP de servicio.

#### Procedimiento para desactivar la dirección IP de servicio:

- 1. Ponga el microinterruptor ADDR ACTIVE en la posición OFF.
- 2. Conecte el indicador.
- 3. Espere hasta que el indicador se haya iniciado por completo.
- 4. Desconecte el equipo de la alimentación y luego vuelva a conectarlo (ciclo de alimentación).
- 5. Después de reiniciarlo, el equipo ya no se comunica con la dirección IP de servicio sino con la última dirección IP ajustada.

## <span id="page-25-0"></span>7.2 Estructura y función del menú de configuración

![](_page_25_Figure_3.jpeg)

### 7.2.1 Estructura del menú de configuración

#### Roles de usuario

El esquema de acceso basado en roles se compone de dos niveles jerárquicos para el usuario y presenta los distintos roles de usuario con las autorizaciones de lectura/escritura definidas derivadas del modelo de capas según NAMUR.

#### • Operador

El operario de la planta solo puede cambiar los ajustes que no afectan a la aplicación –y, en particular, a la ruta de medición–, y funciones específicas de aplicación sencillas que se usan durante el funcionamiento. Sin embargo, el operario tiene acceso a la lectura de todos los parámetros.

• Mantenimiento

El perfil de usuario de Mantenimiento se refiere a las situaciones de configuración: las adaptaciones de puesta en marcha y proceso, así como la localización y resolución de fallos. Permite al usuario configurar y modificar todos los parámetros disponibles. En contraposición con el perfil de usuario de Operario, el perfil de usuario de Mantenimiento tiene acceso de lectura y escritura para todos los parámetros.

#### • Cambio del perfil de usuario

Para cambiar un perfil de usuario –y por lo tanto, una autorización de lectura y escritura– se selecciona el perfil de usuario que se desea (que ya estará preseleccionado, según el software de configuración que se utilice) y se introduce la contraseña correcta en el momento que se le pida. Cuando un usuario cierra su sesión, el acceso al sistema del usuario pasa de nuevo al nivel más bajo de la jerarquía. La sesión de un usuario puede cerrarse por acción directa si se selecciona la función de cierre de sesión durante el funcionamiento del equipo, o automáticamente si el equipo no se ha manipulado durante un intervalo de tiempo superior a 600 segundos. Independientemente de ello, las acciones que están en funcionamiento (p. ej., carga/descarga activa, registro de datos, etc.) continúan en ejecución en segundo plano.

• Estado de suministro

El perfil de usuario de Operario no está activo cuando el equipo se entrega de fábrica, es decir, el perfil de usuario de Mantenimiento, que viene definido de fábrica, es el nivel más bajo de la jerarquía. Este estado permite poner en marcha el equipo y efectuar otras adaptaciones de proceso sin tener que introducir una contraseña (servidor web: 0000). A continuación, es posible asignar una contraseña para el perfil de usuario de Mantenimiento para proteger esta configuración. El perfil de usuario de Operario no es visible cuando el equipo se entrega de fábrica.

• Contraseña

Con el perfil de usuario de Mantenimiento es posible asignar una contraseña para restringir el acceso a las funciones de equipo. De este modo se activa el perfil de usuario Operario, que ahora es el más bajo en el nivel de la jerarquía en el que no se pide al usuario que introduzca una contraseña. La contraseña solo se puede cambiar o deshabilitar en el perfil de usuario de Mantenimiento. Es posible definir una contraseña para diferentes puntos durante el funcionamiento del equipo:

En el menú Guía → Puesta en marcha: como componente en el funcionamiento guiado del equipo

En el menú Sistema → Gestión de usuarios

#### Submenús

<span id="page-27-0"></span>![](_page_27_Picture_281.jpeg)

Para obtener una visión general detallada de todos los parámetros de configuración, véase la descripción asociada de los parámetros del equipo (GP)

## 7.3 Acceso al menú de configuración a través del navegador de internet

El equipo se puede hacer funcionar y configurar a través de un navegador de internet con el servidor web integrado. En el estado de suministro el equipo tiene habilitado un servidor web, pero se puede deshabilitar mediante un parámetro apropiado.

### 7.3.1 Alcance funcional

La estructura del menú de configuración es idéntica a la de otro software de configuración. Además de los valores medidos, también se muestra la información sobre el estado del equipo, que permite a los usuarios monitorizar el estado del equipo. Asimismo, existe la posibilidad de gestionar los datos del equipo y configurar los parámetros de la red.

### 7.3.2 Prerrequisitos

Para la conexión de Ethernet-APL se necesita disponer de acceso a la red. $| \cdot |$ 

#### *Software del ordenador*

![](_page_28_Picture_109.jpeg)

### *Ajustes del ordenador*

![](_page_28_Picture_110.jpeg)

#### 7.3.3 Conexión al servidor web

![](_page_29_Figure_3.jpeg)

A través de la red PROFINET con Ethernet-APL

- *11 Opciones para la configuración a distancia a través de la red PROFINET con Ethernet-APL: topología en estrella*
- *1 Sistema de automatización, p. ej. Simatic S7 (Siemens)*
- *2 Conmutador Ethernet*
- *3 Ordenador con navegador de internet (p. ej., Microsoft Edge) para acceder al servidor web integrado en el equipo u ordenador con software de configuración (p. ej., FieldCare, DeviceCare, SIMATIC PDM) con iDTM Profinet Communication*
- *4 Interruptor de alimentación APL (opcional)*
- *5 Interruptor de campo APL*
- *6 Equipo de campo APL*

Llame al sitio web mediante el ordenador de la red. Debe conocerse la dirección IP del equipo.

La dirección IP se puede asignar al equipo de varias formas:

- Dynamic Configuration Protocol (DCP), ajuste de fábrica
- El sistema de automatización (p. ej. Siemens S7) asigna automáticamente la dirección IP al equipo
- Direccionamiento por software
- La dirección IP se introduce mediante el parámetro de dirección IP
- Microinterruptor para mantenimiento

Tras ello, el equipo tendrá la dirección IP fija 192.168.1.212

Ahora, la dirección IP se puede utilizar para establecer una conexión con la red

El ajuste predeterminado es que el equipo utiliza Dynamic Configuration Protocol (DCP). El sistema de automatización (p. ej., Siemens S7) asigna automáticamente la IP del equipo.

#### Arranque del navegador de internet e inicio de sesión

- 1. Inicie el navegador de internet en el ordenador.
- 2. Escriba la dirección IP del servidor web en la línea de dirección del navegador de internet, p. ej., 192.168.1.212
	- Aparece la página de inicio de sesión.

![](_page_30_Figure_2.jpeg)

- *1 Etiqueta (TAG) del equipo*
- *2 Nombre del equipo*
- *3 Señal de estado*
- *4 Estado de bloqueo*
- *5 Valores medidos actuales*
- *6 Idioma de manejo*
- *7 Contraseña*
- *8 Login (registrarse)*

1. Seleccione el idioma de manejo que prefiera para el servidor web.

- 2. Introduzca la contraseña.
- 3. Seleccione Inicio de sesión para confirmar la introducción.

### 7.3.4 Interfaz de usuario del servidor web

![](_page_30_Figure_15.jpeg)

- *1 Encabezado*
- *2 Área de navegación*
- *3 Área de trabajo*
- *4 Sección de ayuda*

#### Encabezado

En el encabezado se visualiza la siguiente información:

- Nombre del equipo
- Etiqueta (TAG) del equipo
- Estado del equipo con señal de estado
- Valores medidos actuales

#### Área de navegación

Si se selecciona una función de la barra de funciones, se abren los submenús de la función en el área de navegación. Ahora el usuario puede navegar por la estructura del menú.

#### <span id="page-31-0"></span>Área de trabajo

En esta área pueden realizarse varias acciones en función de la función seleccionada y los submenús correspondientes:

- Configuración de parámetros
- Lectura de los valores medidos
- Descarga del fichero GSD
- Descarga del informe de configuración
- Actualización del firmware del equipo

#### 7.3.5 Deshabilitación del servidor web

El servidor web del equipo de medición se puede encender y apagar, según sea necesario, a través del Parámetro Web server functionality.

#### Habilitación del servidor web

Si el servidor web está deshabilitado, solo se puede habilitar de nuevo con el Parámetro Web server functionality a través de las opciones de configuración siguientes:

- A través del software de configuración "FieldCare"
- A través del software de configuración "DeviceCare"

### 7.3.6 Despedida (Logout)

1. Seleccione la entrada **Cerrar sesión** en el rol de usuario.

- Aparecerá la página de inicio con el cuadro de inicio de sesión.
- 2. Cierre el navegador de internet.
- 3. Si ya no es necesario:

Reinicie las propiedades modificadas del protocolo de internet (TCP/IP).

Una vez que la comunicación con el servidor web ha sido establecida a través de la  $|1 \cdot |$ dirección IP predeterminada 192.168.1.212 usando el indicador, el microinterruptor situado en la parte posterior del indicador se debe reiniciar  $(ON \rightarrow OFF)$ . A continuación, la dirección IP del equipo vuelve a estar activa para la comunicación de red.

## 7.4 Acceso al menú de configuración a través de software de configuración

#### *Software de configuración*

![](_page_31_Picture_168.jpeg)

### 7.4.1 Establecimiento de una conexión mediante FieldCare y **DeviceCare**

#### Mediante el protocolo PROFINET

![](_page_32_Figure_4.jpeg)

 *12 Opciones de configuración a distancia mediante protocolo PROFINET*

- *1 Ordenador con navegador de internet o software de configuración (p. ej., FieldCare, DeviceCare, AMS Device Manager, SIMATIC PDM)*
- *2 Field Xpert SMT70*
- *3 Sistema de automatización (p. ej., PLC)*
- *4 Equipo de medición (p. ej., transmisor de temperatura)*

#### FieldCare/DeviceCare mediante interfaz de servicio (CDI)

 $\vert$  -  $\vert$ La comunicación a través de CDI solo resulta posible si el equipo está conectado a una alimentación adecuada.

![](_page_32_Figure_12.jpeg)

*1 Ordenador con software de configuración (p. ej., FieldCare o DeviceCare)*

- *2 Commubox FXA291*
- 
- *3 Transmisor de temperatura 4 Conmutador Ethernet-APL o conmutador SPE*

## <span id="page-33-0"></span>8 Integración en el sistema

## 8.1 Visión general de los ficheros de descripción del equipo

*Datos sobre la versión del equipo*

![](_page_33_Picture_209.jpeg)

El software controlador del equipo (paquete GSD/FDI) adecuado para cada software de configuración individual se puede obtener de varias fuentes:

- www.endress.com  $\rightarrow$  Downloads  $\rightarrow$  Search field: Software  $\rightarrow$  Software type: Device driver
- www.endress.com  $\rightarrow$  Productos: página del producto individual, p. ej., TMT8x  $\rightarrow$ Documentos/Manuales/Software: Paquete GSD o FDI.
- El fichero GDS también se puede descargar desde el servidor web del equipo: Sistema → Controladores del equipo

Endress+Hauser admite todas las herramientas de software de configuración habituales de diferentes fabricantes (p. ej., ABB, Siemens, Honeywell y muchos más). El software de configuración FieldCare y DeviceCare de Endress+Hauser también está disponible para descargar (www. endress.com → Downloads → Campo de búsqueda: Software → Application software) o bien en un soporte de almacenamiento óptico de datos (DVD) que puede obtener a través de su centro de ventas local de Endress+Hauser.

## 8.2 Visión general de los ficheros del sistema

### 8.2.1 Fichero maestro del equipo (GSD)

Para integrar los equipos de campo en un sistema de bus, el sistema PROFINET necesita disponer de una descripción de los parámetros del equipo, como los datos de salida, los datos de entrada, el formato de los datos y el volumen de datos.

Estos datos se encuentran disponibles en el fichero maestro del equipo (GSD) que se proporciona al sistema de automatización cuando este es puesto en marcha. También puede integrar adicionalmente los mapas de bits del equipo que aparecen en forma de iconos en la estructura de red.

El fichero maestro del equipo (GSD) se encuentra en formato XML y se crea en el lenguaje de marcado descriptivo GSDML.

### 8.2.2 Nombre de archivo del fichero maestro del equipo (GSD)

Ejemplo de nombre de un fichero maestro del equipo:

![](_page_34_Picture_215.jpeg)

#### <span id="page-34-0"></span>GSDML-Vx.x.x-EH-iTEMP\_TMT86-aaaammdd.xml

## 8.3 Transmisión cíclica de datos

#### 8.3.1 Descripción de los módulos

El siguiente gráfico muestra los módulos que están disponibles para el dispositivo para el intercambio cíclico de datos. El intercambio cíclico de datos se realiza mediante un sistema automatizado.

La estructura de los datos se describe desde la perspectiva del sistema de automatización:

- Datos de entrada: se envían desde el equipo al sistema de automatización
- Datos de salida: se envían desde el sistema de automatización al equipo

#### Módulo de entrada analógica

Transmisión de variables de entrada desde el dispositivo al sistema de automatización:

Los módulos de entrada analógica transmiten cíclicamente las variables de entrada seleccionadas, incluido el estado, del equipo de medición al sistema de automatización. Los cuatro primeros bytes corresponden a la variable de entrada expresada en forma de número de coma flotante conforme a la norma IEEE 754. El quinto byte contiene información de estado referente a la variable de entrada.

![](_page_34_Picture_216.jpeg)

### 8.3.2 Codificación de estado

![](_page_34_Picture_217.jpeg)

![](_page_35_Picture_131.jpeg)

### 8.3.3 Ajuste de fábrica

Las ranuras ya están asignadas en el sistema de automatización para la puesta en marcha inicial.

Asignación de ranuras:

- $\bullet$  1: Sensor 1
- 20: -
- 21: Temperatura del sistema electrónico
- $-22: -$
- 23: -
## 8.3.4 Configuración de inicio

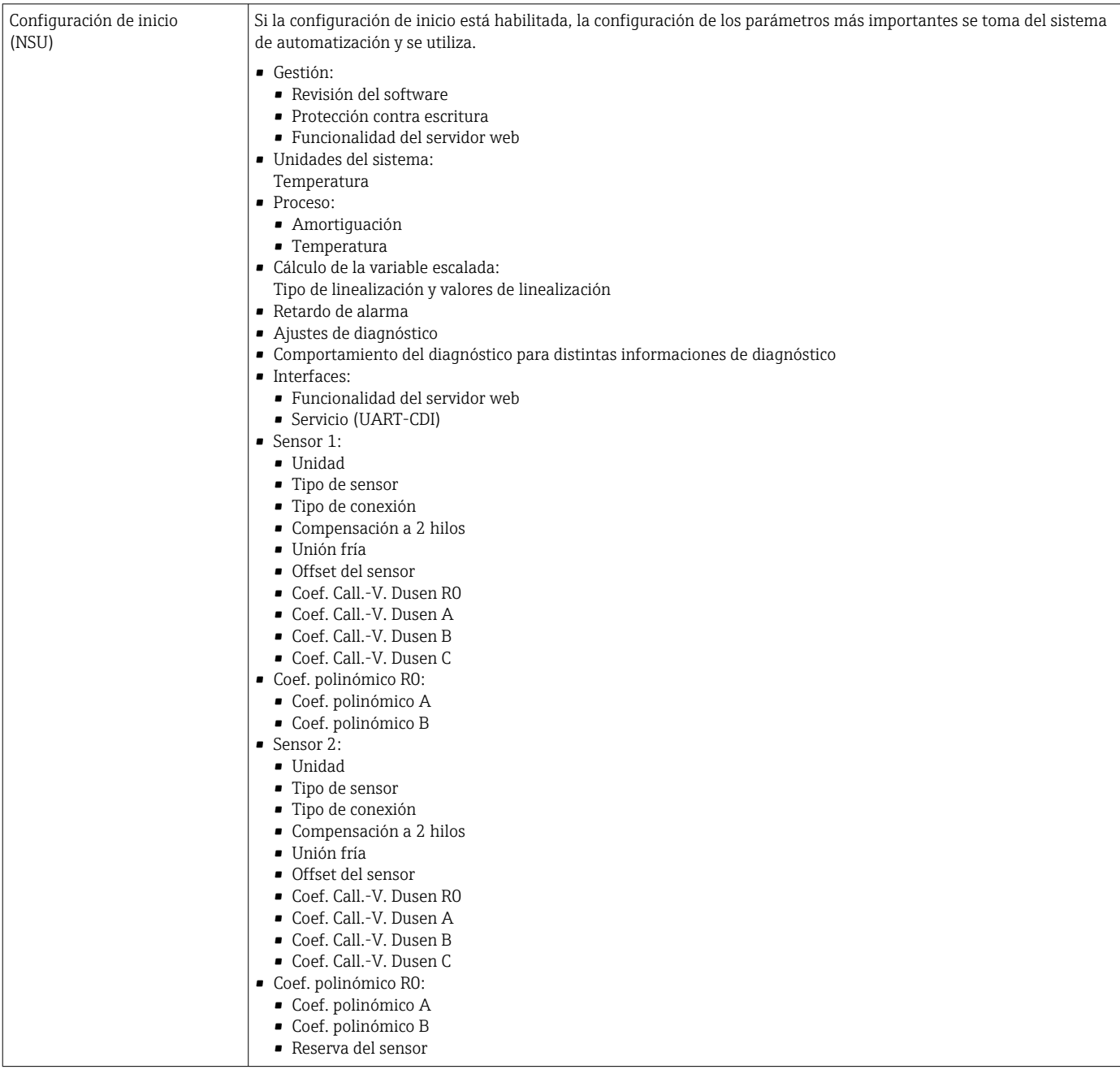

# 8.3.5 Redundancia del sistema S2

Es necesario un diseño redundante con dos sistemas de automatización para procesos en funcionamiento continuo. Si un sistema falla, el segundo sistema garantiza el funcionamiento continuado e ininterrumpido. El equipo es compatible con la redundancia del sistema S2 y se puede comunicar simultáneamente con ambos sistemas de automatización.

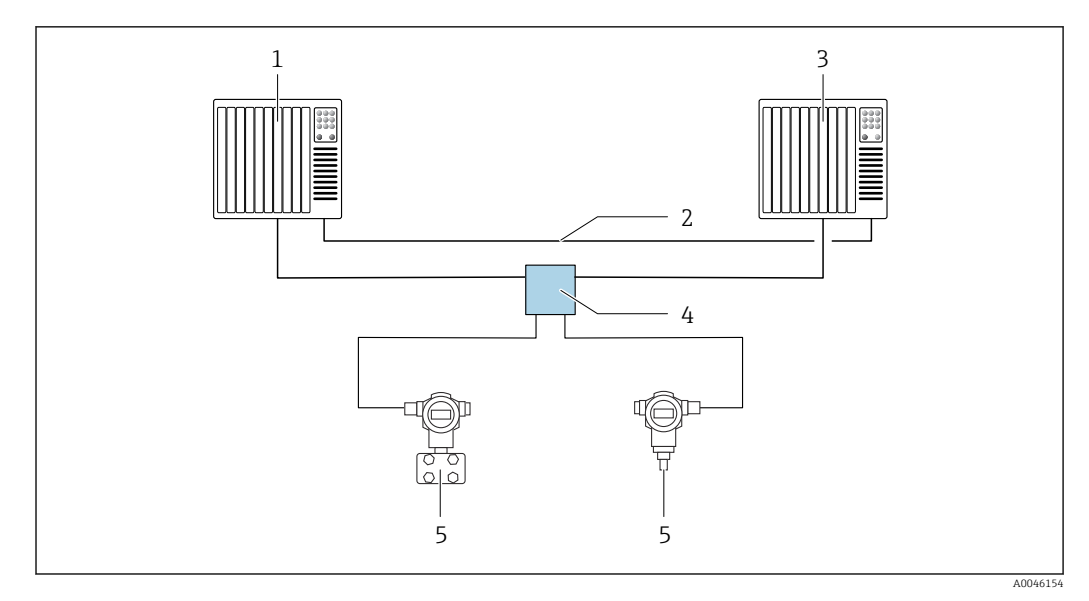

 *13 Ejemplo del diseño de un sistema redundante (S2): topología en estrella*

- 
- *Sistema de automatización 1 Sincronización de los sistemas de automatización*
- *Sistema de automatización 2*
- *Conmutador de campo Ethernet-APL*
- *Equipo (p. ej., transmisor de temperatura)*

Todos los equipos de la red deben ser compatibles con la redundancia de sistemas S2.

# 9 Puesta en marcha

# 9.1 Comprobación de la instalación

Antes de la puesta en marcha del punto de medición, compruebe que se han efectuado todas las verificaciones finales:

- Lista de comprobaciones "Comprobaciones tras la instalación"
- Lista de comprobaciones "Comprobaciones tras la conexión"

# 9.2 Encendido del equipo

Encienda la tensión de alimentación tras completar las comprobaciones finales. Tras el encendido, el transmisor efectúa una serie de comprobaciones internas. Durante este proceso, en el indicador aparece una secuencia de información sobre el equipo.

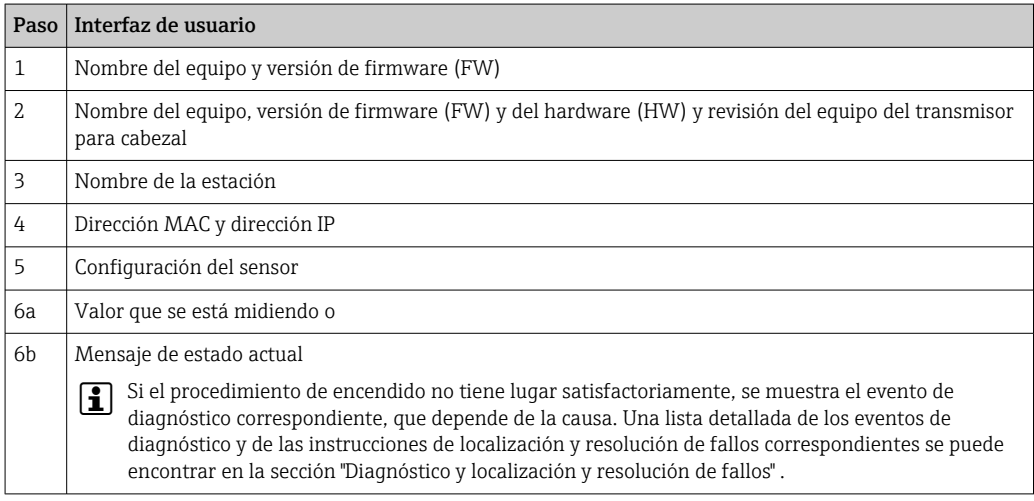

El modo normal de medición empieza en cuanto se completa el procedimiento de encendido. Los valores medidos y los valores de estado aparecen en el indicador.

# 9.3 Configuración de la dirección del equipo mediante software

La dirección IP se ajusta a través del parámetro Dirección IP (Sistema → Conectividad → Ethernet  $\rightarrow$  Propiedades).

# 9.3.1 Ajuste de la dirección IP de servicio

Si la dirección IP del equipo está asignada a través de una dirección de software y esta dirección IP es desconocida, la conexión de red se puede establecer a través del servidor web habilitando la dirección IP de servicio. La dirección IP de servicio pasa a estar activa (ADDR ACTIVE = 1) en cuanto el indicador se conecta al equipo y el equipo es reiniciado. Una vez completada la configuración del equipo de medición, es preciso deshabilitar de nuevo el microinterruptor "ADDR ACTIVE" (0) y reiniciar el equipo. Después del reinicio, el equipo de medición usa la dirección IP configurada inicialmente y el equipo se reconecta a la red.

# 9.4 Configuración del equipo

El transmisor se configura y los valores medidos se obtienen a través de Ethernet o la interfaz CDI (Common Data Interface).

Para obtener información detallada sobre la configuración de parámetros específicos,  $|\mathbb{R}|$ véase el descripción de los parámetros del equipo (GP)

### Asistentes

El punto de partida de los asistentes del equipo se encuentra en el menú Guía. Los asistentes no solo se usan para consultar parámetros individuales, sino también para guiar al operador a lo largo de la configuración y verificación de todas las combinaciones de parámetros mediante una secuencia claramente estructurada que puede incluir preguntas. En el caso de los asistentes que requieren una autorización de acceso específica, el botón Inicio puede estar deshabilitado (símbolo de candado).

## 9.4.1 DeviceCare

## Alcance funcional

DeviceCare es una herramienta de configuración gratuita para equipos de Endress+Hauser. Es compatible con equipos que cuenten con los protocolos siguientes, siempre y cuando tengan instalado un controlador adecuado (DTM del equipo): HART, PROFIBUS, FOUNDATION Fieldbus, PROFINET, Ethernet/IP, Modbus, CDI, ISS, IPC y PCP. El grupo objetivo está formado por clientes que no dispongan de una red digital en sus plantas y centros de servicio, así como los técnicos del personal de servicios de Endress+Hauser. Los equipos pueden conectarse directamente mediante un módem (punto a punto) o un sistema de bus. DeviceCare es fácil de usar, rápido e intuitivo. Se puede ejecutar en un PC, en un ordenador portátil o en una tableta con sistema operativo Windows.

## Fuente para ficheros de descripción de equipo

Véase la información incluida en la sección "Integración en el sistema".

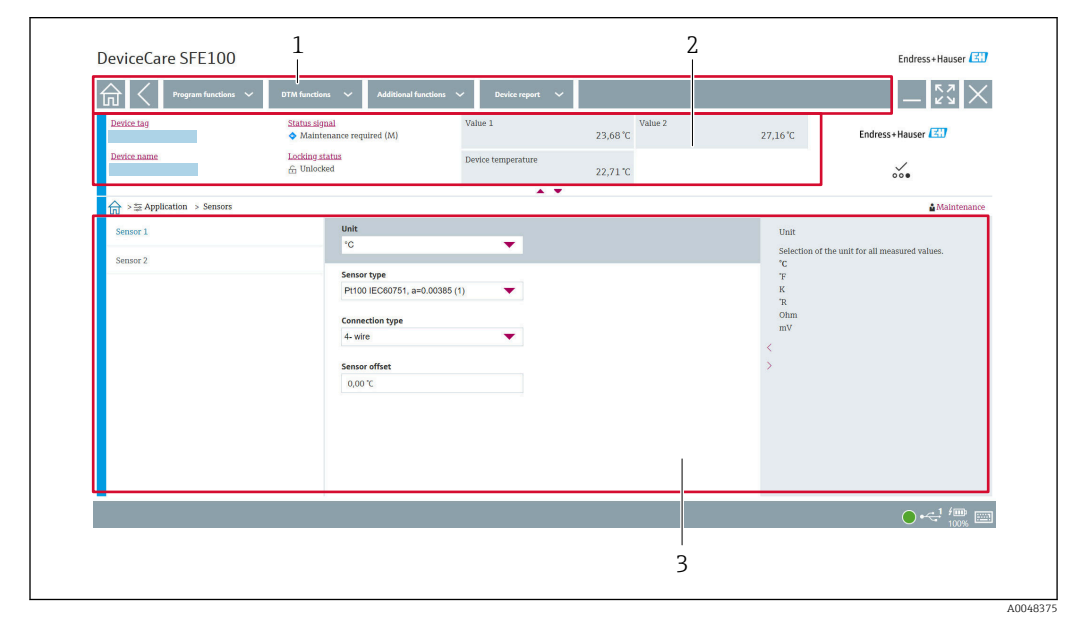

#### Interfaz de usuario

 *14 Interfaz de usuario DeviceCare con información del equipo*

- *1 Área de navegación*
- *2 Muestra el nombre del equipo, el estado actual, los valores de medición actuales*
- *3 Sección de configuración de los parámetros del equipo*

## 9.4.2 FieldCare

### Alcance funcional

Software de Endress+Hauser para la gestión de activos de la planta (PAM) basado en tecnología FDT/DTM. Puede configurar todas las unidades de campo inteligentes de un sistema y le ayuda a gestionarlas. El uso de la información de estado también es una manera simple pero efectiva de comprobar su estado y condición. El acceso tiene lugar a través de la interfaz CDI (Common Data Interface). Es compatible con equipos que cuenten con los protocolos siguientes, siempre y cuando tengan instalado un controlador adecuado (DTM del equipo): HART, PROFIBUS, FOUNDATION Fieldbus, PROFINET, Ethernet/IP, Modbus, CDI, ISS, IPC y PCP.

Funciones típicas:

- Parametrización de los transmisores
- Cargar y guardar los datos del equipo (cargar/descargar)
- Documentación del punto de medición
- Visualización de la memoria de valores medidos (registrador en línea) y el libro de registro de eventos

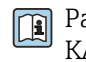

Para conocer más detalles, véanse los manuales de instrucciones BA00065S, KA01303S y SD01928S

#### Fuente para ficheros de descripción de equipo

Véase la sección "Integración en el sistema".

## Conexión a través de la interfaz CDI

- 1. Compruebe que la biblioteca de DTM está actualizada para todos los equipos conectados.
- 2. Inicie FieldCare y cree un proyecto.
- 3. Vaya a Vista -> Red: haga clic con el botón derecho en Host PC Añadir equipo...  $\rightarrow$  Se abre la ventana Add new device.
- 4. Seleccione la opción CDI Communication FXA291 de la lista y pulse OK para confirmar.
- 5. Haga clic con el botón derecho en CDI Communication FXA291 y seleccione la opción Añadir equipo... en el menú contextual que se abre.
- 6. Seleccione en la lista el equipo que desee y pulse Aceptar para confirmar. Ahora el equipo aparece en la lista.
- 7. Haga clic en el botón derecho y seleccione la opción Conectar del menú contextual. El driver CommDTM se muestra en verde.
- 8. Establezca la conexión online con el equipo.
- Si los parámetros del equipo son transferidos después de una configuración fuera de ١Ť. línea, primeramente se debe introducir la contraseña del rol de usuario Mantenimiento, si está asignada, en el menú "Gestión de usuarios".

#### Interfaz de usuario

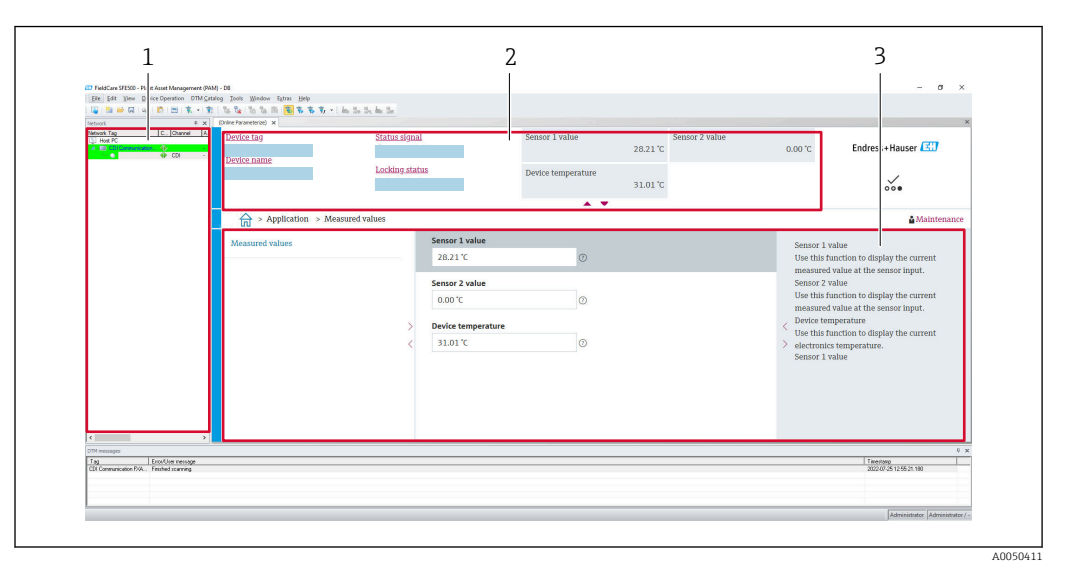

 *15 Interfaz de usuario FieldCare con información del equipo*

- *1 Vista de red*
- *2 Muestra el nombre del equipo, el estado actual, los valores de medición actuales*
- *3 Navegación por menús, parametrización de equipos, apartado de ayuda*

## 9.4.3 Asistente para la puesta en marcha

La puesta en marcha es el primer paso a la hora de usar el equipo para una aplicación determinada. El asistente de puesta en marcha incluye una página de bienvenida (con el elemento de manejo Inicio) y una tabla de contenido a modo de breve descripción. El asistente consiste en diversas secciones en que se guía al usuario paso a paso por la puesta en marcha del equipo.

Cuando se ejecuta el asistente, la primera sección, Gestión del equipo, contiene los parámetros siguientes y sirve principalmente para proporcionar información sobre el equipo:

- Etiqueta (TAG) del equipo
- Nombre del equipo
- Número de serie
- Código de pedido ampliado (n) 1

Todos los ajustes relevantes relativos al sensor se llevan a cabo en las dos secciones Sensor siguientes. El número de parámetros que se muestran depende de los ajustes correspondientes.

Es posible configurar los parámetros siguientes:

- Tipo de sensor
- Tipo de conexión
- Compensación a 2 hilos
- Unión fría
- Valor RJ preajustado

En la sección siguiente se puede asignar una contraseña al rol de usuario Mantenimiento. Esto es muy recomendable para proteger el equipo contra accesos no autorizados. Los pasos siguientes describen cómo configurar una contraseña para el rol de usuario "Mantenimiento" por primera vez.

Autorización de acceso: configura la contraseña para Mantenimiento

1. Aparecen los dos campos de entrada Nueva contraseña y Confirmar nueva contraseña.

2. Nueva contraseña: Escriba una contraseña definida por el usuario que cumpla los requisitos que debe satisfacer una contraseña y que se describen en la ayuda en línea.

### 3. Vuelva a escribir la contraseña en el campo de entrada Confirmar nueva contraseña.

Una vez introducida la contraseña satisfactoriamente, las modificaciones de los parámetros, en particular de los que son necesarios para la puesta en marcha, la adaptación/optimización del proceso y la localización y resolución de fallos, solo se pueden implementar en el rol de usuario Mantenimiento y si la contraseña se ha introducido correctamente.

## 9.4.4 Creación del informe de configuración

En el submenú Guía  $\rightarrow$  Informe de configuración, el usuario puede empezar a generar un informe de configuración detallado. El informe contiene todos los ajustes de los parámetros y se puede usar para documentar el punto de medición. Una vez completado, el informe de configuración se guarda en el terminal.

## 9.4.5 Especificación de la etiqueta (TAG) del equipo

La etiqueta (TAG) del equipo es equivalente al nombre del equipo (nombre de la estación) en la especificación PROFINET (longitud de los datos: 255 bytes).

El nombre del equipo se puede adaptar por medio del sistema de automatización. El nombre del equipo actualmente en uso se muestra en el parámetro Etiqueta (TAG) del equipo.

Navegación en el menú Sistema  $\rightarrow$  Gestión del equipo  $\rightarrow$  Etiqueta (TAG) del equipo (máx. 32 caracteres, como letras y números, p. ej., EH\_TMT86\_número de serie del equipo).

## 9.4.6 Ajustes de las interfaces de comunicación

El submenú Conectividad muestra al usuario todos los ajustes actuales de los parámetros usados para seleccionar y configurar las interfaces de comunicación:

En el menú Sistema → Conectividad → Interfaces se puede deshabilitar la funcionalidad del servidor web y/o la interfaz de servicio (CDI).

El menú Sistema → Conectividad → Ethernet → Propiedades contiene las propiedades de la interfaz, entre otras:

- Dirección MAC
- Dirección IP
- Máscara de subred

También contiene información sobre el puerto, APL, TCP y UDP.

## 9.4.7 Fecha y hora

El submenú Sistema  $\rightarrow$  Fecha/hora ofrece al usuario dos manera de ajustar el reloj de tiempo real (RTC) interno del equipo.

Ajustar hora del sistema: La activación del botón Ajustar hora del sistema provoca que la hora del sistema del ordenador conectado se transfiera al equipo.

Sincronización de hora mediante NTP (Network Time Protocol): En el parámetro Activar NTP, seleccione "Sí" y confirme. Seguidamente se debe introducir una dirección válida de servidor NTP. Después, el equipo sincroniza su RTC con el servidor NTP especificado.

# 9.5 Simulación

El submenú Diagnóstico → Simulación le permite simular en el proceso, sin disponer de valores de proceso reales, varias variables de proceso y el modo de alarma del equipo, así como verificar las cadenas de señales aguas abajo (válvulas de conmutación o lazos de control cerrados).

# 9.6 Protección de los ajustes contra el acceso no autorizado

## 9.6.1 Bloqueo por hardware

El equipo se puede proteger contra el acceso no autorizado mediante el bloqueo por hardware. En términos de bloqueo y acceso, el bloqueo por hardware siempre tiene una prioridad superior. El equipo está protegido contra escritura si en la parte superior del indicador de valores medidos aparece el símbolo de un candado.Para deshabilitar la protección contra escritura, ponga el interruptor de protección contra escritura de la parte posterior del indicador en la posición "OFF" (protección contra escritura por hardware).

## 9.6.2 Bloqueo por software

La asignación de una contraseña para el rol de usuario Mantenimiento permite restringir la autorización de acceso y proteger el equipo contra el acceso no autorizado (véase el asistente de puesta en marcha).

Los parámetros también quedan protegidos contra su modificación tras cerrar la sesión del rol de usuario Mantenimiento y pasar al rol de usuario Operador. No obstante, no aparece ningún símbolo de bloqueo. Para deshabilitar la protección contra escritura, el usuario tiene que iniciar sesión con el rol de usuario Mantenimiento a través del software de configuración correspondiente (véase el planteamiento del rol de usuario).

# 10 Manejo

# 10.1 Leer el estado de bloqueo del equipo

Visualización de la protección contra escritura activa: parámetro Bloqueo de estado

Sistema → Gestión del equipo

Bloqueo usando el software

Bloqueo usando el hardware

# 10.2 Lectura de valores medidos

Todos los valores medidos se pueden leer usando el submenú Valores medidos. Navegación

Menú Aplicación → Valores medidos

Valor del sensor 1

Valor del sensor 2

Temperatura del equipo

# 10.3 Adaptación del equipo de medición a las condiciones del proceso

Se dispone de las opciones siguientes para adaptar el equipo de medición a las condiciones de proceso específicas:

- Ajustes básicos usando el asistente de puesta en marcha
- Ajustes avanzados usando el menú de configuración

# 11 Diagnóstico y localización y resolución de fallos

# 11.1 Localización y resolución de fallos en general

Si durante la puesta en marcha del equipo o su funcionamiento se produce algún fallo, inicie siempre la localización y reparación de fallos utilizando las listas de comprobación que se presentan a continuación. Las listas de comprobación le guiarán directamente (a partir de una serie de consultas) a la causa del problema y a las medidas correctivas apropiadas.

Debido a su diseño, el equipo no se puede reparar.No obstante, sí se puede enviar el  $\mathbf{H}$ equipo para su examen. Véase la información incluida en la sección "Devolución". → ■ 53

## *Errores generales*

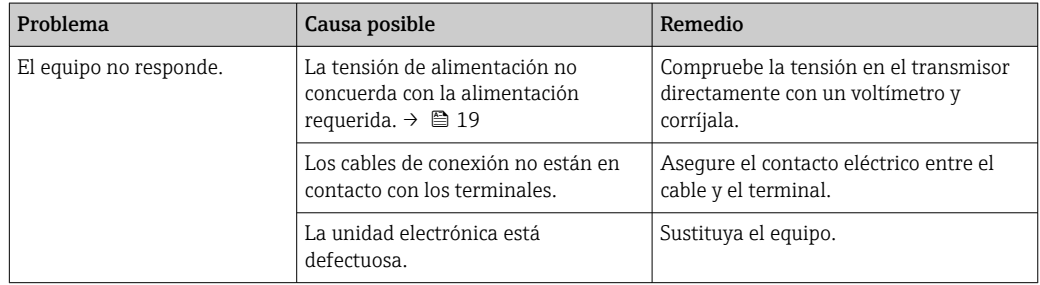

## $\Box$

## *Compruebe el indicador (opcionalmente junto con el transmisor para cabezal)*

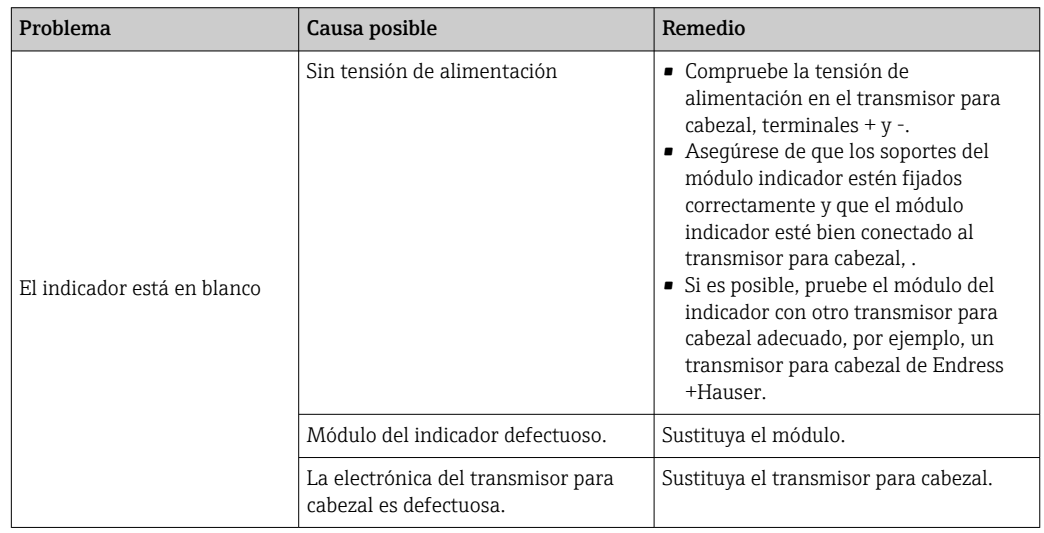

## $\Box$

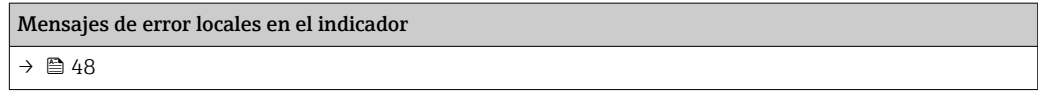

#### $\Box$

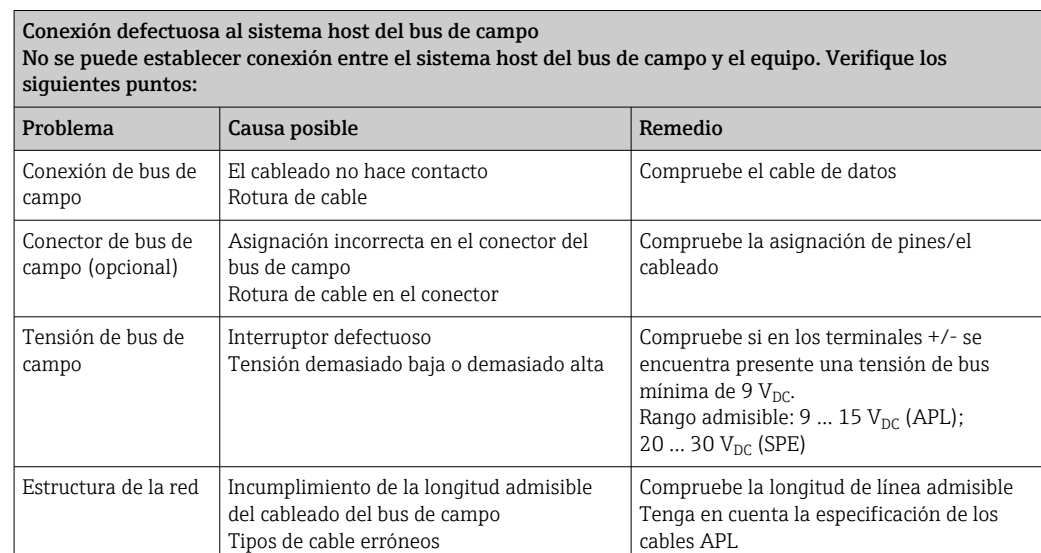

#### $\Box$

# Mensajes de error en el software de configuración  $\rightarrow$   $\bigoplus$  48

## *Errores de aplicación sin mensajes de estado para la conexión del sensor RTD*

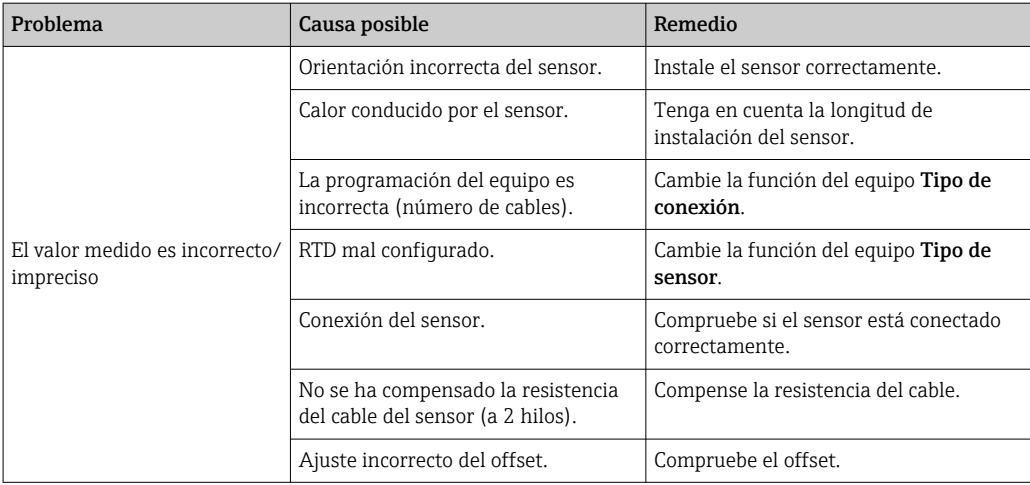

### $\Box$

*Errores de aplicación sin mensajes de estado para la conexión del sensor TC*

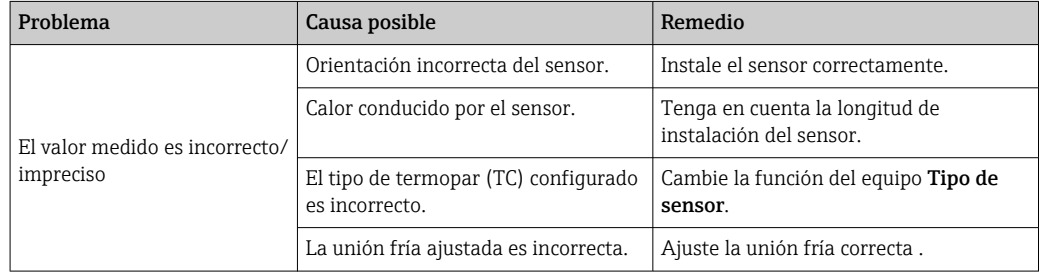

<span id="page-47-0"></span>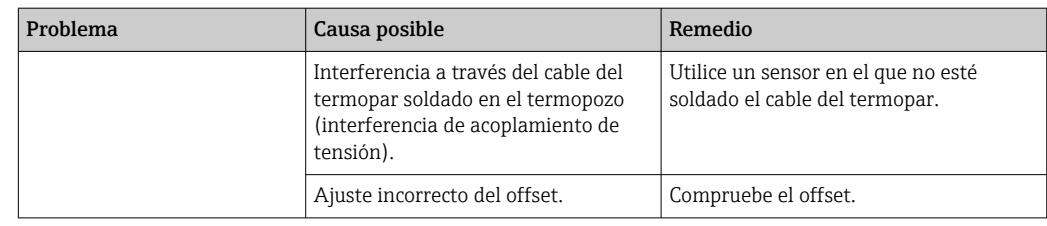

# 11.2 Información de diagnóstico en el indicador local

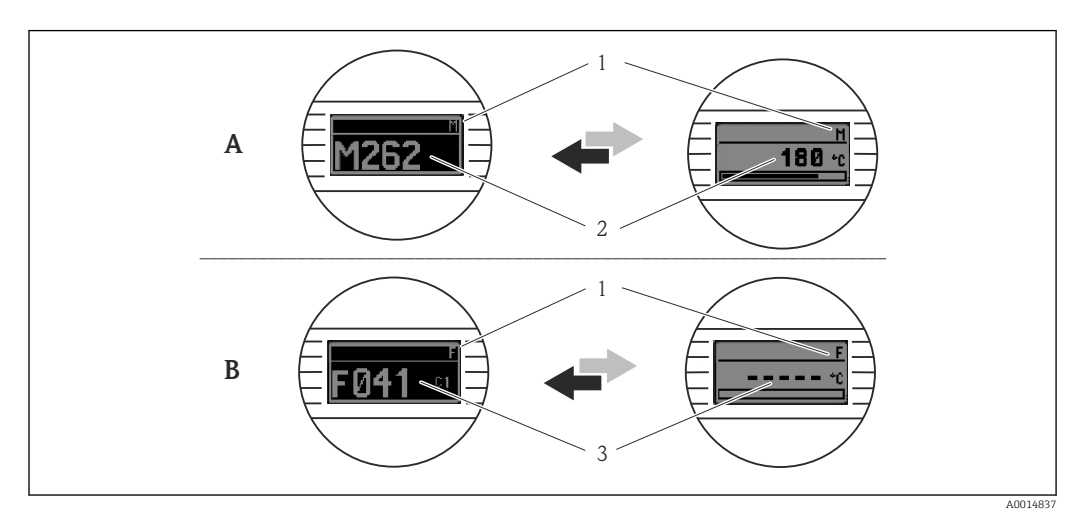

- *A Indicación si se produce un fallo*
- *B Indicación en caso de alarma*
- *1 Señal de estado en el cabezal*
- *2 El indicador alterna entre el valor medido primario y el estado -indicado mediante la letra correspondiente (M, C o S)- más el número de error definido.*
- *3 El indicador alterna entre "- - -" (valor medido inválido) y el estado -indicado mediante la letra correspondiente (F)- más el número de error definido.*

# 11.3 Información de diagnóstico a través de la interfaz de comunicación

El comportamiento de diagnóstico se puede configurar manualmente para ciertos eventos de diagnóstico. Sin embargo, si tiene lugar un evento de diagnóstico, no se garantiza que los valores medidos resulten válidos para el evento y cumplan con el proceso de las señales de estado S y M y el comportamiento de diagnóstico: "Advertencia" y "Desactivado".

#### *Señales de estado*

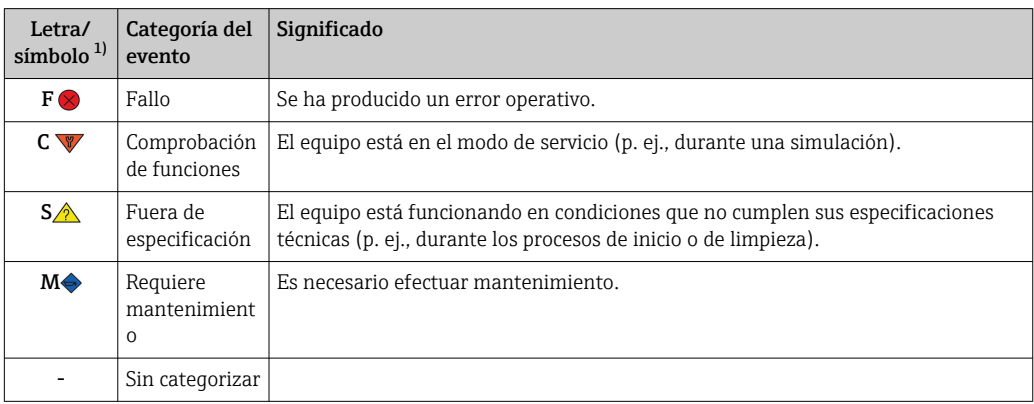

1) Conforme a NAMUR NE107

## *Comportamiento de diagnóstico*

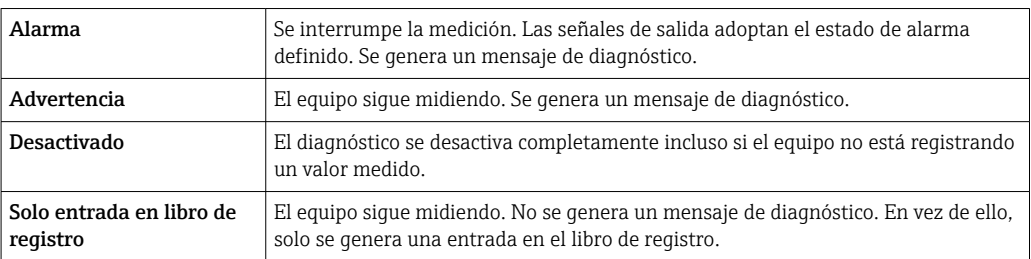

# 11.4 Visión general de los eventos de diagnóstico

A cada evento de diagnóstico se le asigna un cierto comportamiento de evento en fábrica. El usuario puede cambiar esta asignación para ciertos eventos de diagnóstico.

### *Ejemplo:*

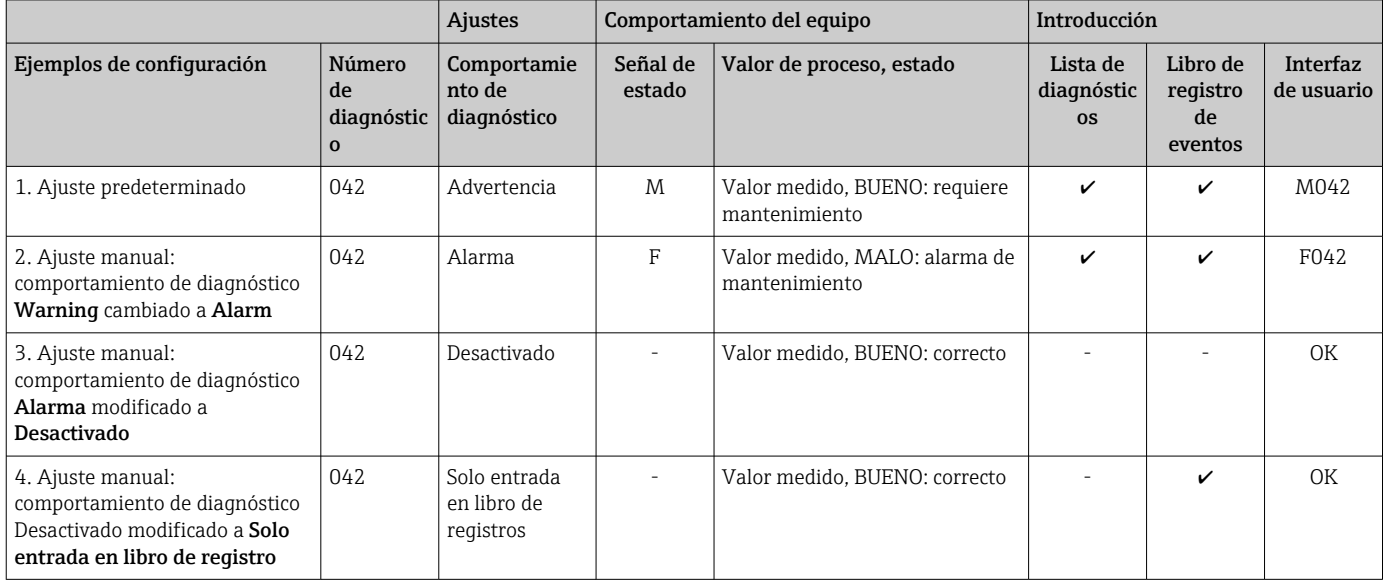

## 11.4.1 Lista de diagnósticos

Todos los mensajes de diagnóstico que se encuentran actualmente en la cola se pueden mostrar en Submenú Lista de diagnósticos.

## Ruta de navegación

Diagnostics → Lista de diagnósticos

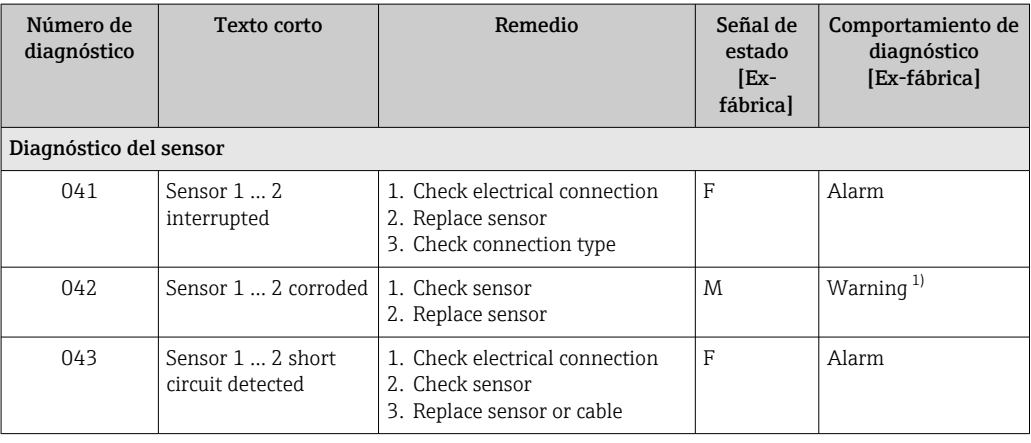

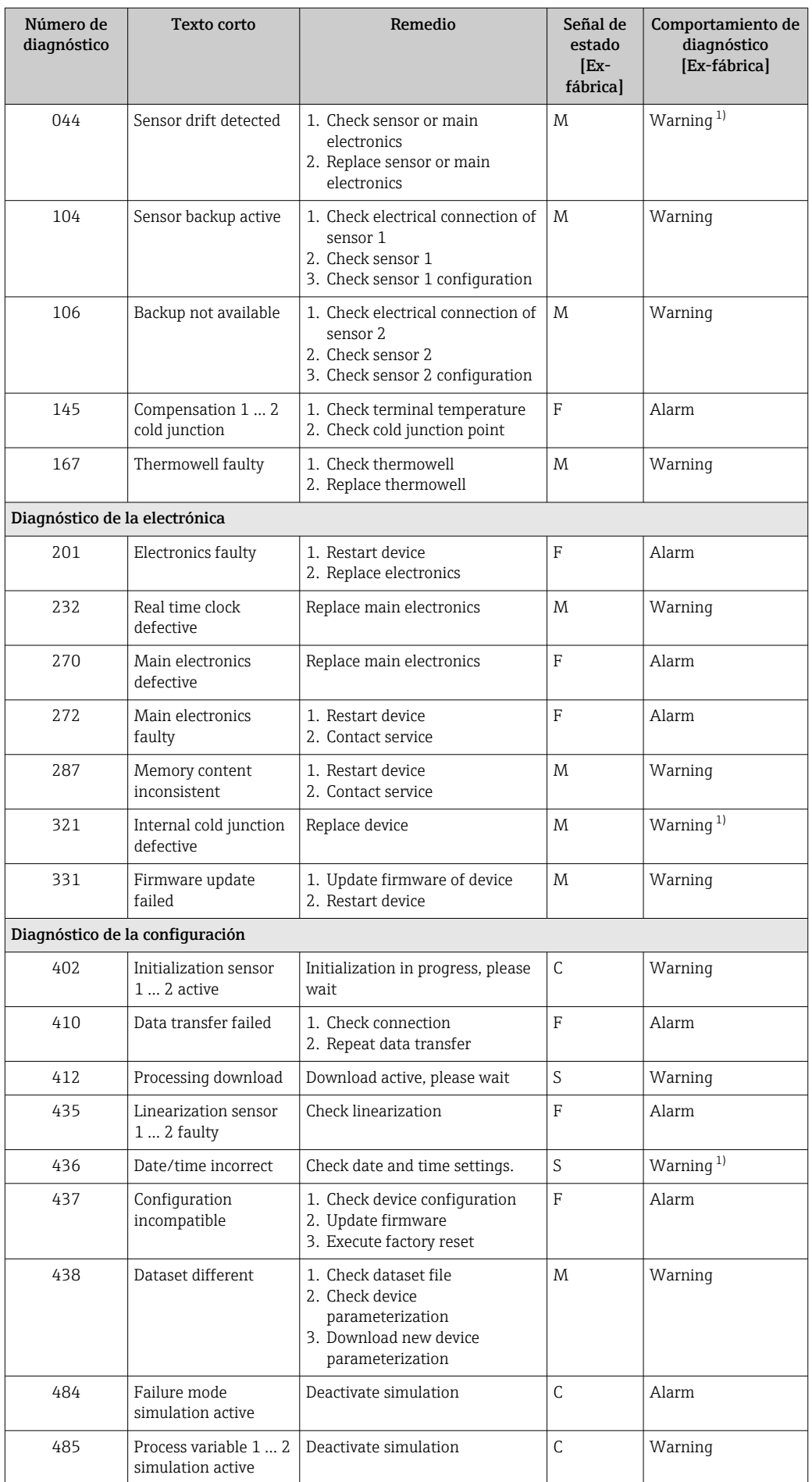

<span id="page-50-0"></span>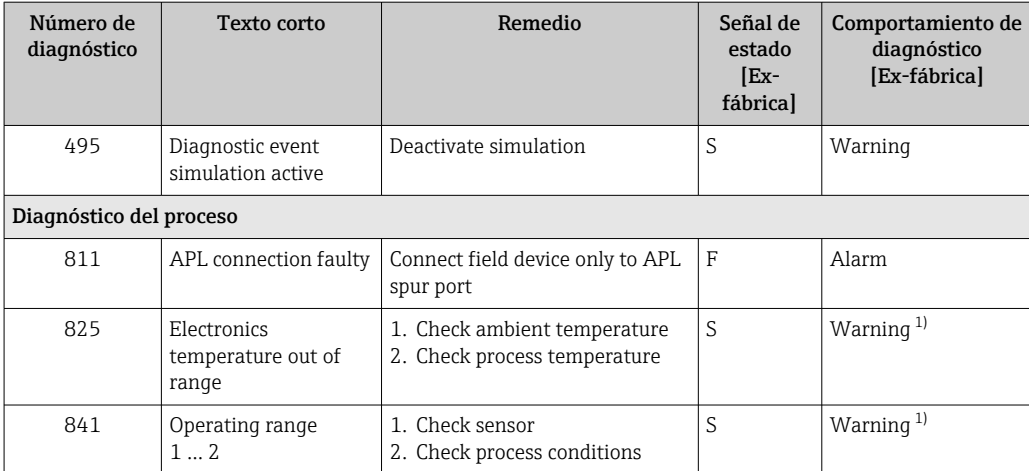

1) El comportamiento de diagnóstico puede cambiarse.

Si se dan al mismo tiempo dos o más eventos de diagnóstico, solo se muestra el mensaje de diagnóstico con la prioridad más alta. Los mensajes de diagnóstico adicionales pendientes se muestran en el submenú Lista de diagnósticos. La señal de estado determina la prioridad en la que se visualizan los mensajes de diagnóstico. Se aplica el siguiente orden de prioridad: F, C, S, M. Si hay dos o más eventos de diagnóstico activos simultáneamente con la misma señal de estado, el orden numérico del número de evento determina el orden de prioridad con el que se muestran los eventos, p. ej.: F042 aparece antes que F044 y antes que S044. Los filtros se pueden usar para determinar la categoría de los mensajes de evento que se muestran. También se visualizan la fecha/hora del evento y los detalles (medidas correctivas).

### Categorías de filtrado

- All
- Failure (F)
- Function check (C)
- Out of specification (S)
- Maintenance required (M)

# 11.5 Libro de registro de eventos

Los mensajes de diagnóstico previos se visualizan en el submenú Libro de registro de eventos.

## 11.5.1 Historia de eventos

El submenú Libro de registro de eventos proporciona una visión general cronológica de los mensajes de evento que se han generado  $^{\rm 1)}$ .

#### Ruta de navegación

Diagnostics → Event logbook

Se pueden visualizar como máximo 100 mensajes de evento en orden cronológico.

El historial de eventos incluye entradas para:

- Eventos de diagnóstico
- Eventos de información

<sup>1)</sup> En caso de manejo mediante FieldCare, la lista de eventos se puede visualizar con la función "Lista de eventos" de FieldCare.

A cada evento se le asigna, además de la hora de funcionamiento a la que tuvo lugar y los detalles del evento (medidas correctivas), un símbolo que indica si se trata de un evento que ha ocurrido o que ha finalizado:

- Evento de diagnóstico
	- $\bullet$   $\odot$ : Ocurrencia del evento
	- $\blacktriangleright$   $\ominus$ : Fin del evento
- Evento de información

: Ocurrencia del evento

Si se modifica la configuración, además de la hora de funcionamiento se muestra el nombre del parámetro modificado, el valor previo del parámetro y el nuevo valor.

## 11.5.2 Filtrado del libro de registro de eventos

Puede usar filtro para especificar la categoría de los mensajes de eventos que se muestran en el submenú Libro de registro de eventos.

#### Ruta de navegación

Diagnostics → Event logbook

## Categorías de filtrado

- All
- Failure (F)
- Function check (C)
- Out of specification (S)
- Maintenance required (M)
- Information

# 11.6 Monitorización de termopozo con segunda junta de proceso (junta dual)

El transmisor ofrece la opción de detectar el disparo de un presostato en la segunda junta de proceso de un termómetro iTHERM ModuLine TM131 y generar un evento de diagnóstico. Para poder usar esta función, se conectan un sensor de temperatura (entrada de sensor 1) y el presostato del termómetro (entrada de sensor 2) y se configura en consecuencia el tipo de sensor de junta dual (ModuLine). Esto activa la monitorización. No es necesario efectuar otros ajustes. Si se supera el punto de conmutación del presostato, el transmisor emite un mensaje de diagnóstico.

#### Ruta de navegación

Aplicación → Sensor → Sensor 1/2

# 11.7 Historial del firmware

#### Historial de revisiones

La versión de firmware (FW) que figura en la placa de identificación y en el manual de instrucciones indica el lanzamiento del equipo: XX.YY.ZZ (p. ej., 01.02.01).

- XX Cambio en la versión principal. Ya no es compatible. Cambios en el equipo y en el manual de instrucciones.
- YY Cambio en las funciones y el funcionamiento. Compatible. Cambia el manual de instrucciones.
- ZZ Correcciones y cambios internos. Sin cambios en manual de instrucciones.

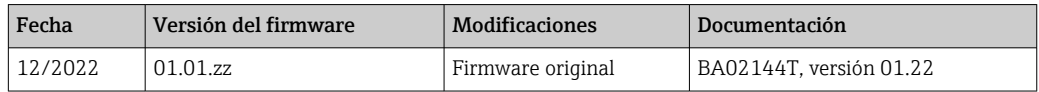

# <span id="page-52-0"></span>12 Mantenimiento

El equipo no requiere ningún mantenimiento especial.

#### Limpieza

Utilice un paño seco y limpio para limpiar el equipo.

# 13 Reparación

# 13.1 Información general

Debido a su diseño, el equipo no se puede reparar.

## 13.2 Piezas de repuesto

Las piezas de repuesto del equipo que están disponibles actualmente se pueden encontrar online en: https://www.endress.com/en/instrumentation-services.

Cuando curse pedidos de piezas de repuesto, indique siempre el número de serie del equipo.

# 13.3 Devoluciones

Los requisitos para una devolución del equipo segura pueden variar según el tipo de equipo y las normativas estatales.

- 1. Consulte la página web para obtener información: http://www.endress.com/support/return-material
	- ← Seleccione la región.
- 2. Devuelva el equipo en caso de que requiera reparaciones o una calibración de fábrica, así como si se pidió o entregó un equipo erróneo.

# 13.4 Eliminación de residuos

# $\boxtimes$

En los casos necesarios según la Directiva 2012/19/UE, sobre residuos de equipos eléctricos y electrónicos (RAEE), nuestro producto está marcado con el símbolo representativo a fin de minimizar los desechos de RAEE como residuos urbanos no seleccionados. No tire a la basura los productos que llevan la marca de residuos urbanos no seleccionados. En su lugar, devuélvalos al fabricante para proceder a su eliminación en las condiciones adecuadas.

# 14 Accesorios

Hay varios accesorios disponibles para el equipo que pueden pedirse junto con el equipo o posteriormente a Endress + Hauser. Puede obtener información detallada sobre los códigos de pedido correspondientes tanto del centro de ventas de Endress+Hauser de su zona como de la página de productos de Endress+Hauser en Internet: [www.endress.com](https://www.endress.com).

# 14.1 Accesorios específicos del equipo

#### Accesorios

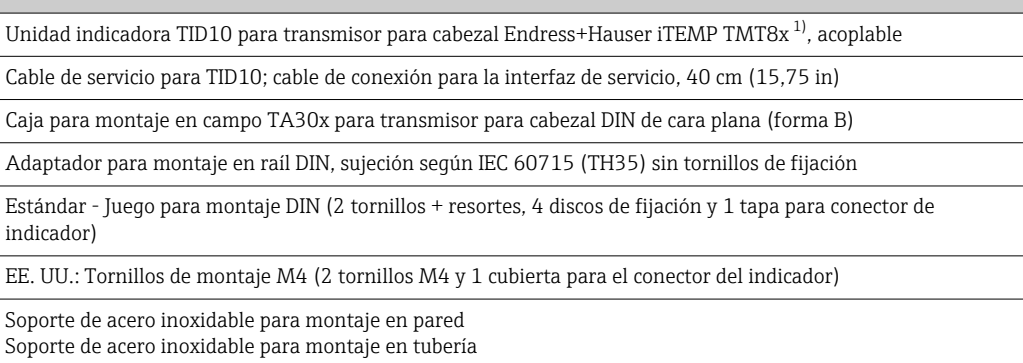

1) Sin TMT80

# 14.2 Accesorios específicos para la comunicación

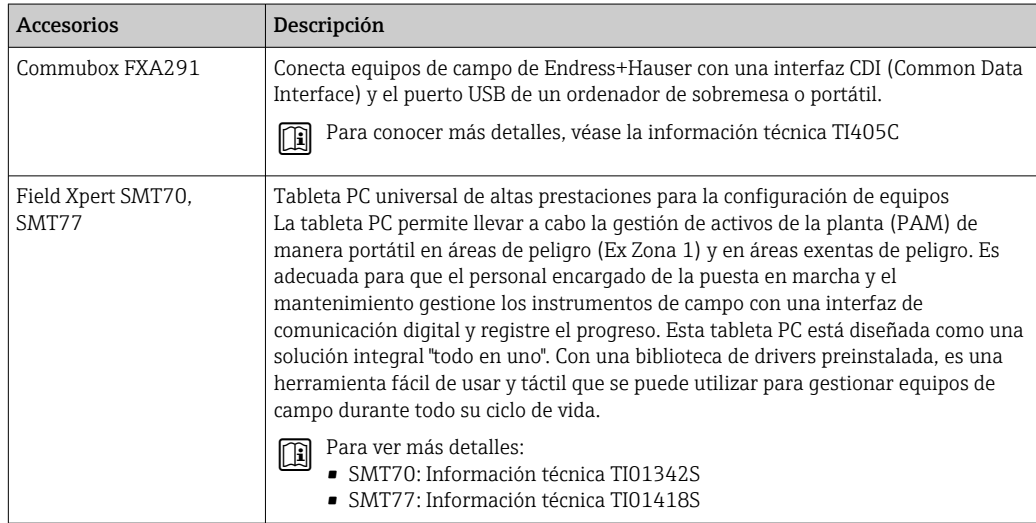

# 14.3 Accesorios específicos de servicio

## Device Viewer

El Device Viewer es una herramienta en línea para seleccionar de manera específica para el equipo información sobre el equipo y documentación técnica, incluidos los documentos específicos del equipo. Con el número de serie de un equipo, Device Viewer muestra información sobre el ciclo de vida del producto, documentos, piezas de repuesto, etc.

El Device Viewer está disponible en: https://portal.endress.com/webapp/DeviceViewer/

# 15 Datos técnicos

# 15.1 Funcionamiento y diseño del sistema

Principio de medición Registro y conversión electrónicos de varias señales de entrada en mediciones industriales de temperatura.

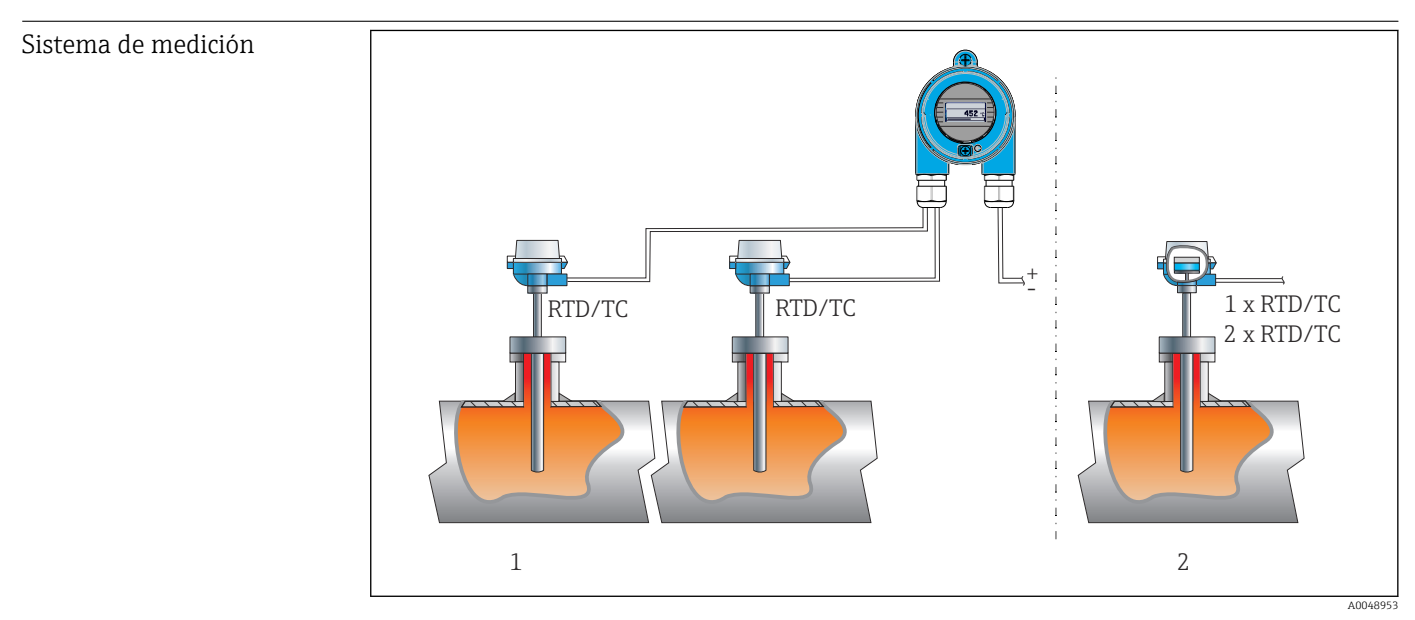

 *16 Ejemplos de aplicación*

- *1 Dos sensores con entrada de medición (RTD o TC) en instalación remota con las ventajas siguientes: advertencia por deriva y función de redundancia de sensor*
- *2 Transmisor integrado 1 x RTD/TC o 2 x RTD/TC con redundancia*

Endress+Hauser ofrece una gama completa de termómetros industriales con sensores de resistencia o termopares.

Cuando se combinan con el transmisor de temperatura, forman un punto de medición completo que admite una amplia gama de aplicaciones en el sector industrial.

El transmisor de temperatura es un equipo a 2 hilos con dos entradas de medición. El equipo no solo transmite señales convertidas procedentes de termómetros de resistencia y termopares, sino también señales de resistencia y de tensión usando el protocolo PROFINET®. La alimentación se suministra a través de la conexión Ethernet a 2 hilos de conformidad con IEEE 802.3cg 10BASE-T1L. El transmisor se puede instalar como un aparato eléctrico de seguridad intrínseca en áreas de peligro de Zona 1. El equipo se puede usar para fines de instrumentación en el cabezal terminal de forma B (cara plana) según la norma DIN EN 50446.

### Funciones de diagnóstico estándar

- Circuito abierto, cortocircuito, corrosión de los cables del sensor
- Cableado incorrecto
- Errores internos del equipo
- Detección de valores por encima del rango/por debajo del rango
- Temperatura ambiente fuera del rango de detección

#### Detección de corrosión según NAMUR NE89

La corrosión en los cables de conexión del sensor pueden ser causa de lecturas incorrectas en la medición. El transmisor ofrece la posibilidad de detectar todo indicio de corrosión de los termopares, transmisores de mV, termómetros de resistencia y transmisores de ohmios con conexión a 4 hilos antes de que se distorsione un valor medido. El transmisor evita que se lean valores medidos incorrectos y puede emitir una advertencia a través del protocolo PROFINET® si los valores de resistencia de los hilos superan unos límites plausibles.

#### Funciones a 2 canales

Estas funciones aumentan la fiabilidad y la disponibilidad de los valores de proceso:

- La función de sensor de respaldo que activa el segundo sensor si falla el primero
- El aviso de deriva o de alarma cuando la diferencia entre sensor 1 y sensor 2 es menor o mayor que un determinado valor de alarma establecido
- Valor medio o medición de la diferencia entre dos sensores

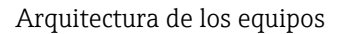

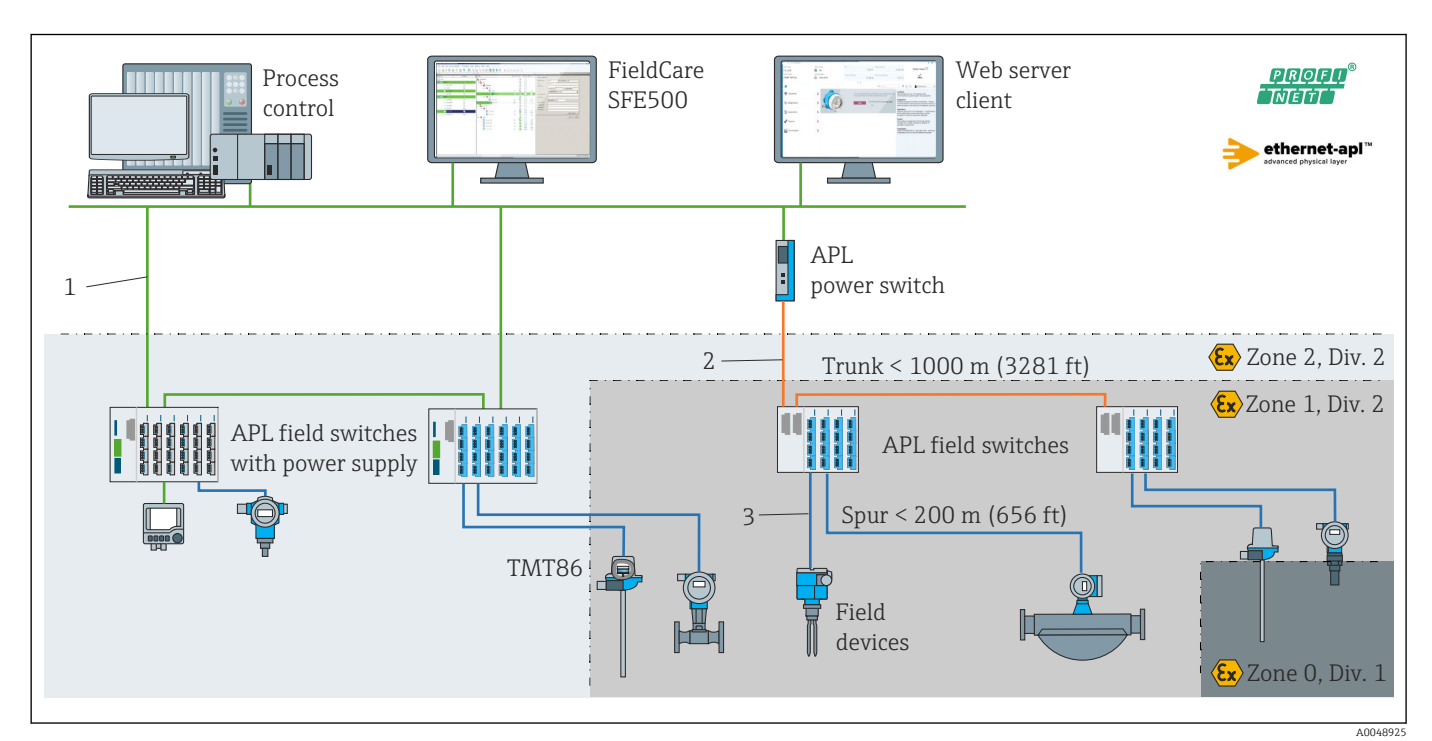

 *17 Arquitectura de los equipos del transmisor con PROFINET con comunicación Ethernet-APL*

- *1 Ethernet de las instalaciones*
- *2 Ethernet-APL con seguridad avanzada*
- *3 Ethernet-APL con seguridad intrínseca*

## Confiabilidad Seguridad informática

Endress+Hauser solo puede proporcionar garantía si el equipo se instala y se utiliza según se describe en el manual de instrucciones. El equipo presenta mecanismos de seguridad que lo protegen contra modificaciones involuntarias en los ajustes. No obstante, el operador mismo debe implementar medidas de seguridad informática conformes a las normas de seguridad del operador y destinadas a dotar el equipo y la transmisión de datos de una protección adicional.

#### Seguridad informática específica del equipo

El equipo proporciona funciones específicas de asistencia para que el operario pueda tomar medidas de protección. Estas funciones pueden ser configuradas por el usuario y

garantizan una mayor seguridad durante el funcionamiento si se utilizan correctamente. En la sección siguiente se proporciona una visión general de las funciones más importantes:

Contraseña para proteger el rol de usuario 2)

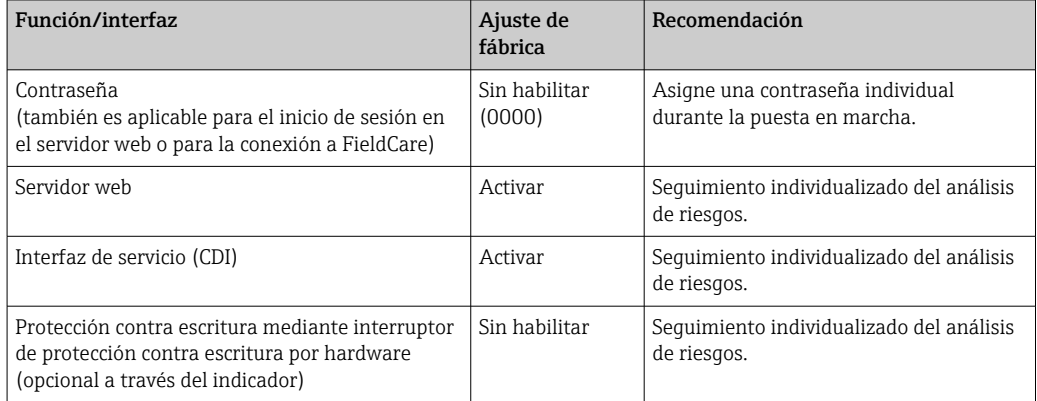

*Protección del acceso mediante una contraseña*

Se dispone de distintas contraseñas para proteger el acceso de escritura a los parámetros del equipo.

Proteja el acceso de escritura a los parámetros del equipo a través del navegador de internet o el software de configuración (p. ej., FieldCare o DeviceCare). La autorización de acceso se regula claramente mediante el uso de una contraseña específica de usuario.

*Observaciones generales sobre el uso de contraseñas*

- Durante la puesta en marcha, cambie la contraseña que se usó cuando el equipo se suministró de fábrica.
- A la hora de definir y gestionar la contraseña, siga las normas generales para crear una contraseña segura.
- El usuario es el responsable de gestionar y manejar con cuidado la contraseña.

#### *Acceso mediante servidor web*

El equipo se puede hacer funcionar y configurar a través de un navegador de internet con el servidor web integrado. Para las versiones del equipo con el protocolo de comunicación PROFINET®, la conexión se puede establecer a través de la conexión de terminales para la transmisión de señales con PROFINET®.

Para más información detallada sobre los parámetros del equipo, véase:  $\mathbb{E}$ Documento "Descripción de los parámetros del equipo"

# 15.2 Entrada

Variable medida Temperatura (la transmisión depende linealmente de la temperatura), resistencia y tensión.

<sup>2)</sup> Paquete de controladores FDI

Rango de medición Se pueden conectar dos sensores independientes. Las entradas de mediciones no están aisladas galvánicamente entre sí.

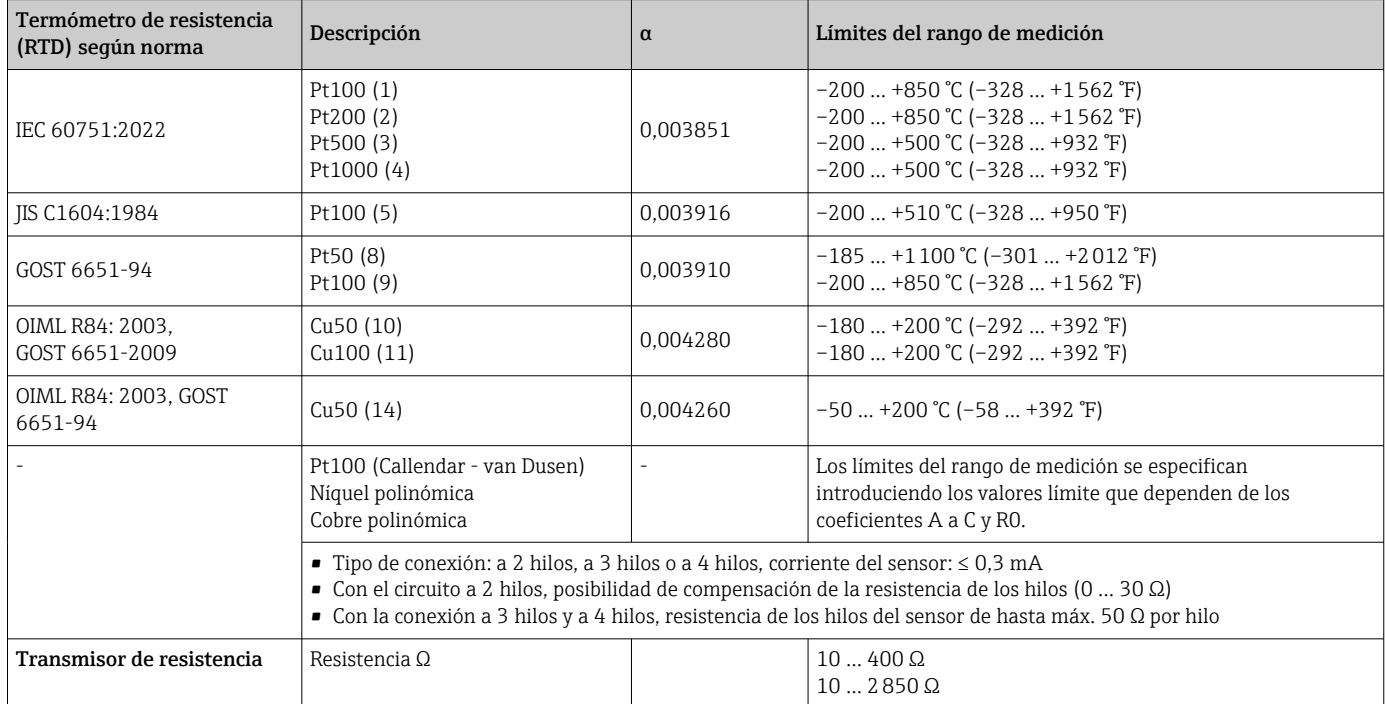

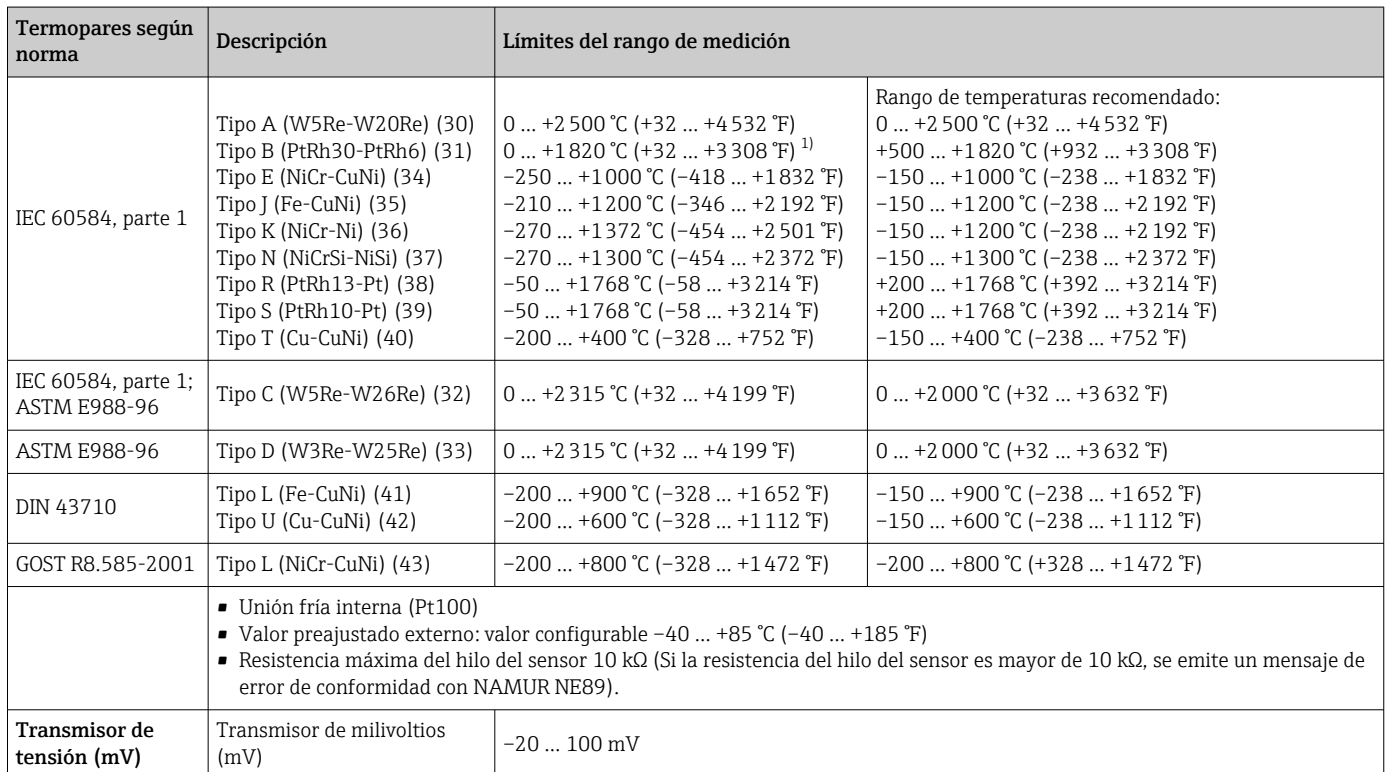

1) En el rango indefinido entre 0 °C (+32 °F) y +45 °C (+113 °F), el equipo emite por la salida +20 °C (+68 °F) de manera constante sin un mensaje de diagnóstico. Este comportamiento está previsto para arranques de instalación a temperatura ambiente.

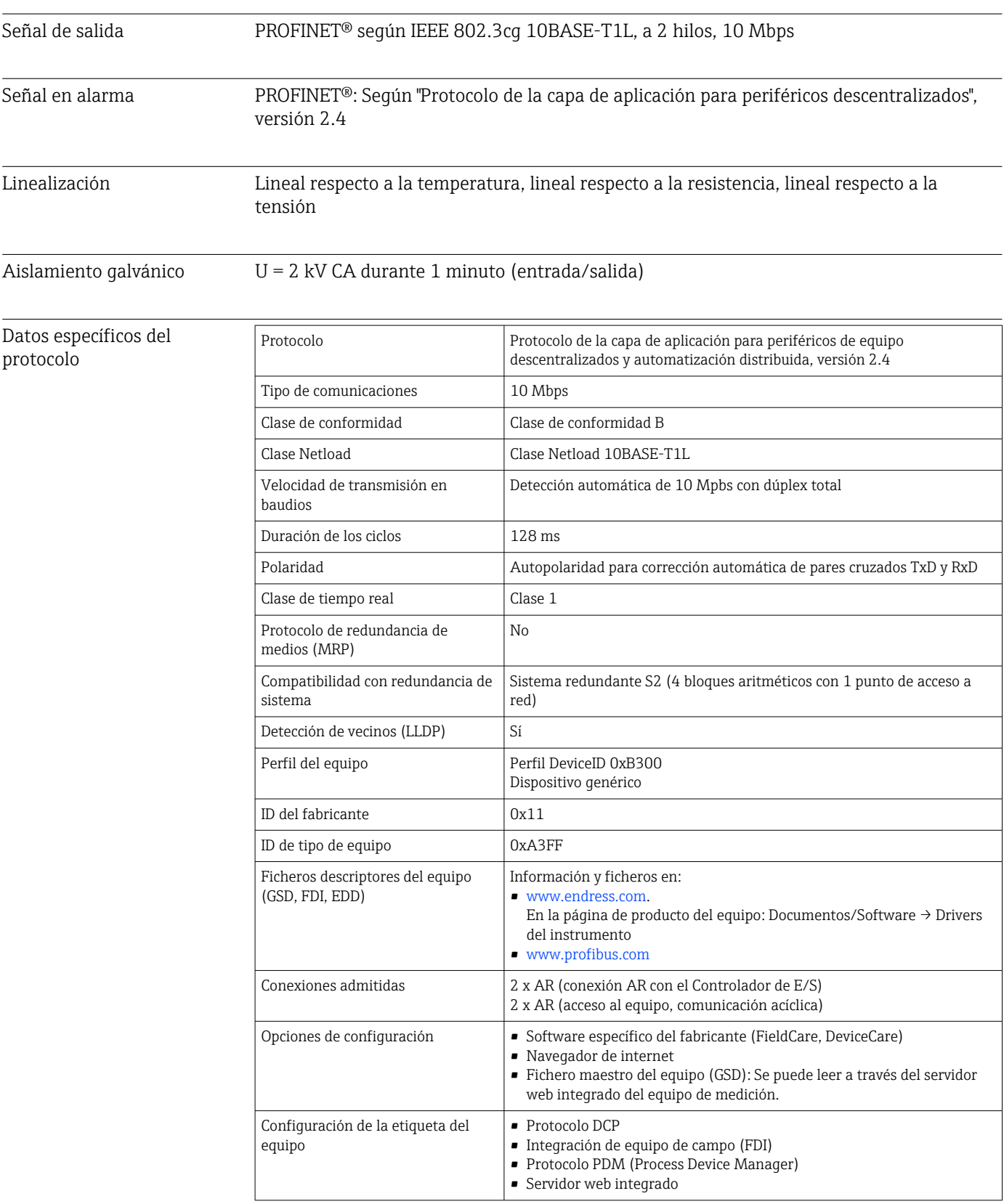

# 15.3 Salida

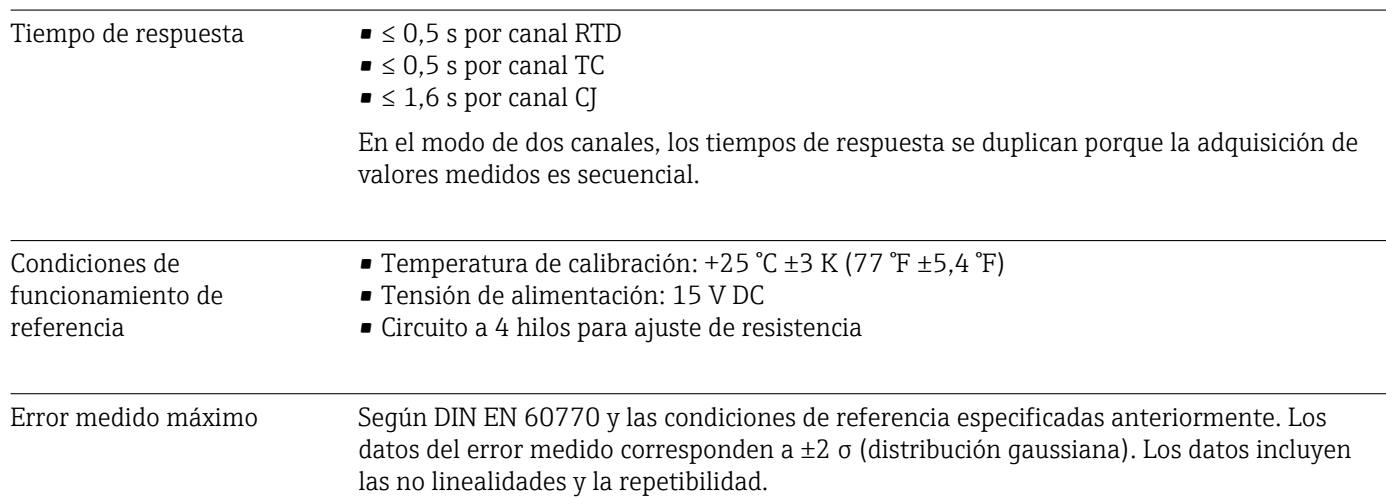

# 15.4 Características de funcionamiento

*Típico*

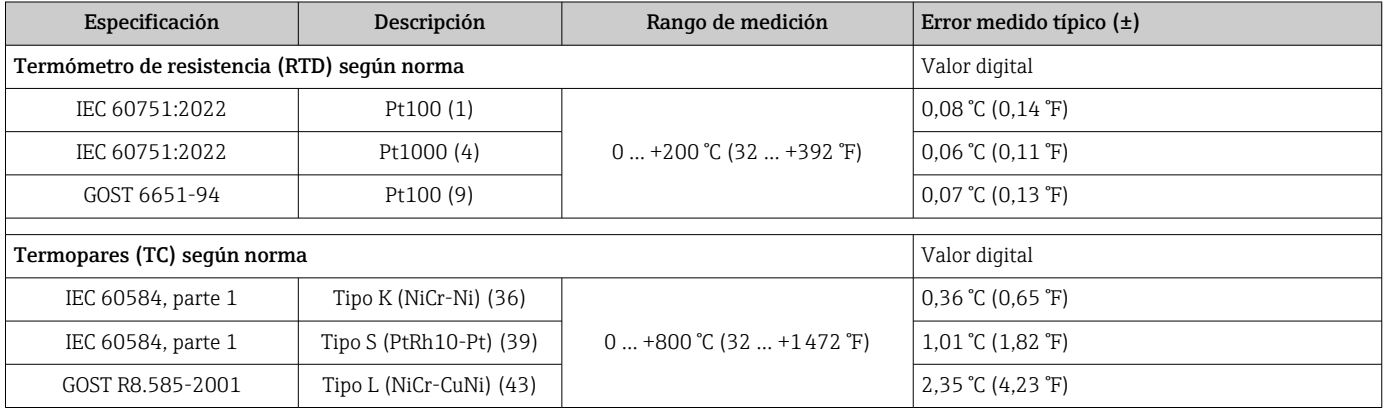

*Error medido para termómetros de resistencia (RTD) y transmisores de resistencia*

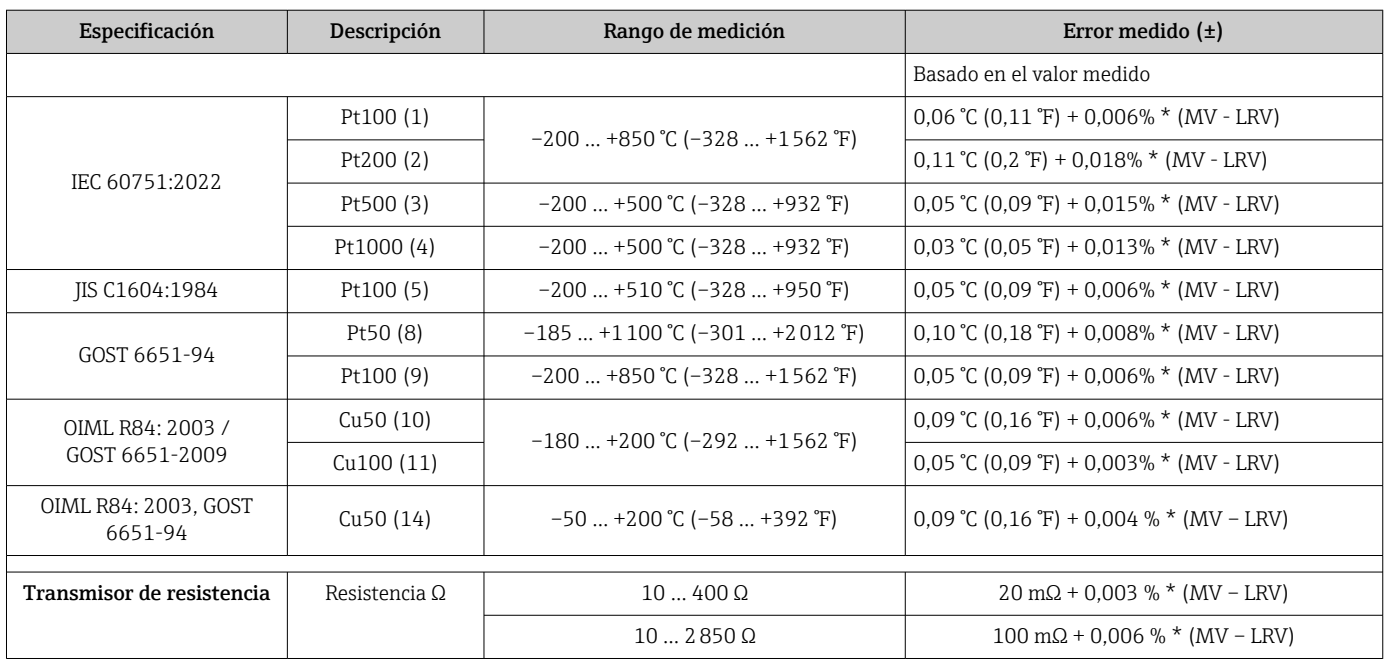

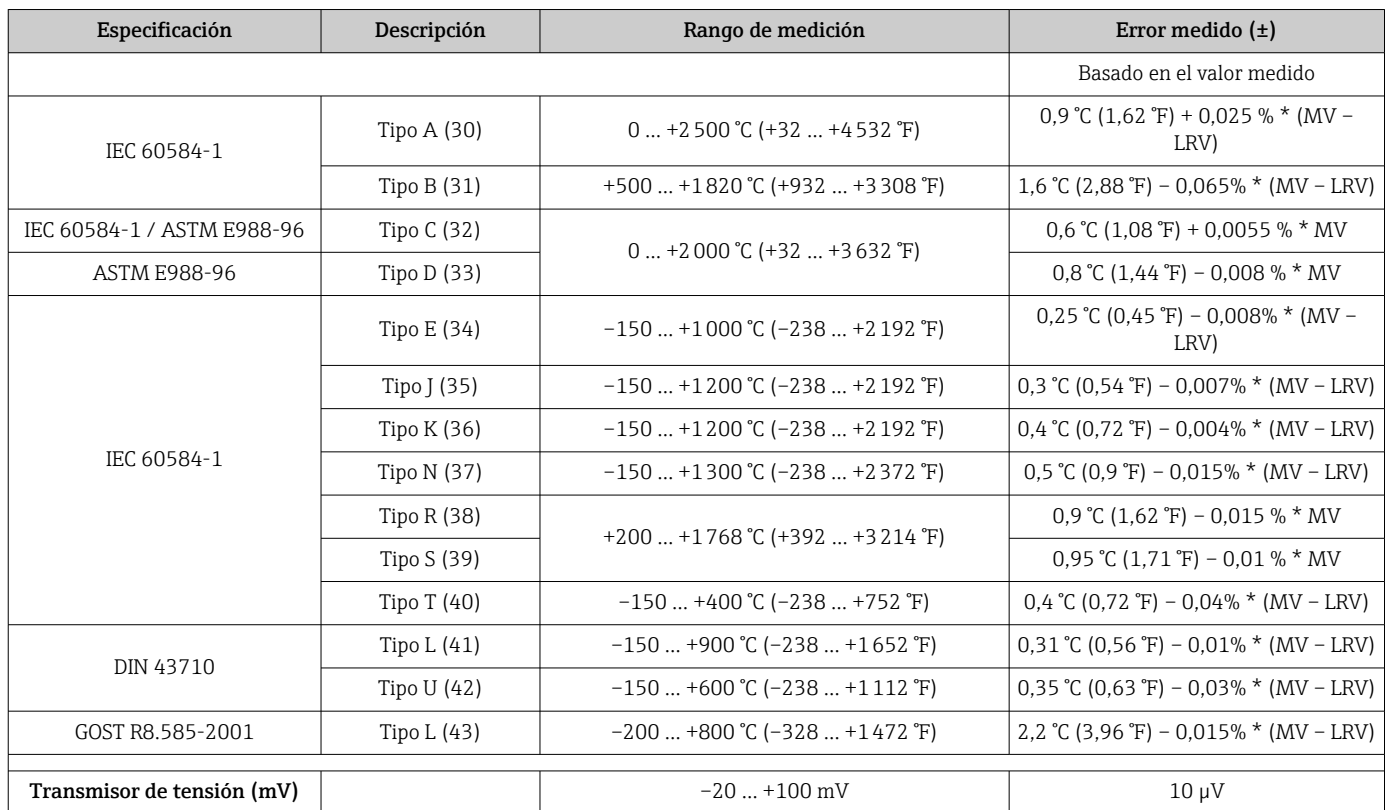

*Error medido para termopares (TC) y transmisores de tensión*

MV = valor medido

LRV = Valor inferior del rango del sensor en cuestión

*Cálculo de ejemplo con Pt100, rango de medición 0 … +200 °C (+32 … +392 °F), temperatura ambiente +25 °C (+77 °F), tensión de alimentación 15 V:*

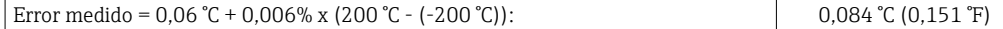

*Cálculo de ejemplo con Pt100, rango de medición 0 … +200 °C (+32 … +392 °F), temperatura ambiente +35 °C (+95 °F), tensión de alimentación 9 V*

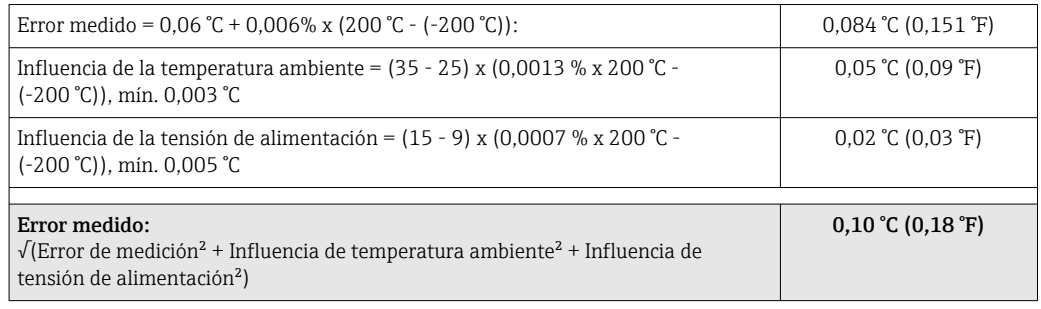

#### Ajuste del sensor Acoplamiento de sensor con transmisor

Los sensores RTD se encuentran entre los elementos de medición de temperatura más lineales. No obstante, la salida se debe linealizar. Para mejorar significativamente la precisión en la medición de temperatura, el equipo permite el uso de dos métodos:

• Coeficientes de Callendar-Van Dusen (termómetro de resistencia Pt100) La ecuación de Callendar-Van Dusen se expresa así:  $RT = R0[1+AT+BT^2+C(T-100)T^3]$ 

Los coeficientes A, B y C se utilizan para emparejar el sensor (platino) y el transmisor con el fin de mejorar la precisión del sistema de medición. Los coeficientes correspondientes a un sensor estándar están especificados en la norma IEC 751. Si no se dispone de un sensor estándar o se necesita trabajar con una mayor precisión, los coeficientes se pueden determinar de manera específica para cada sensor mediante la calibración de este.

• Linealización de termómetros de resistencia (RTD) de cobre/níquel La ecuación polinómica para cobre/níquel es la siguiente:  $RT = R0(1+AT+BT^2)$ 

Los coeficientes A y B se utilizan para linealizar los termómetros de resistencia (RTD) de níquel o cobre. Los valores exactos de estos coeficientes se obtienen a partir de los datos de calibración y son por tanto valores específicos del sensor en particular. Los coeficientes específicos del sensor se envían seguidamente al transmisor.

El emparejamiento sensor-transmisor mediante uno de los métodos mencionados anteriormente mejora de manera notable la precisión de la medición de temperatura del sistema completo. Esto se debe a que el transmisor calcula la temperatura medida usando los datos específicos correspondientes al sensor conectado, en lugar de utilizar para ello los datos de una curva de sensor estandarizada.

Factores que influyen en el funcionamiento Los datos del error medido corresponden a ±2 σ (distribución gaussiana).

*Influencia de la temperatura ambiente y la tensión de alimentación en el funcionamiento de los termómetros de resistencia (RTD) y los transmisores de resistencia*

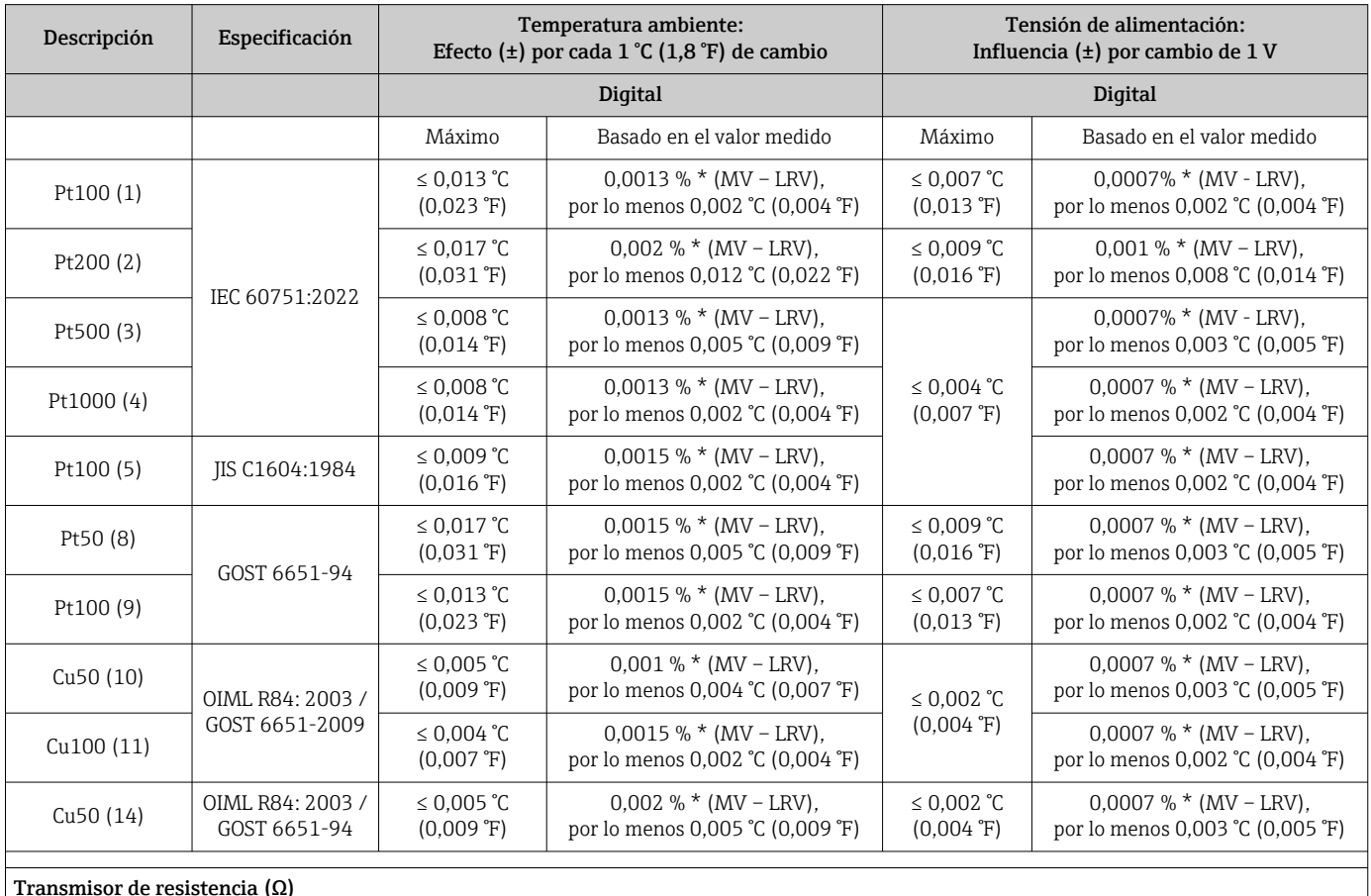

62 Endress+Hauser

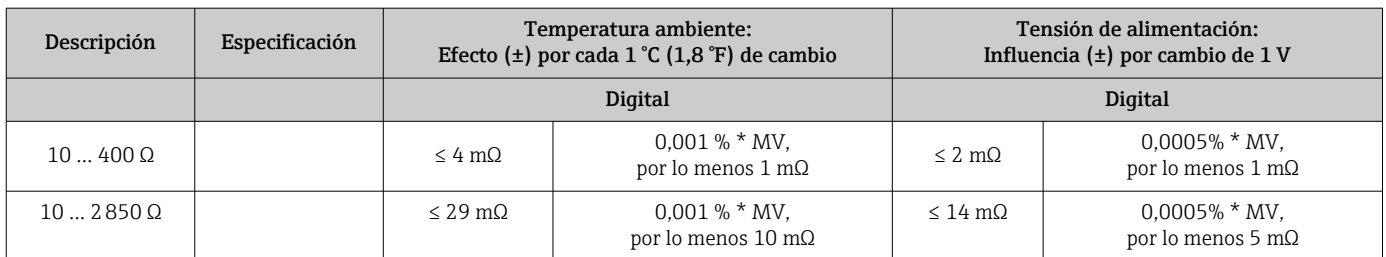

*Influencia de la temperatura ambiente y la tensión de alimentación en el funcionamiento de los termopares (TC) y los transmisores de tensión*

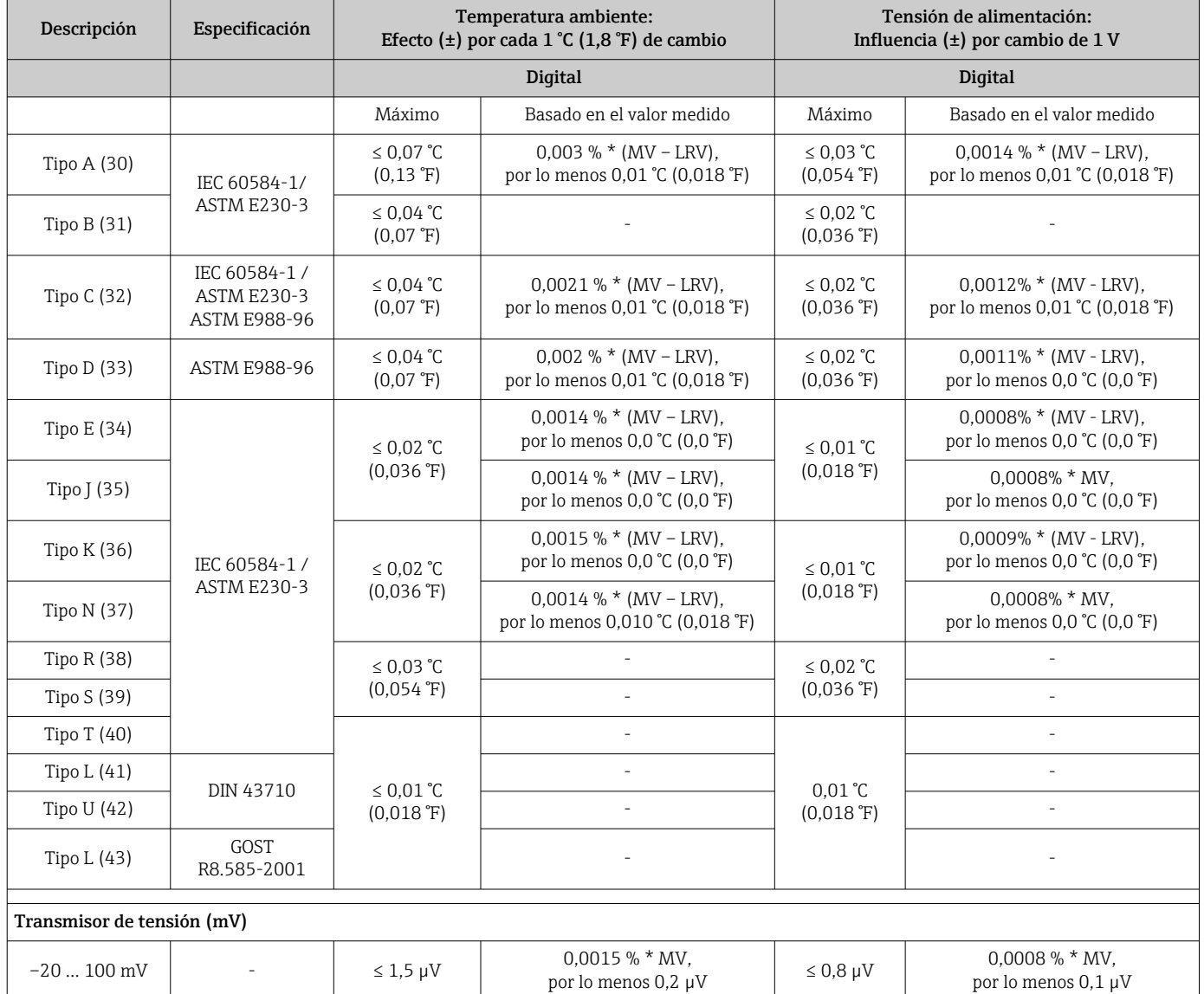

MV = valor medido

LRV = Valor inferior del rango del sensor en cuestión

*Deriva a largo plazo, termómetros de resistencia (RTD) y transmisores de resistencia*

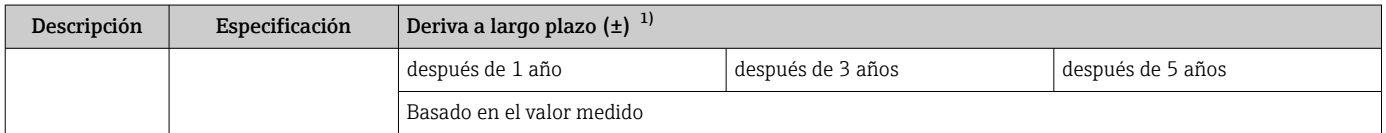

<span id="page-63-0"></span>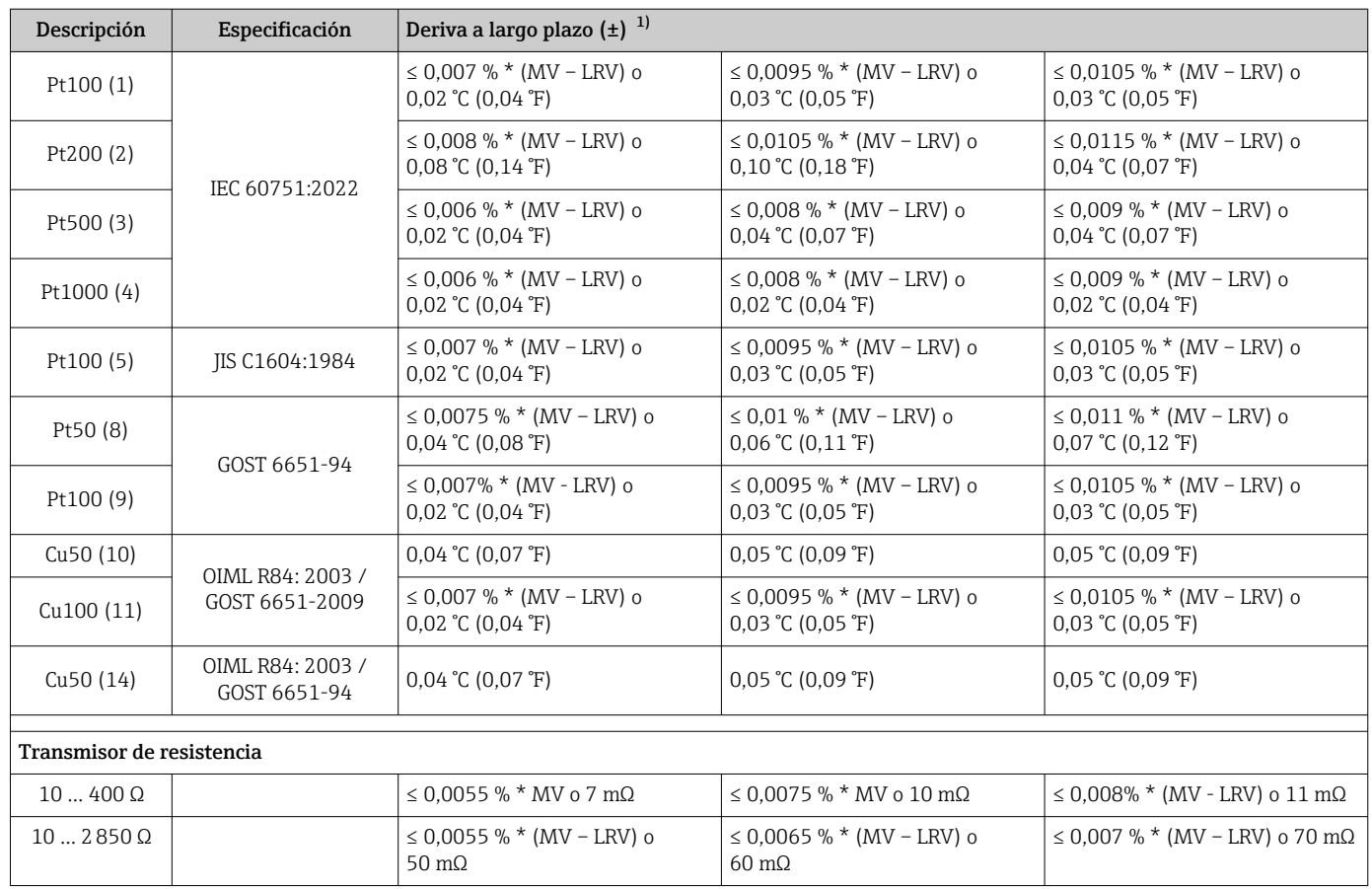

1) Es válido el valor mayor

## *Deriva a largo plazo, termopares (TC) y transmisores de tensión*

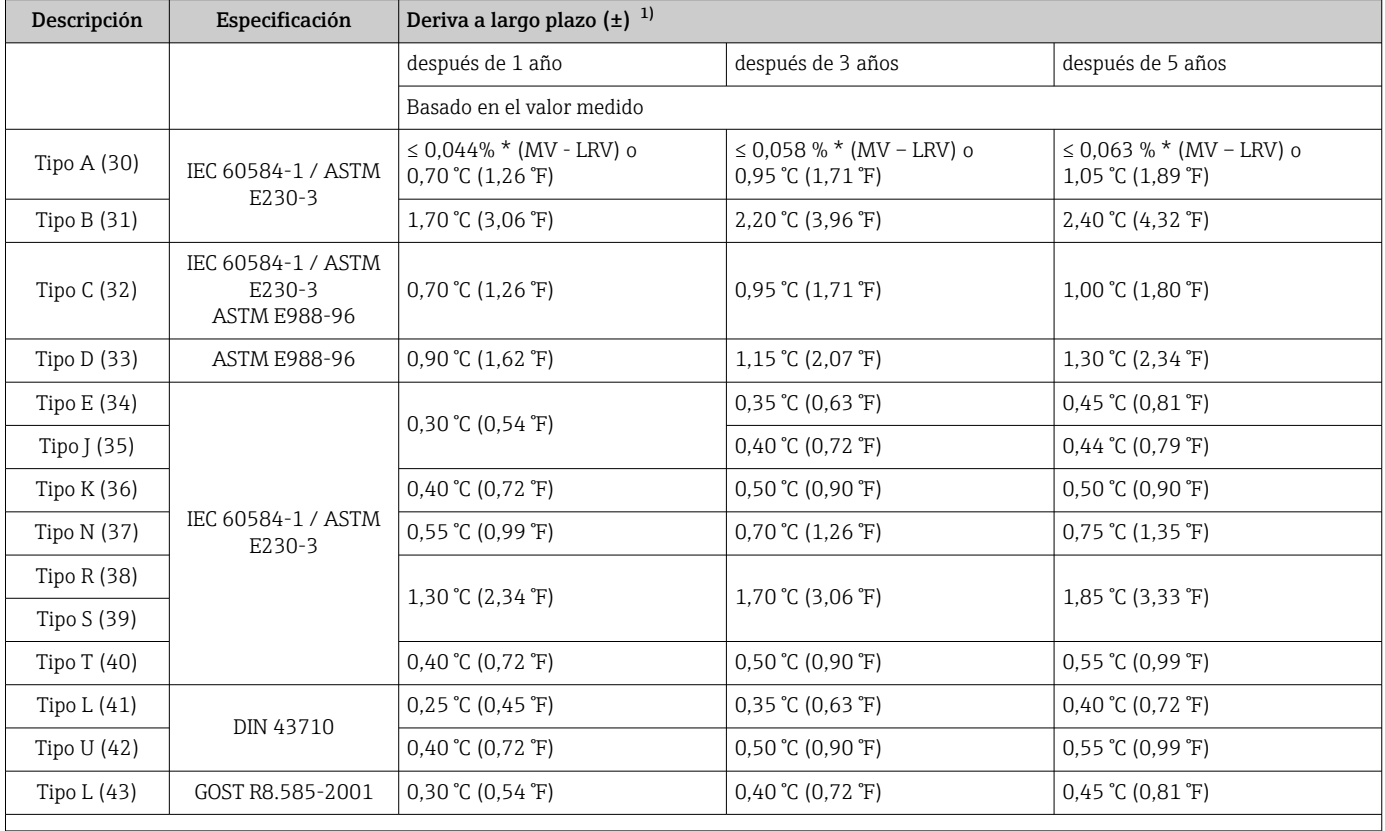

<span id="page-64-0"></span>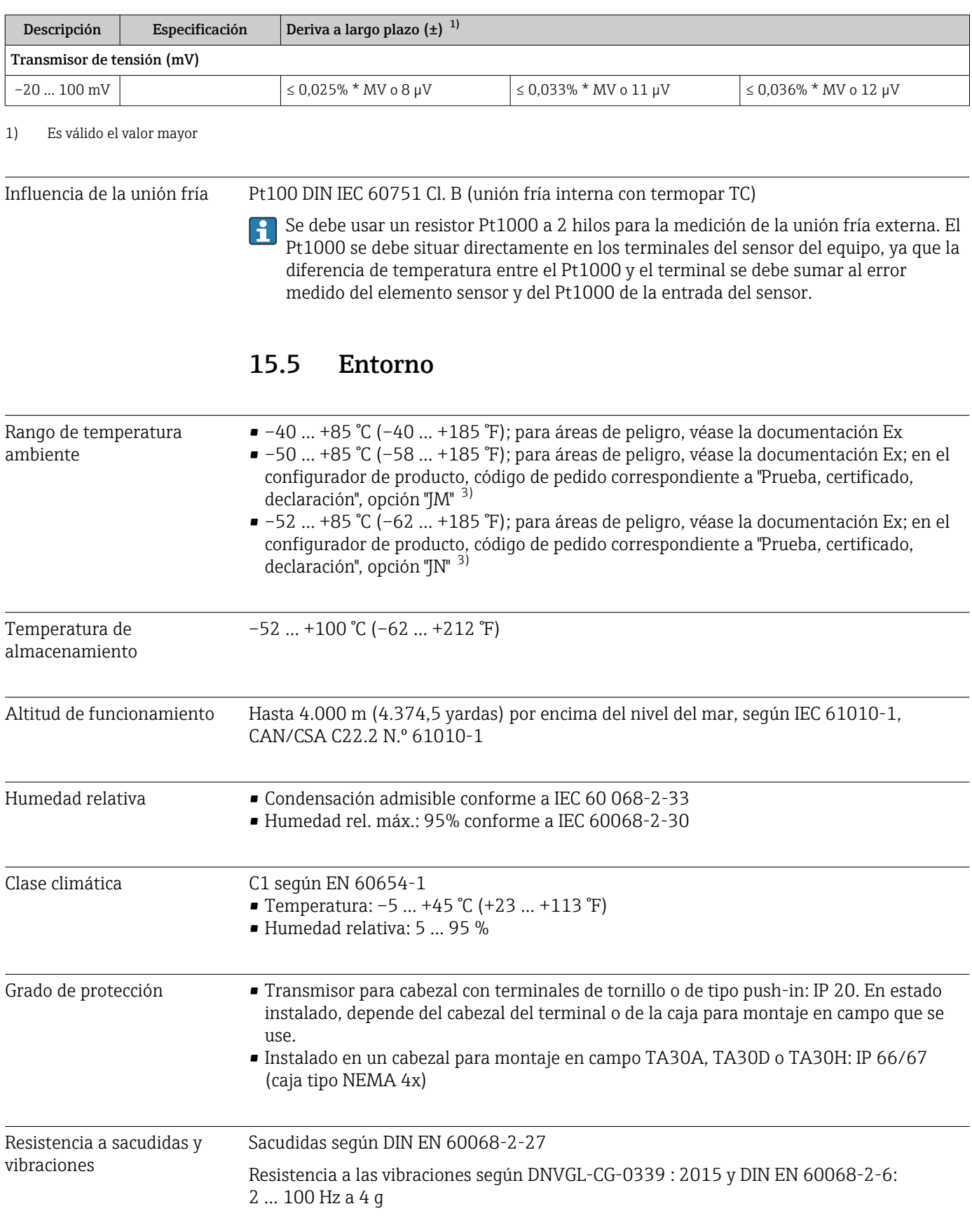

<sup>3)</sup> Si la temperatura está por debajo de –40 °C (–40 °F), es probable que aumenten las tasas de fallo.

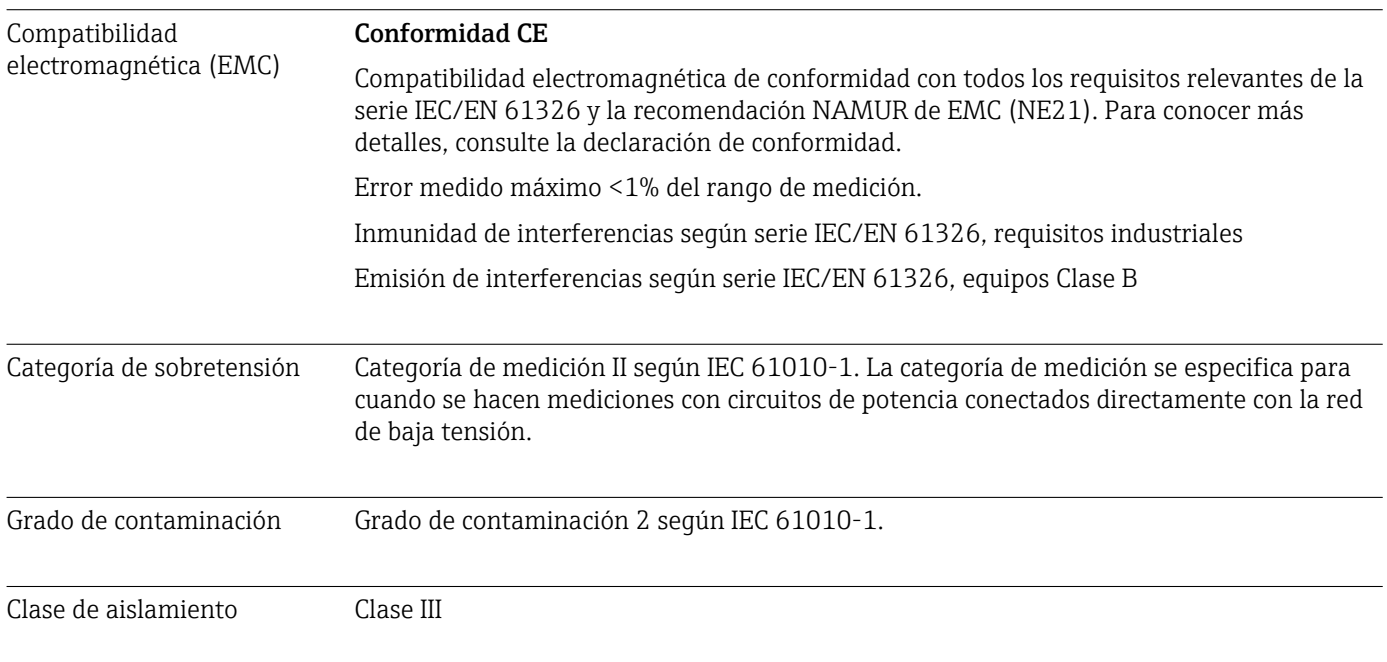

# 15.6 Estructura mecánica

Diseño, medidas Medidas en mm (in)

*Transmisor para cabezal*

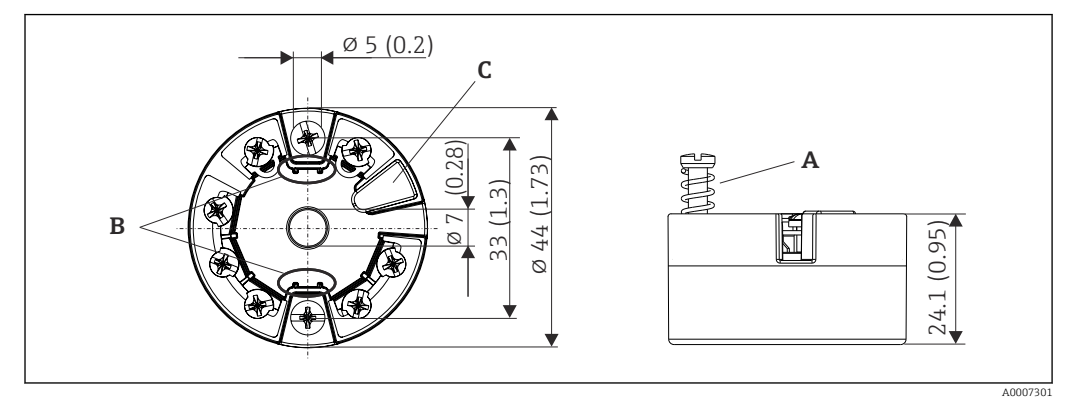

 *18 Versión con terminales de tornillo*

- *A Carrera del resorte L ≥ 5 mm (no en el caso de tornillos de fijación M4 EE.UU.)*
- *B Elementos para montar el indicador acoplable TID10 de valores medidos*
- *C Interfaz de servicio para conectar el indicador de valores medidos o una herramienta de configuración*

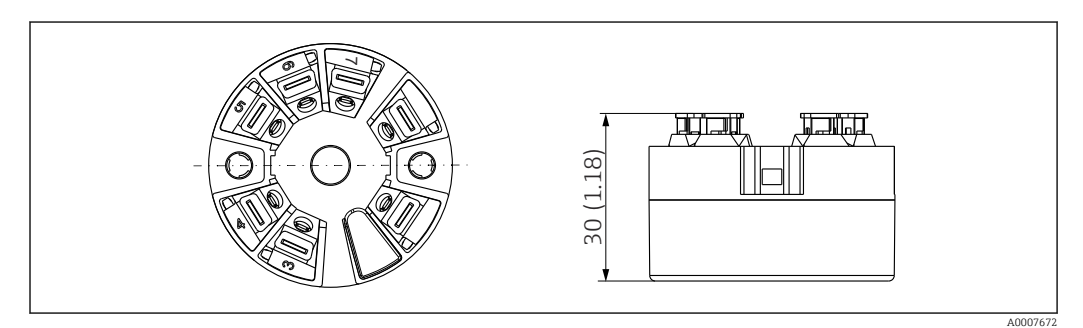

 *19 Versión con terminales push-in. Dimensiones idénticas a las de la versión con terminales de tornillo, con excepción de la altura del cabezal.*

## Caja para montaje en campo

Todas las cajas para montaje en campo tienen una geometría interior conforme a DIN EN 50446, forma B (cara plana). Prensaestopas en los diagramas: M20x1.5

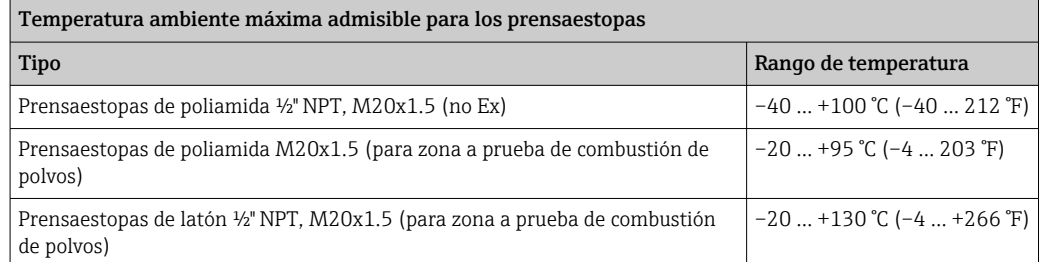

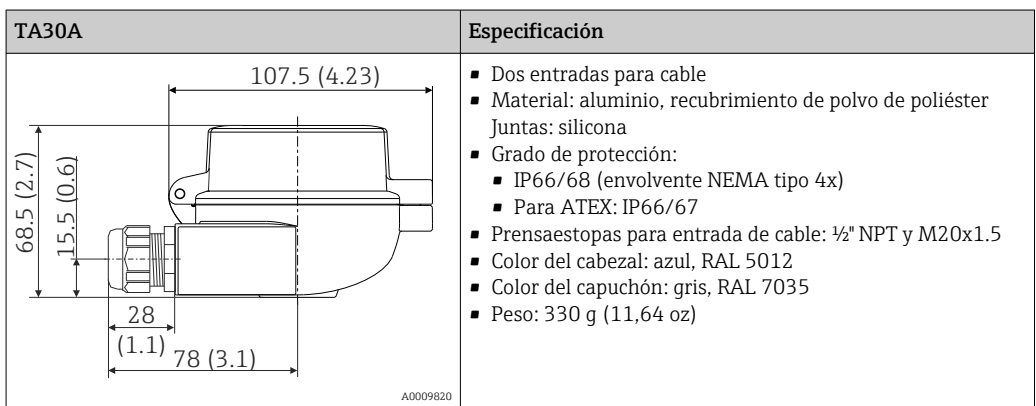

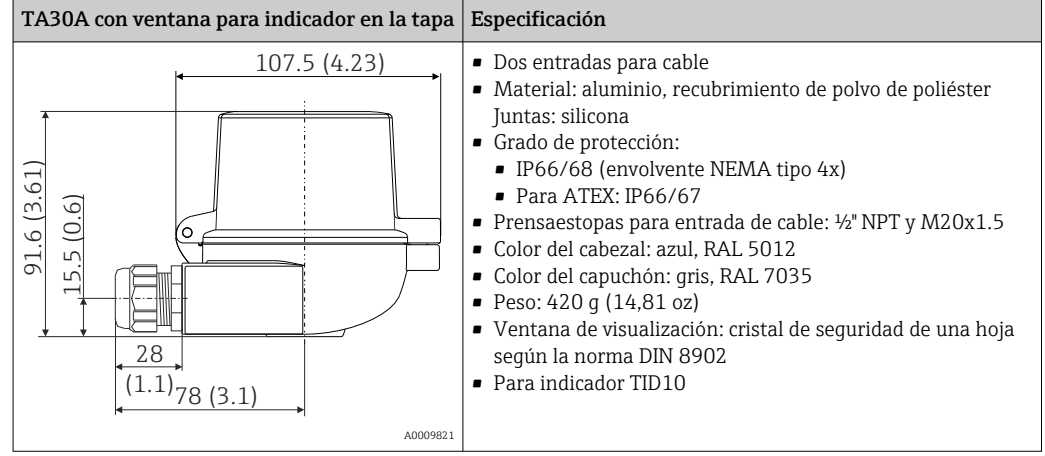

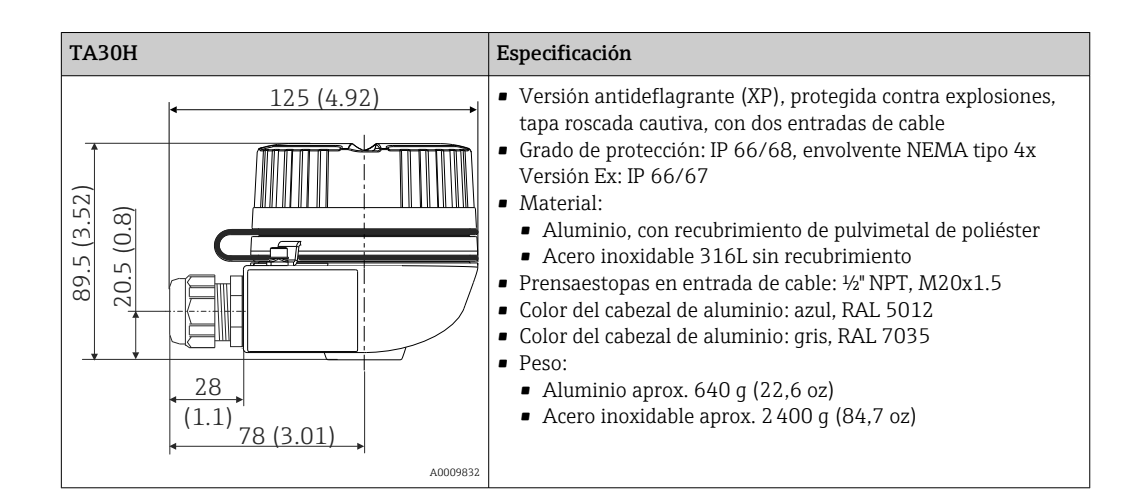

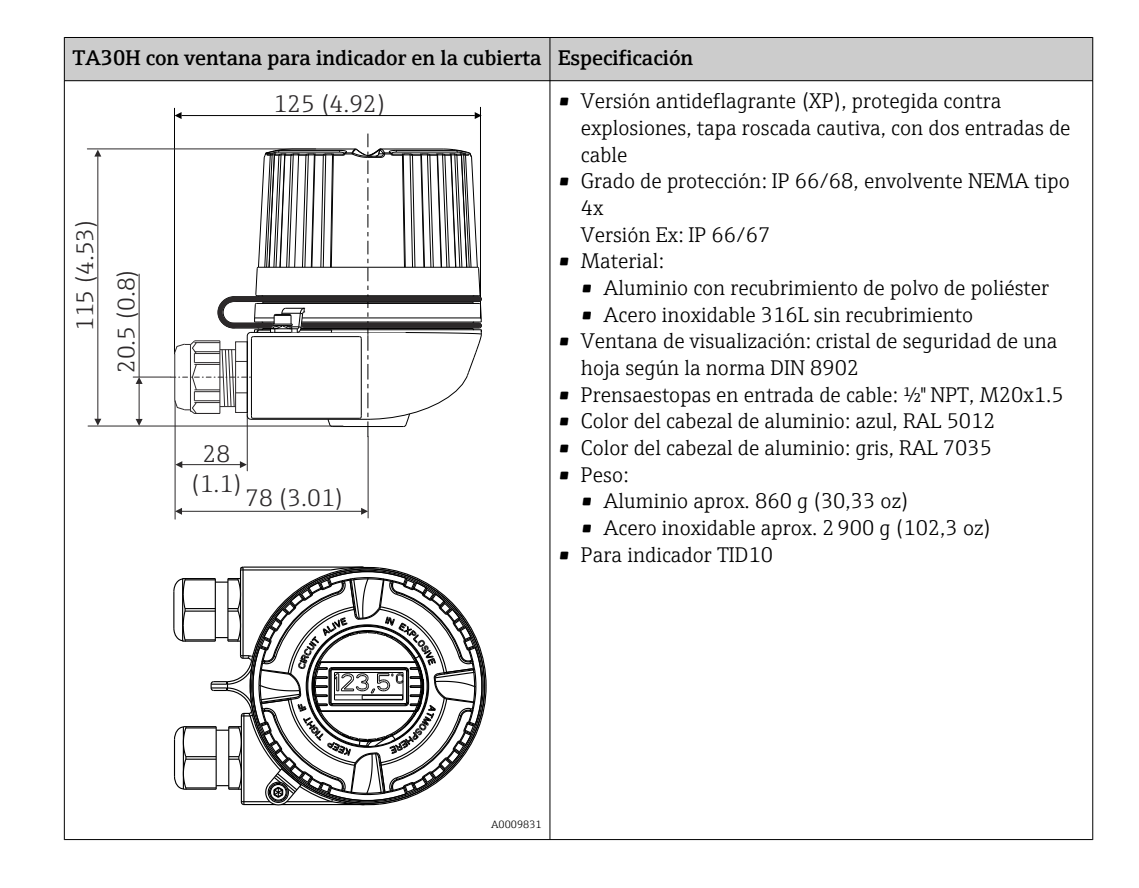

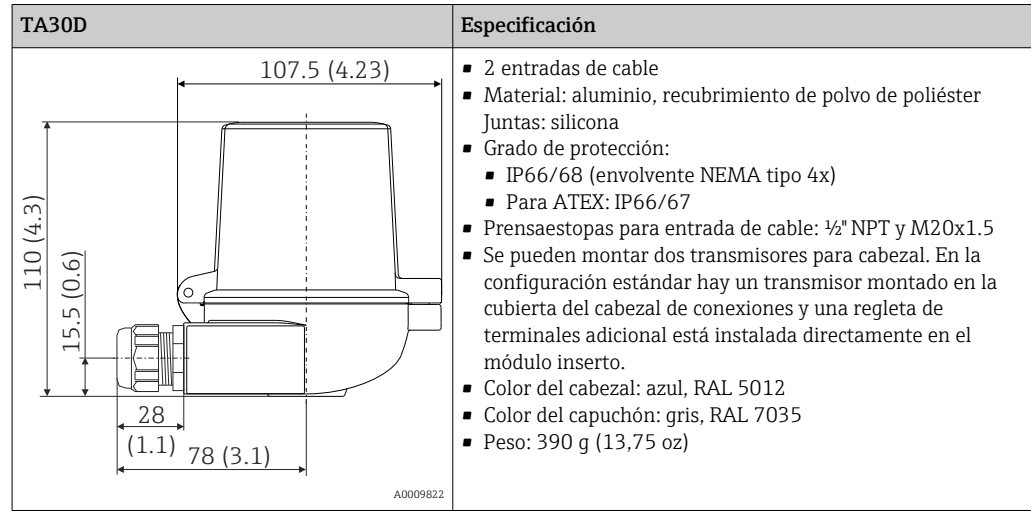

Peso • Transmisor para cabezal: aprox. 40 ... 50 g (1,4 ... 1,8 oz)

• Cabezal para montaje en campo: véanse las especificaciones

Materiales Todos los materiales utilizados cumplen RoHS.

- Caja: Policarbonato (PC), cumple UL94 HB (propiedades de resistencia al fuego)
- Terminales:
	- Terminales de tornillo: latón niquelado y contactos recubiertos con oro o estaño
- Terminales push-in: bronce bañado en estaño, resortes de contacto 1.4310, 301 (AISI)
- Encapsulado: QSIL 553

Cabezal para montaje en campo: véanse las especificaciones

# 15.7 Operabilidad

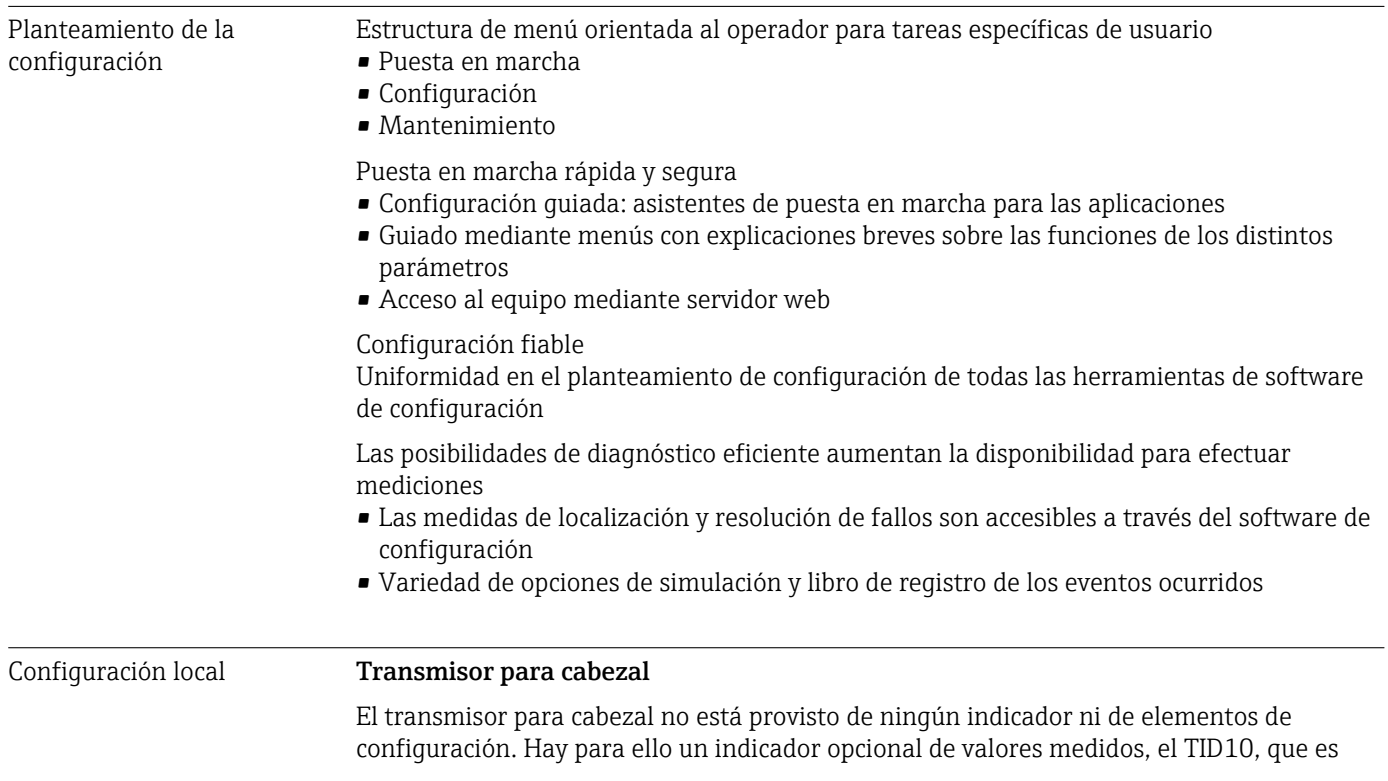

acoplable y se utiliza junto con el transmisor para cabezal. Este indicador proporciona mediante textos sencillos información sobre los valores que se están midiendo y la identificación del punto de medida. Si se produce un fallo en el lazo de medición, el indicador lo indicará presentando con colores invertidos el número de identificación del canal correspondiente y el número de identificación del error. El indicador presenta unos microinterruptores DIP en la parte posterior. Sirven para activar ajustes de hardware, p. ej., la protección contra escritura.

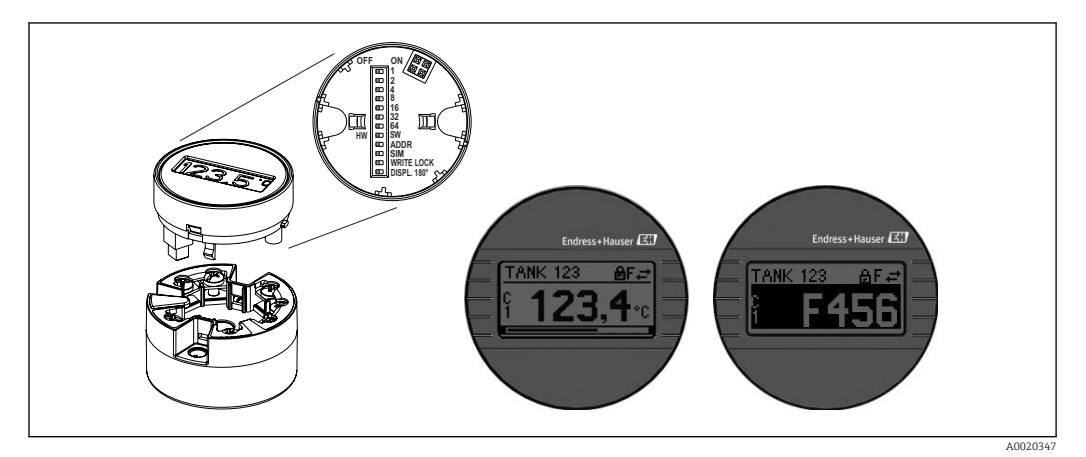

 *20 Indicador acoplable TID10 de valores medidos con gráfico de barra (opcional)*

Si el transmisor para cabezal va a instalarse en un cabezal para montaje en campo y utilizarse junto con un indicador, habrá que utilizar una carcasa dotada con una ventana de vidrio en la tapa.

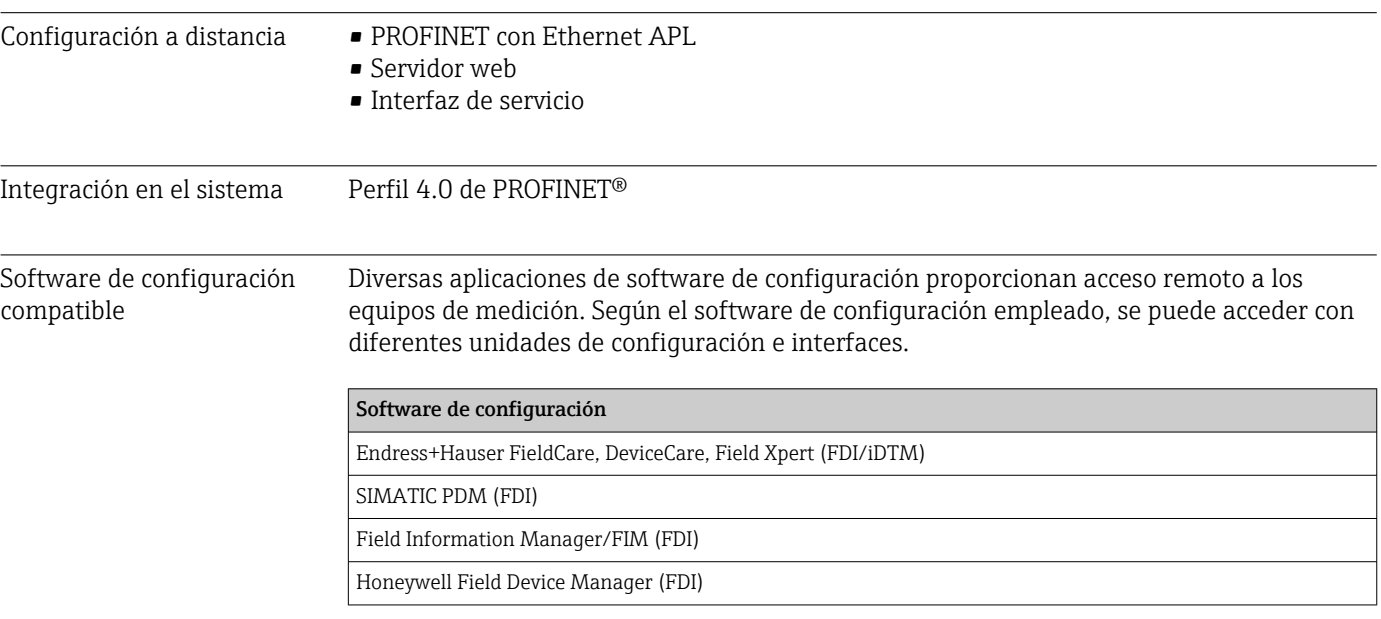

Dónde obtener los ficheros GSD y los drivers del equipo:

- Fichero GSD: www.endress.com ( $\rightarrow$  Download  $\rightarrow$  Device drivers)
- Fichero GSD: descarga a través del servidor web
- Fichero GSD de perfil: www.profibus.com
- FDI, FDI/iDTM: www.endress.com  $($  > Download  $\rightarrow$  Device drivers)

# 15.8 Certificados y homologaciones

Los certificados y homologaciones actuales que están disponibles para el producto pueden seleccionarse a través del Configurador de producto en www.endress.com:

- 1. Seleccione el producto mediante los filtros y el campo de búsqueda.
- 2. Abra la página de producto.
- 3. Seleccione Configuración.

Certificación PROFINET®- APL El transmisor de temperatura está certificado y registrado por la PNO (PROFIBUS Nutzerorganisation e.V. [organización de usuarios de PROFIBUS]). El equipo cumple los requisitos de las especificaciones siguientes.

- Certificado conforme a:
	- **Especificación de ensayo para equipos PROFINET®**
	- Nivel de seguridad de PROFINET®: Clase Netload
- El equipo también se puede hacer funcionar con equipos certificados de otros fabricantes (interoperabilidad). El equipo es compatible con la redundancia de sistema PROFINET® S2.

#### MTTF 95 años

El tiempo medio entre fallos (MTTF) denota el tiempo esperado teóricamente hasta que el equipo falle durante un funcionamiento normal. El término MTTF se utiliza para sistemas no reparables, como los transmisores de temperatura.

# 15.9 Información para cursar pedidos

Su centro de ventas más próximo tiene disponible información detallada para cursar pedidos en www.addresses.endress.com o en la configuración del producto, en www.endress.com:

- 1. Seleccione el producto mediante los filtros y el campo de búsqueda.
- 2. Abra la página de producto.
- 3. Seleccione Configuración.
- Configurador de producto: Herramienta de configuración individual de los H productos
	- Datos de configuración actualizados
	- Según el equipo: Entrada directa de información específica del punto de medición, como el rango de medición o el idioma de trabajo
	- Comprobación automática de criterios de exclusión
	- Creación automática del código de pedido y su desglose en formato de salida PDF o Excel
	- Posibilidad de cursar un pedido directamente en la tienda en línea de Endress +Hauser

# 15.10 Documentación suplementaria

Los tipos de documentación siguientes están disponibles en las páginas de producto y en el área de descargas del sitio web de Endress+Hauser (www.endress.com/downloads) (según la versión del equipo seleccionada):

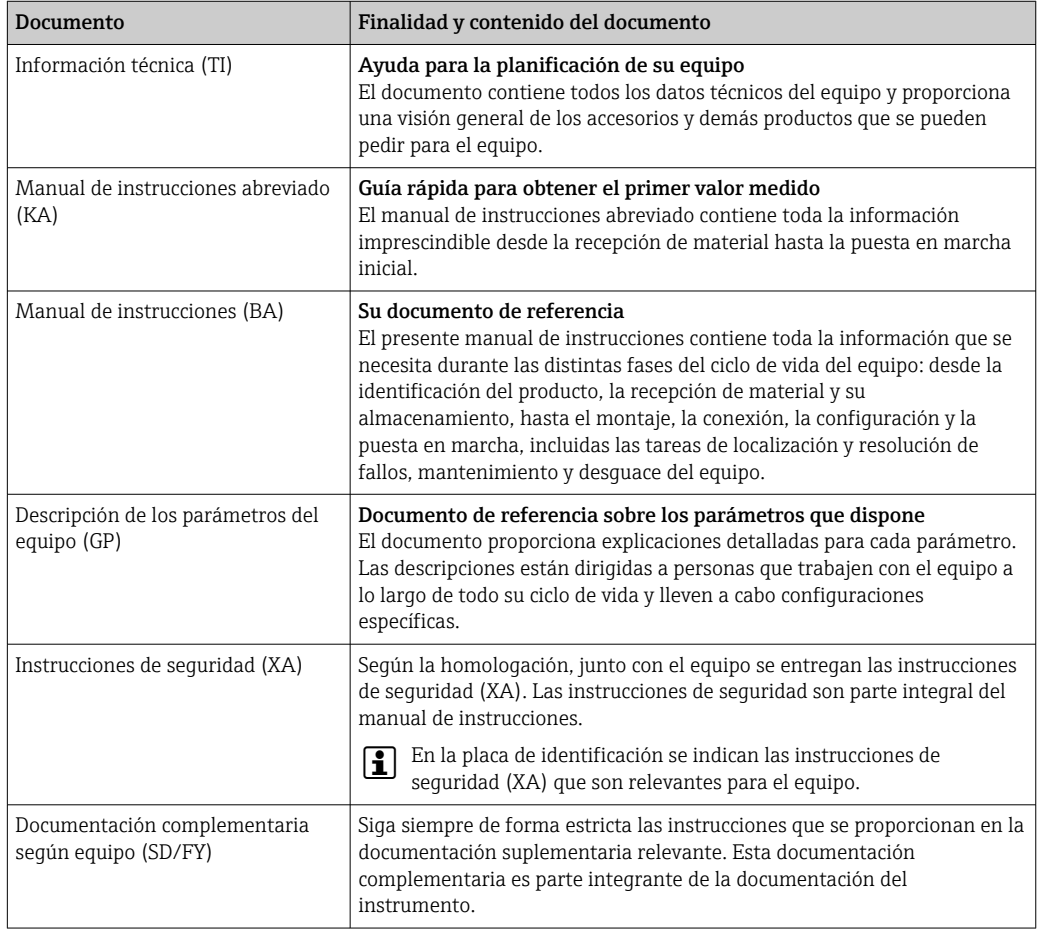
# Índice alfabético

### A

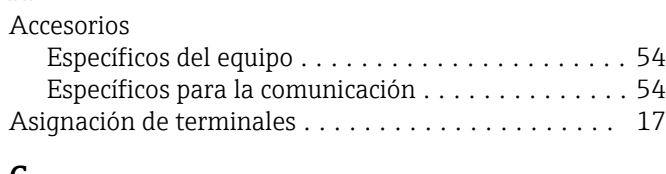

## C

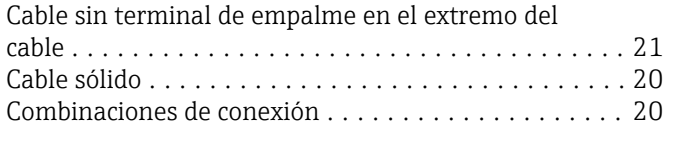

# D

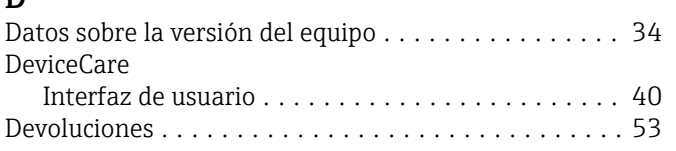

# E

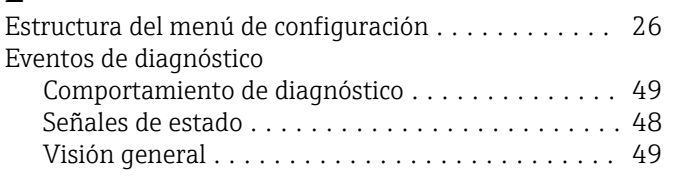

# F

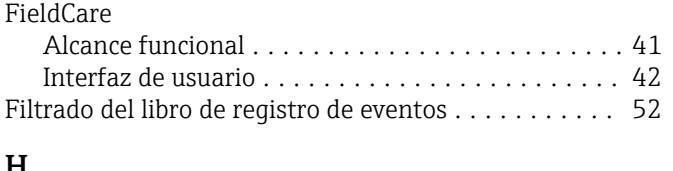

#### H Historia de eventos .......................... [51](#page-50-0)

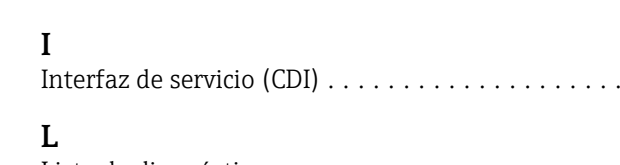

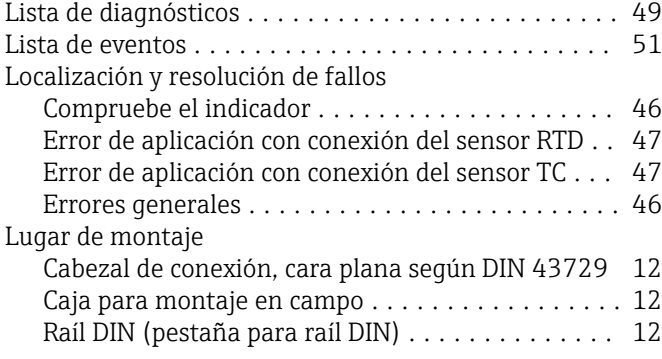

### O

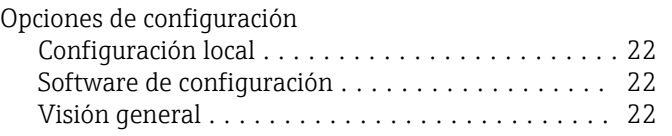

### P

### Placa de identificación ........................ [11](#page-10-0) Protocolo PROFINET ......................... [33](#page-32-0) R Redundancia del sistema S2......................... [37](#page-36-0) Requisitos relacionados con el personal ............ [8](#page-7-0) S Seguridad del producto ........................ [9](#page-8-0) Seguridad en el lugar de trabajo ..................... [8](#page-7-0) Software de configuración ............................. [32](#page-31-0) Submenú Lista de eventos .......................... [51](#page-50-0)

# $\mathbf{H}$

 $\therefore$  [33](#page-32-0)

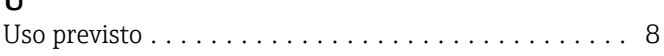

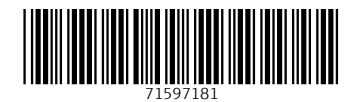

www.addresses.endress.com

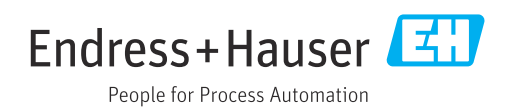